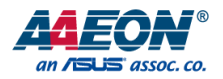

# GENE-BSW5

3.5" Subcompact Board

User's Manual 1st Ed

#### Copyright Notice

This document is copyrighted, 2015. All rights are reserved. The original manufacturer reserves the right to make improvements to the products described in this manual at any time without notice.

No part of this manual may be reproduced, copied, translated, or transmitted in any form or by any means without the prior written permission of the original manufacturer. Information provided in this manual is intended to be accurate and reliable. However, the original manufacturer assumes no responsibility for its use, or for any infringements upon the rights of third parties that may result from its use.

The material in this document is for product information only and is subject to change without notice. While reasonable efforts have been made in the preparation of this document to assure its accuracy, AAEON assumes no liabilities resulting from errors or omissions in this document, or from the use of the information contained herein.

AAEON reserves the right to make changes in the product design without notice to its

users.

#### Acknowledgement

All other products' name or trademarks are properties of their respective owners.

- $\bullet$  Microsoft Windows® is a registered trademark of Microsoft Corp.
- $\bullet$  Intel<sup>®</sup>, Pentium<sup>®</sup>, Celeron<sup>®</sup>, and Xeon<sup>®</sup> are registered trademarks of Intel Corporation
- Atom™ is a trademark of Intel Corporation
- ITE is a trademark of Integrated Technology Express, Inc.
- IBM, PC/AT, PS/2, and VGA are trademarks of International Business Machines Corporation.

All other product names or trademarks are properties of their respective owners.

### Packing List

Before setting up your product, please make sure the following items have been shipped:

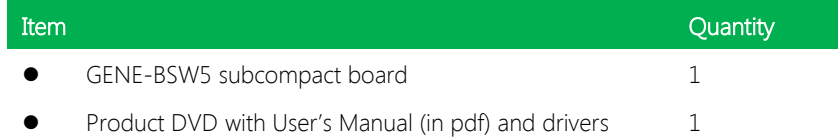

If any of these items are missing or damaged, please contact your distributor or sales representative immediately.

#### About this Document

This User"s Manual contains all the essential information, such as detailed descriptions and explanations on the product's hardware and software features (if any), its specifications, dimensions, jumper/connector settings/definitions, and driver installation instructions (if any), to facilitate users in setting up their product.

Users may refer to the AAEON.com for the latest version of this document.

#### Safety Precautions

Please read the following safety instructions carefully. It is advised that you keep this manual for future references

- 1. All cautions and warnings on the device should be noted.
- 2. Make sure the power source matches the power rating of the device.
- 3. Position the power cord so that people cannot step on it. Do not place anything over the power cord.
- 4. Always completely disconnect the power before working on the system"s hardware.
- 5. No connections should be made when the system is powered as a sudden rush of power may damage sensitive electronic components.
- 6. If the device is not to be used for a long time, disconnect it from the power supply to avoid damage by transient over-voltage.
- 7. Always disconnect this device from any AC supply before cleaning.
- 8. While cleaning, use a damp cloth instead of liquid or spray detergents.
- 9. Make sure the device is installed near a power outlet and is easily accessible.
- 10. Keep this device away from humidity.
- 11. Place the device on a solid surface during installation to prevent falls
- 12. Do not cover the openings on the device to ensure optimal heat dissipation.
- 13. Watch out for high temperatures when the system is running.
- 14. Do not touch the heat sink or heat spreader when the system is running
- 15. Never pour any liquid into the openings. This could cause fire or electric shock.
- 16. As most electronic components are sensitive to static electrical charge, be sure to ground yourself to prevent static charge when installing the internal components. Use a grounding wrist strap and contain all electronic components in any static-shielded containers.
- 17. If any of the following situations arises, please the contact our service personnel:
	- i. Damaged power cord or plug
	- ii. Liquid intrusion to the device
	- iii. Exposure to moisture
	- iv. Device is not working as expected or in a manner as described in this manual
	- v. The device is dropped or damaged
	- vi. Any obvious signs of damage displayed on the device

# 18. DO NOT LEAVE THIS DEVICE IN AN UNCONTROLLED ENVIRONMENT WITH TEMPERATURES BEYOND THE DEVICE"S PERMITTED STORAGE TEMPERATURES (SEE CHAPTER 1) TO PREVENT DAMAGE.

GENE-BSW5

#### FCC Statement

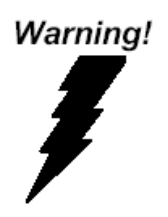

This device complies with Part 15 FCC Rules. Operation is subject to the following two conditions: (1) this device may not cause harmful interference, and (2) this device must accept any interference received including interference that may cause undesired operation.

#### Caution:

There is a danger of explosion if the battery is incorrectly replaced. Replace only with the same or equivalent type recommended by the manufacturer. Dispose of used batteries according to the manufacturer's instructions and your local government's recycling or disposal directives.

#### Attention:

Il y a un risque d'explosion si la batterie est remplacée de façon incorrecte. Ne la remplacer qu"avec le même modèle ou équivalent recommandé par le constructeur. Recycler les batteries usées en accord avec les instructions du fabricant et les directives gouvernementales de recyclage.

GENE-BSW5

产品中有毒有害物质或元素名称及含量

AAEON Main Board/ Daughter Board/ Backplane

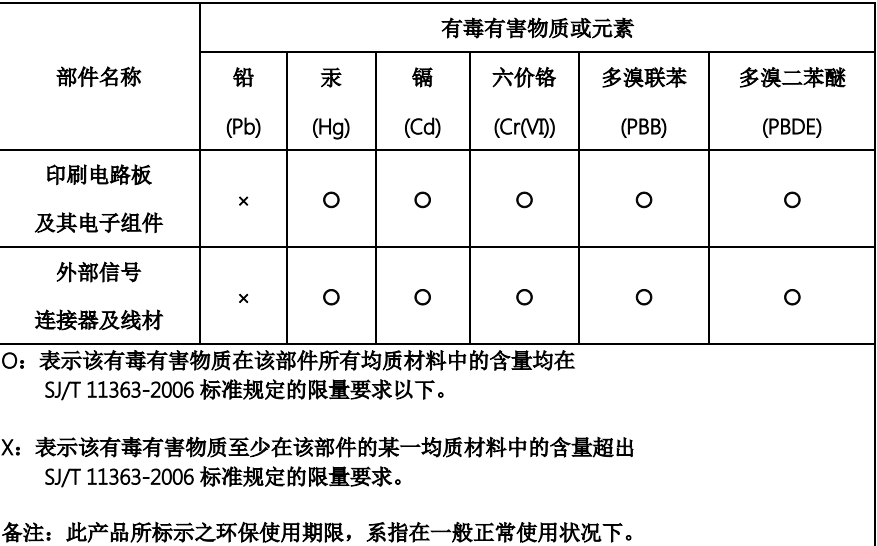

#### Poisonous or Hazardous Substances or Elements in Products

AAEON Main Board/ Daughter Board/ Backplane

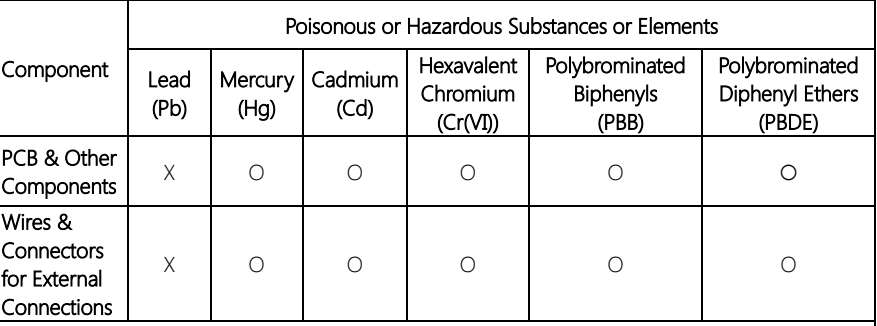

O: The quantity of poisonous or hazardous substances or elements found in each of the component's parts is below the SJ/T 11363-2006-stipulated requirement.

X: The quantity of poisonous or hazardous substances or elements found in at least one of the component's parts is beyond the SJ/T 11363-2006-stipulated requirement.

#### Note: The Environment Friendly Use Period as labeled on this product is applicable under normal usage only

#### Table of Contents

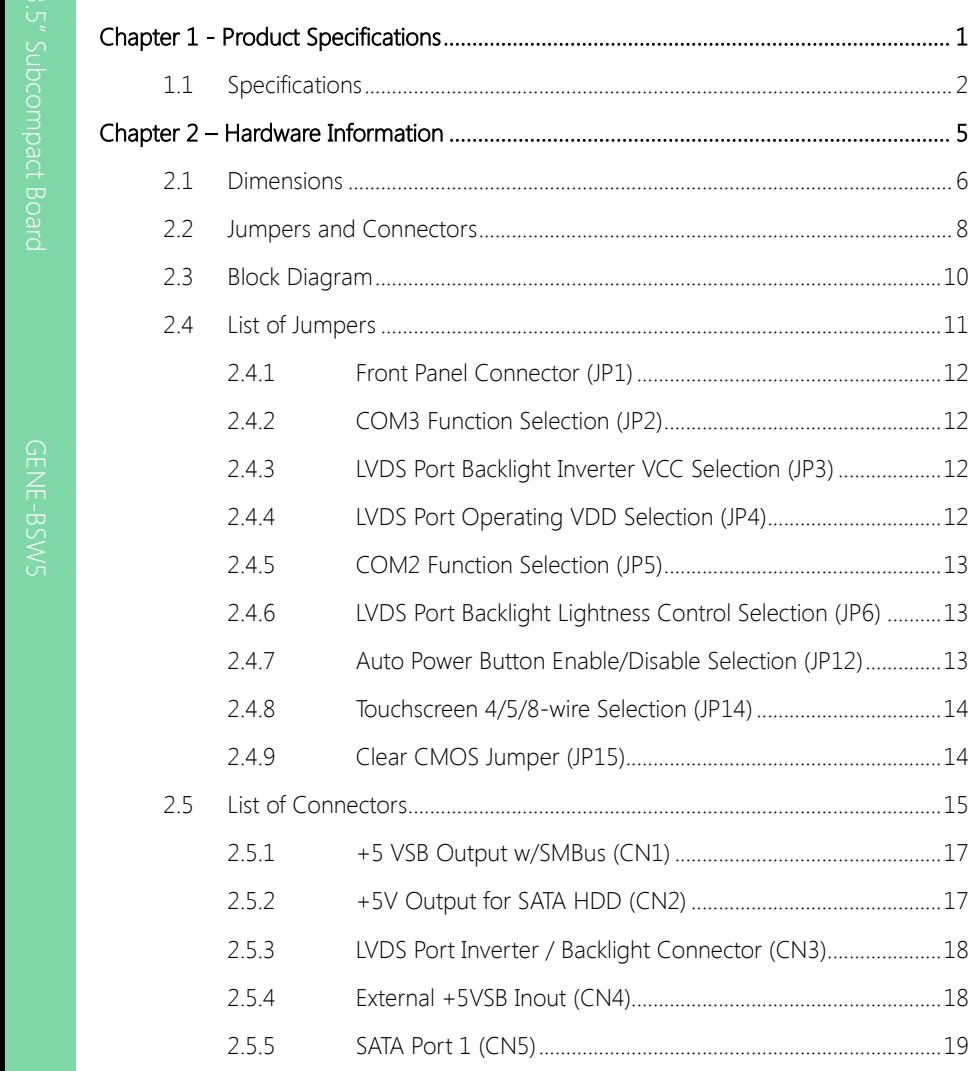

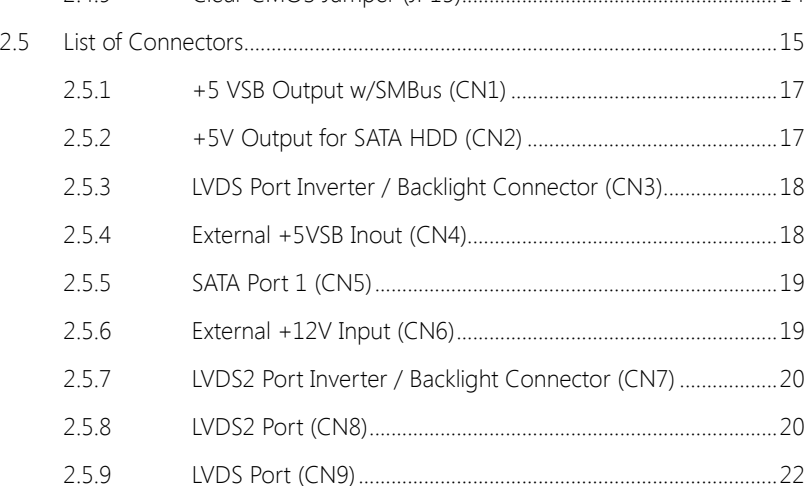

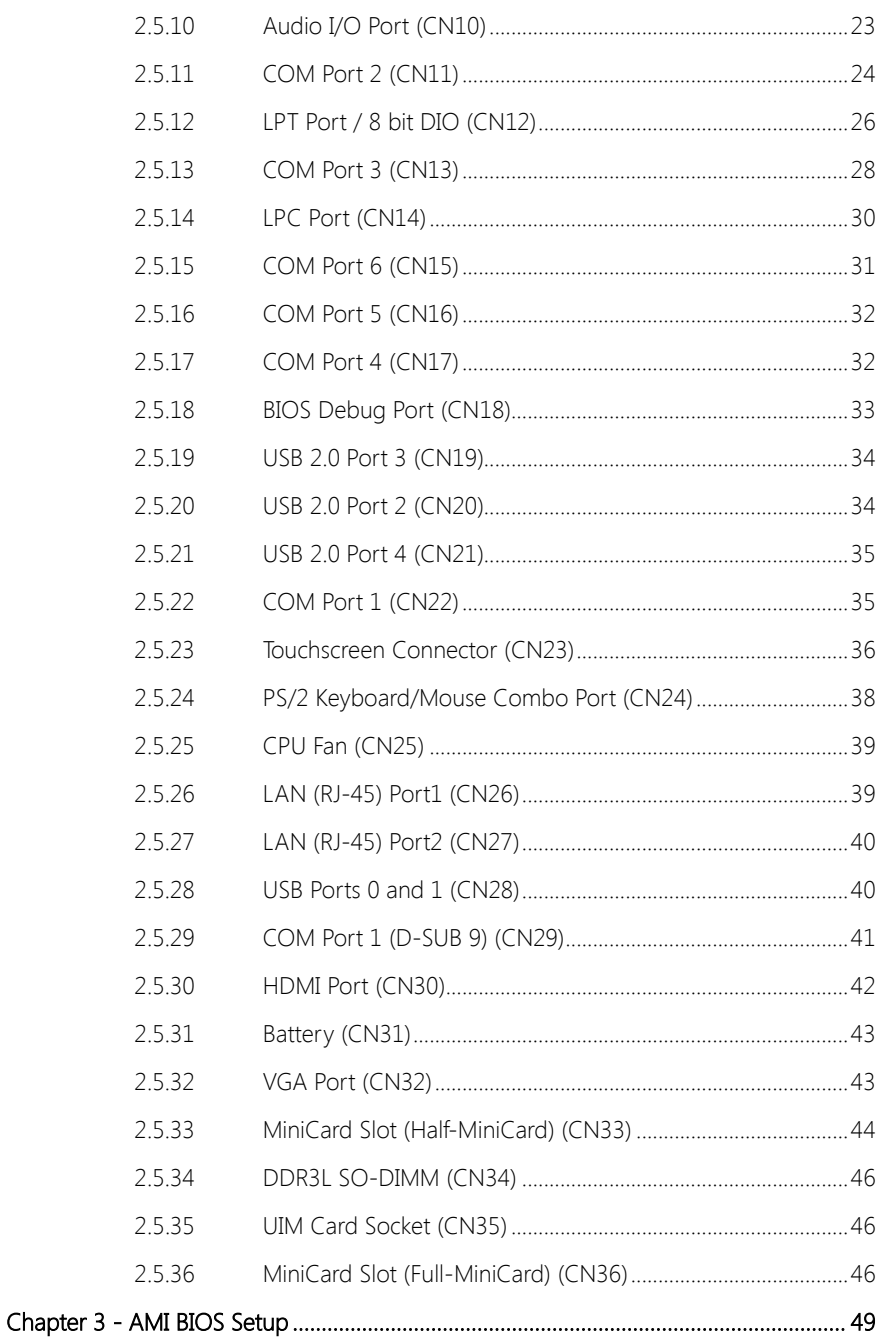

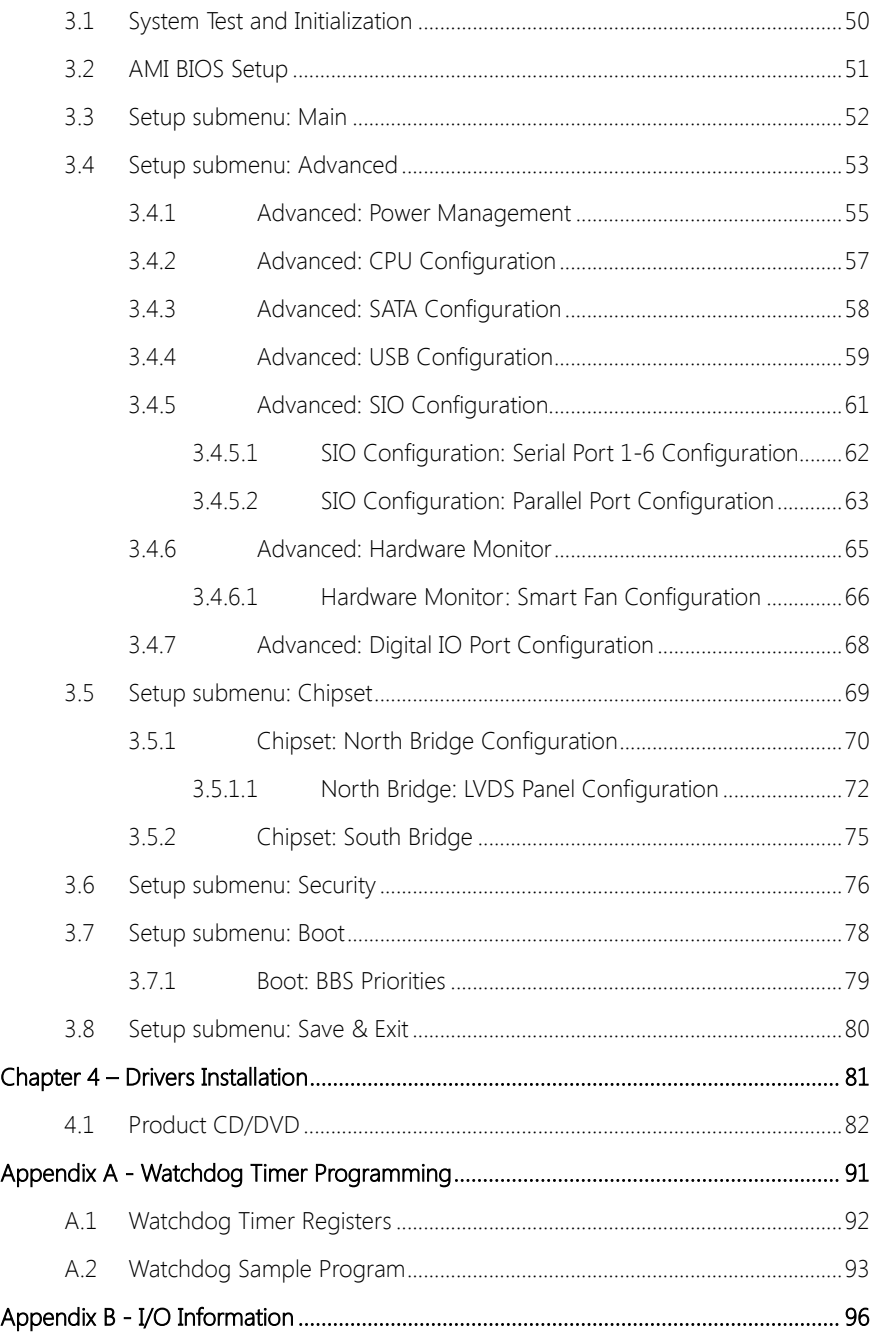

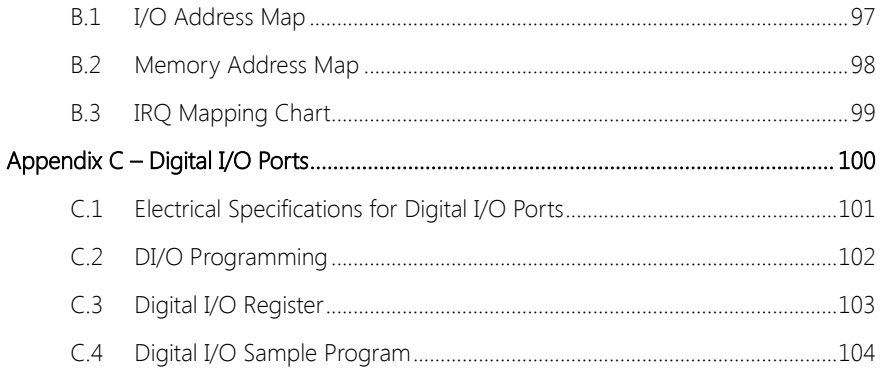

# Chapter 1

<span id="page-14-0"></span>Product Specifications

# <span id="page-15-0"></span>1.1 Specifications

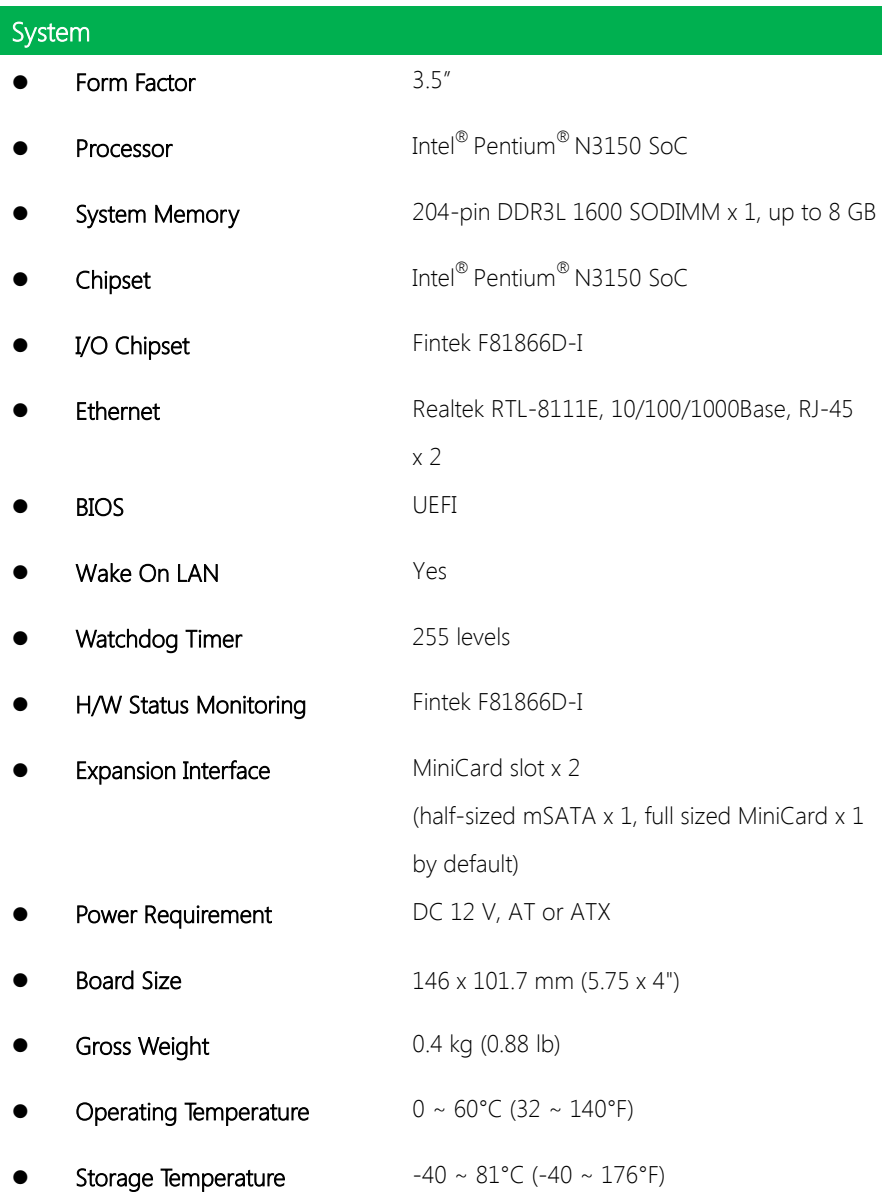

**Operation Humidity**  $0 \sim 90\%$  relative humidity, non condensing

Certification CE/FCC

# Display

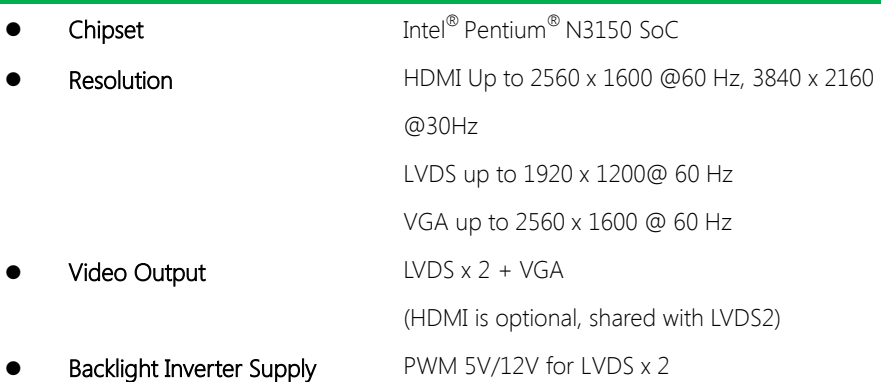

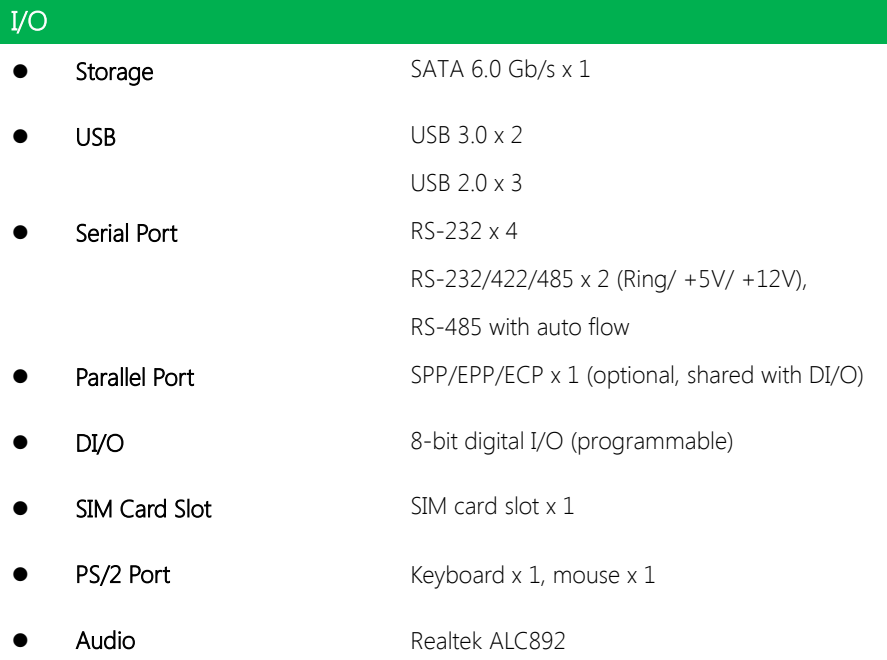

Touchscreen 4/5/8-wire resistive touchscreen (USB interface)

# Chapter 2

<span id="page-18-0"></span>– Hardware Information

#### <span id="page-19-0"></span>2.1 Dimensions

#### Component Side

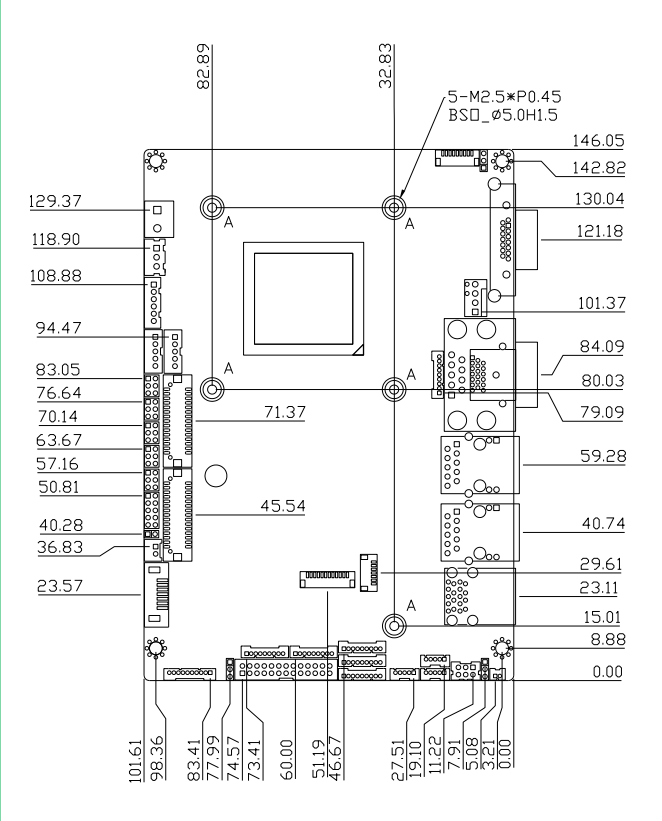

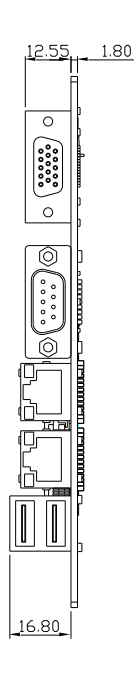

Solder Side

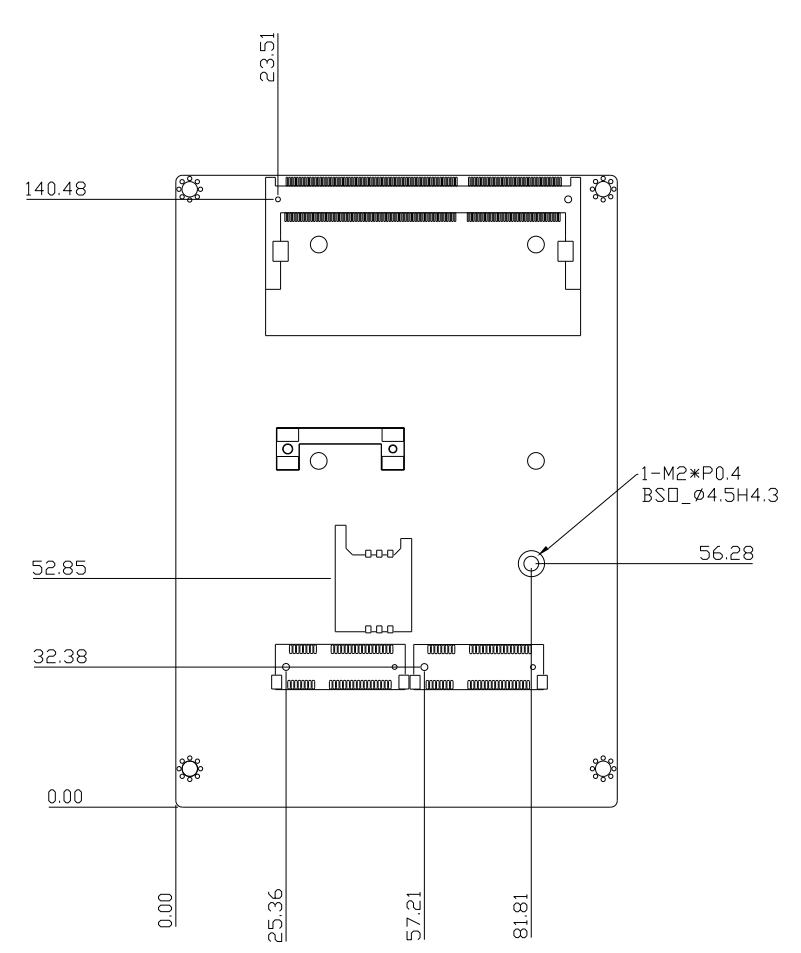

GENE-BSW5

Component Side Solder Side

Chapter 2 – Hardware Information 7

#### <span id="page-21-0"></span>2.2 Jumpers and Connectors

#### Component Side

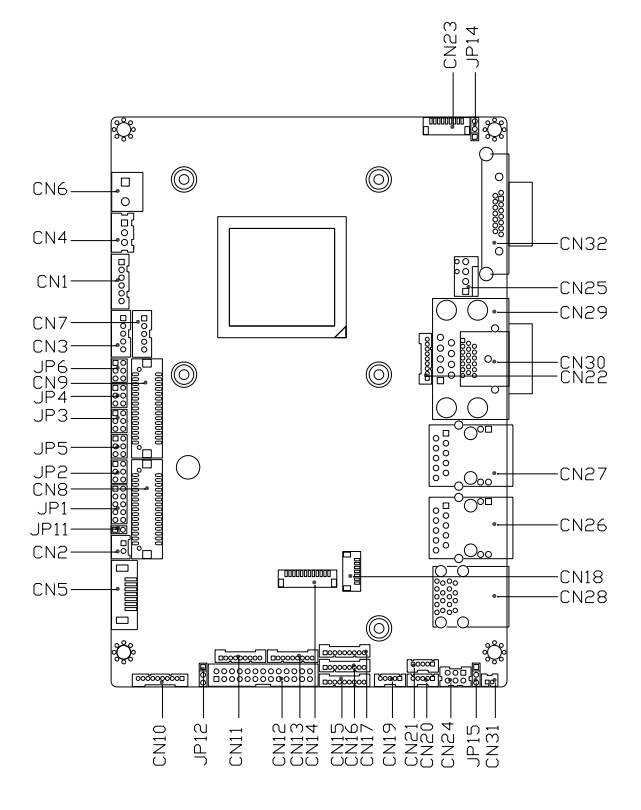

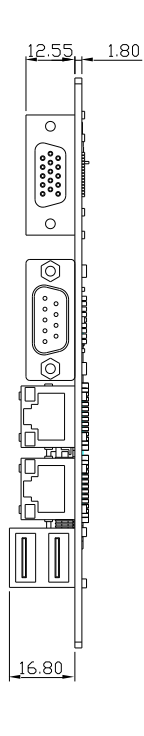

#### Solder Side

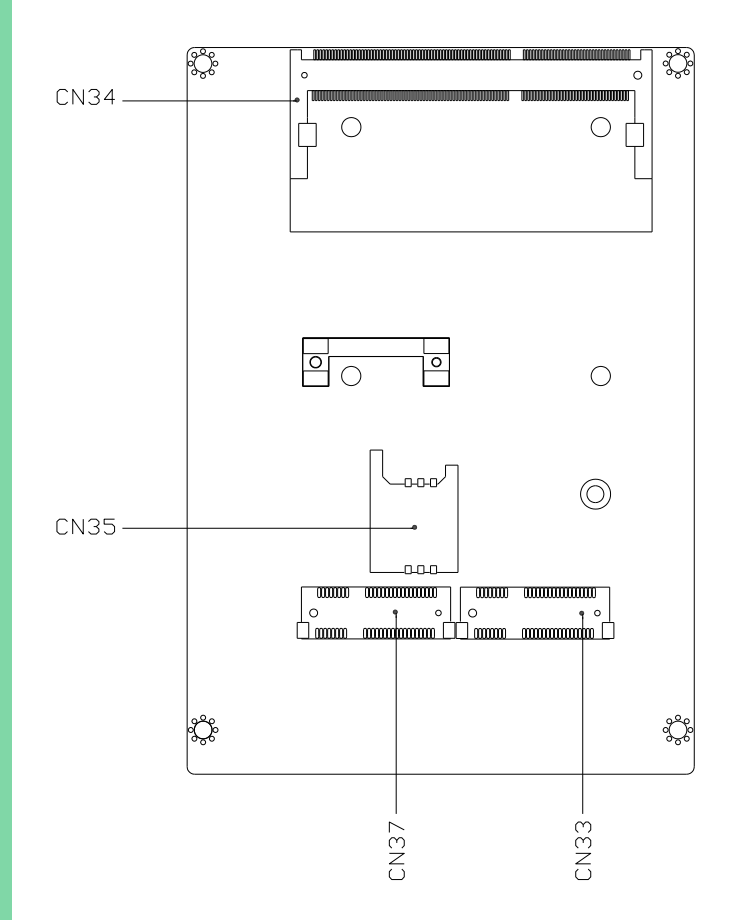

Component Side Solder Side

#### <span id="page-23-0"></span>2.3 Block Diagram

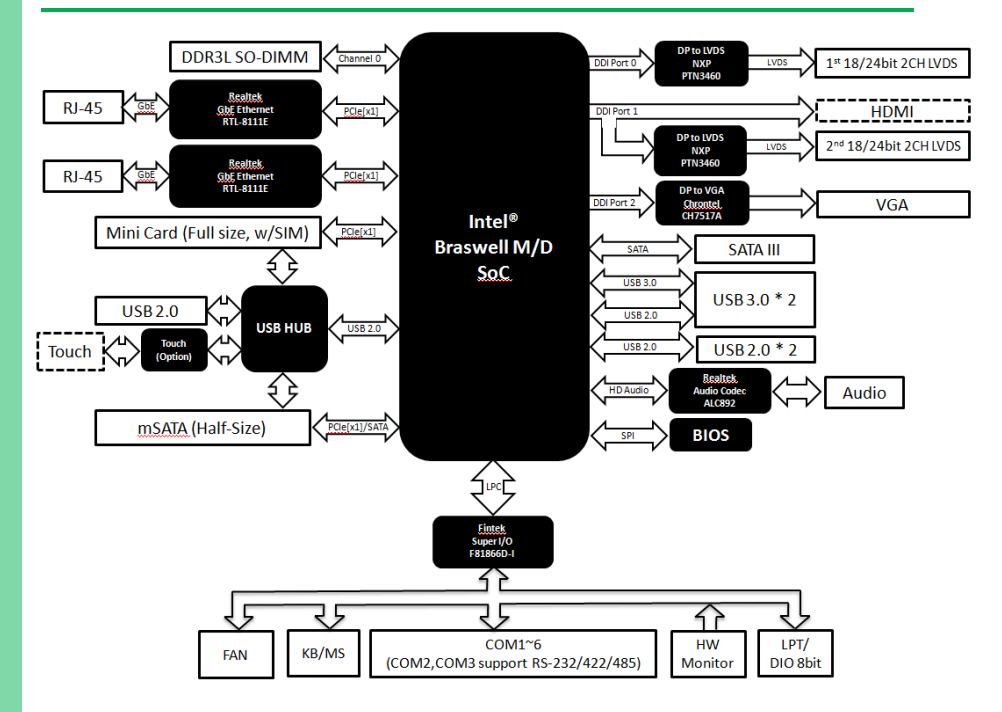

# <span id="page-24-0"></span>2.4 List of Jumpers

Please refer to the table below for all of the board's jumpers that you can configure for your application

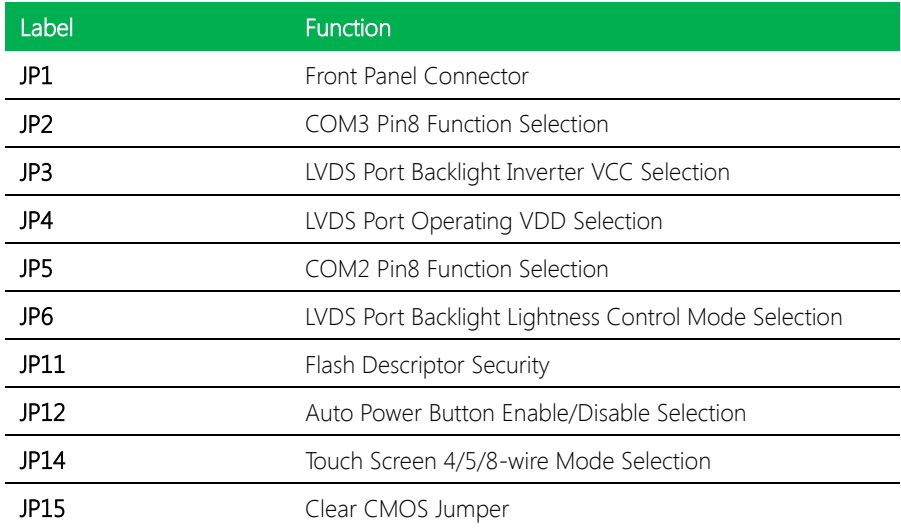

#### <span id="page-25-0"></span>2.4.1 Front Panel Connector (JP1)

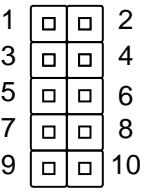

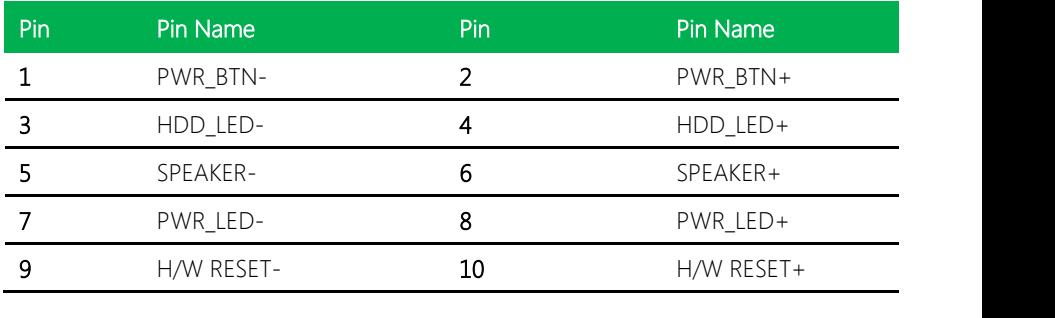

#### <span id="page-25-1"></span>2.4.2 COM3 Function Selection (JP2)  $\frac{1}{3}$  4  $\frac{1}{3}$  4  $\frac{1}{3}$ .4.2 COM3 Function Selection (JP2 4 3 Function Selection (JP2) 4 6

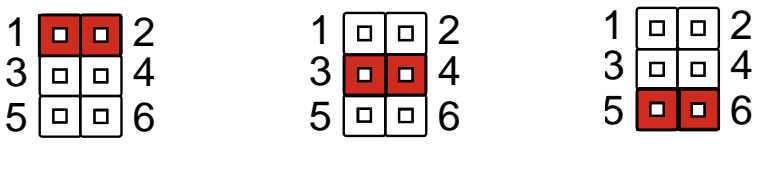

6

6

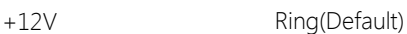

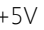

6

# <span id="page-25-2"></span>2.4.3 LVDS Port Backlight Inverter VCC Selection (JP3)

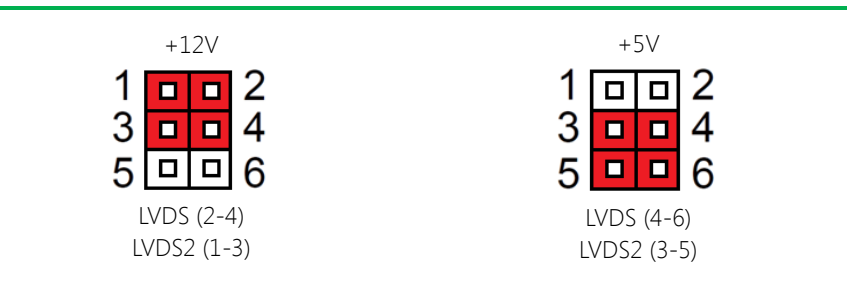

#### <span id="page-25-3"></span>2.4.4 LVDS Port Operating VDD Selection (JP4)

GENE-BSW5

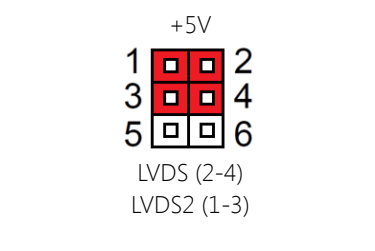

 $\frac{1}{2}$  4  $\frac{1}{2}$  4  $\frac{1}{2}$ 

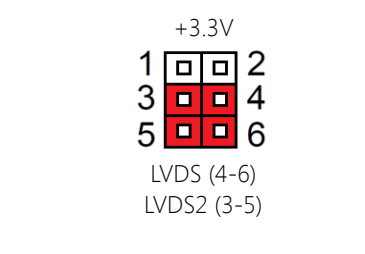

#### <span id="page-26-0"></span>2.4.5 COM2 Function Selection (JP5) 3 4 +12V Ring(Default) +5V  $\frac{1}{\sqrt{2}}$ on Selection (<br>————————— 5 6 5 6 1 2 3 4 5 6  $1$  $3\sqrt{a}\sqrt{a}$  4  $5\boxed{0}$  6  $1 \Box$  $3\sqrt{11}4$  $5\,\overline{0\,0}$  6 Function Selection (JP5) 5 6  $\frac{1}{2}$  $\frac{1}{2}$  $\frac{1}{2}$  $1 \sqrt{2}$  $3\sqrt{a}$  $5$   $0$  6 5 6 5 6 5 6  $\overline{1}$   $\overline{2}$  $3\Box$  $5 - 5$ 1 | 1 | 2 | 2 급 4

# <span id="page-26-1"></span>2.4.6 LVDS Port Backlight Lightness Control Selection (JP6)

 $\overline{3}$   $\overline{4}$ 

 $\overline{3}$   $\overline{4}$   $\overline{4}$   $\overline{$ 

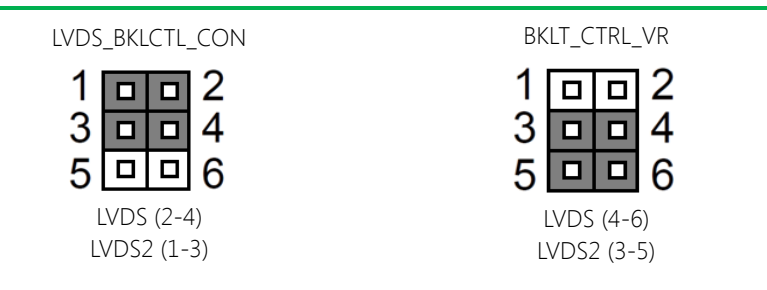

# <span id="page-26-2"></span>2.4.7 Auto Power Button Enable/Disable Selection (JP12)

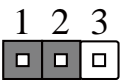

| $1\ 2\ 3$ |  | 123        |  |
|-----------|--|------------|--|
| ololol    |  | 10   0   0 |  |

ATX Mode **ATX** Mode (Default)

<span id="page-27-0"></span>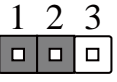

4/8 Wires Mode (Default) 5 Wires Mode

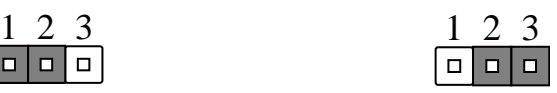

# <span id="page-27-1"></span>2.4.9 Clear CMOS Jumper (JP15)

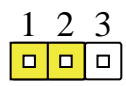

Normal (Default) Clear CMOS

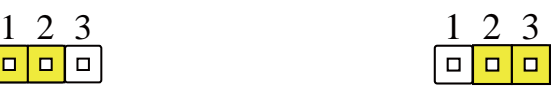

# <span id="page-28-0"></span>2.5 List of Connectors

Please refer to the table below for all of the board's connectors that you can configure for your application

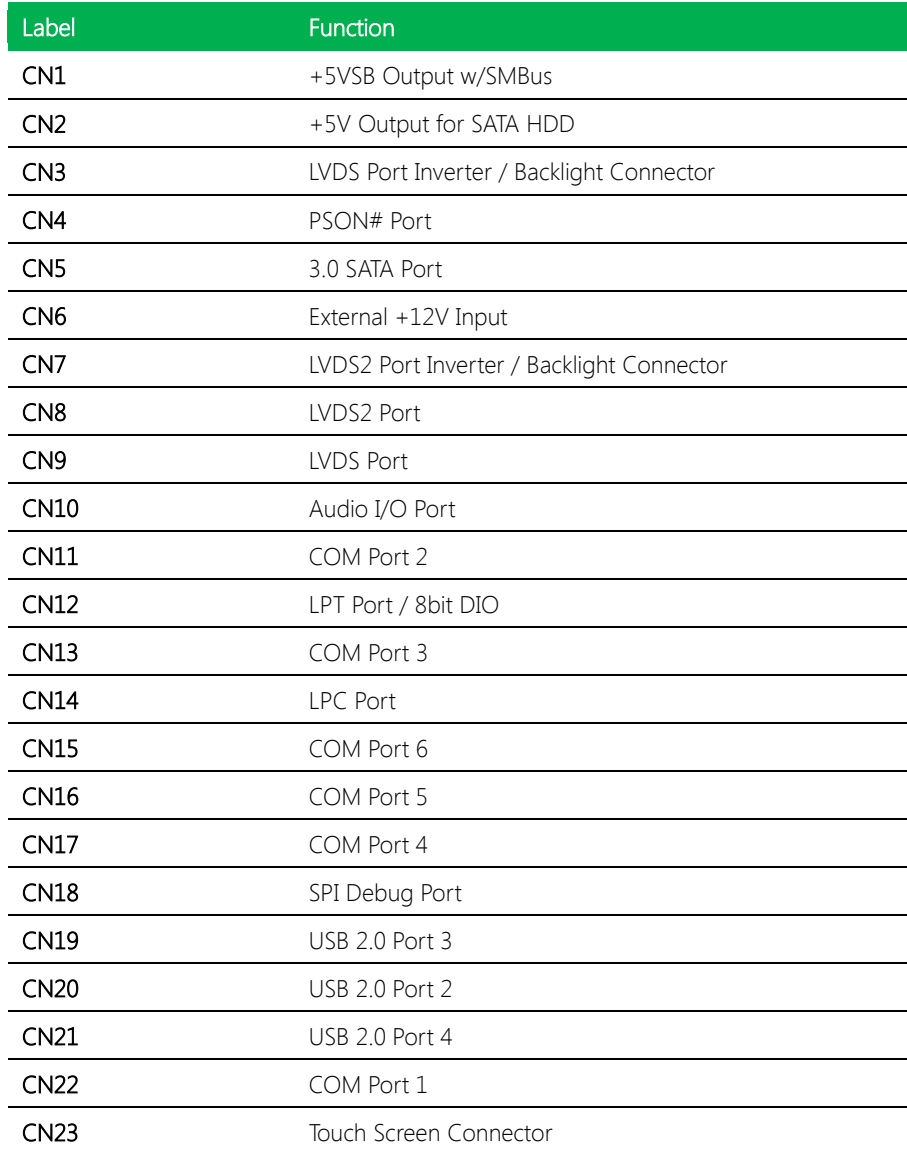

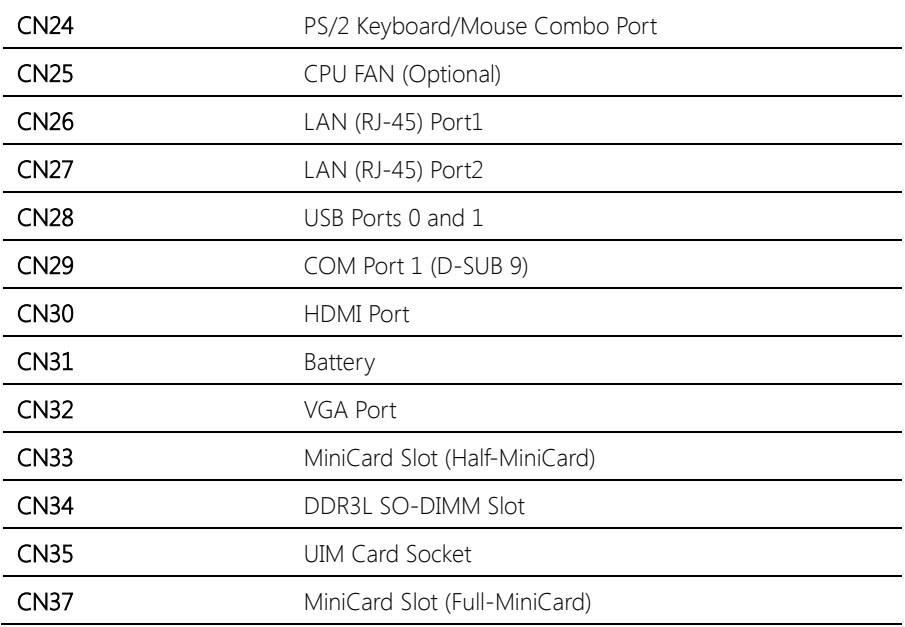

# <span id="page-30-0"></span>2.5.1 +5 VSB Output w/SMBus (CN1)

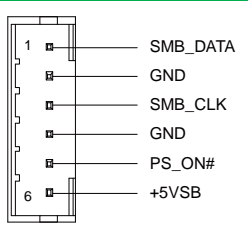

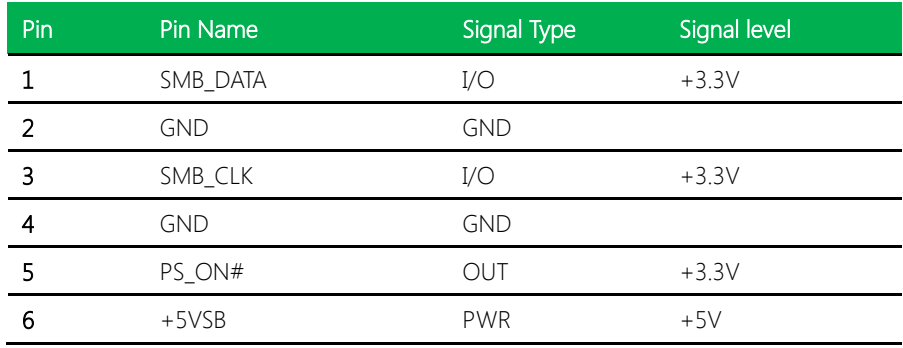

# <span id="page-30-1"></span>2.5.2 +5V Output for SATA HDD (CN2)

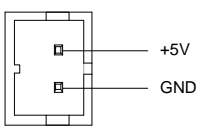

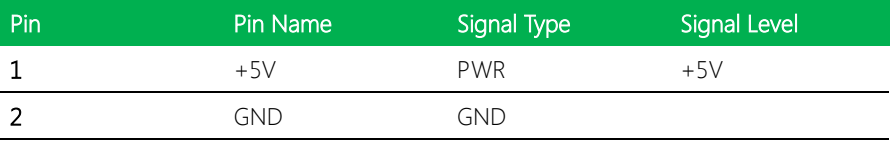

# <span id="page-31-0"></span>2.5.3 LVDS Port Inverter / Backlight Connector (CN3)

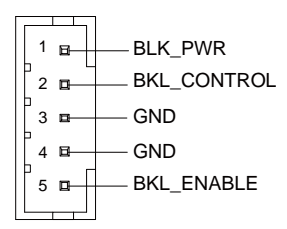

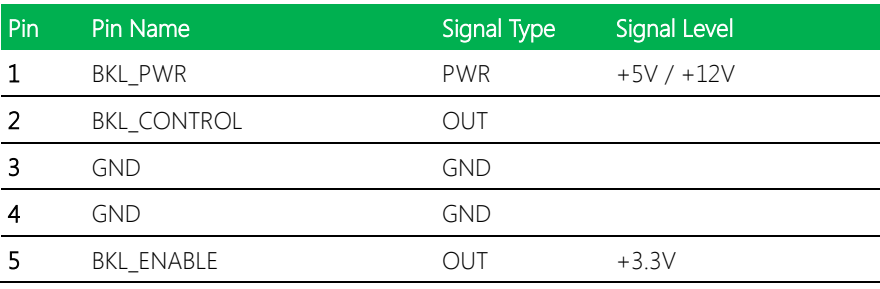

\* LVDS BKL\_PWR can be set to +5V or +12V by JP6.

\* LVDS BKL\_CONTROL can be set by JP6.

# <span id="page-31-1"></span>2.5.4 External +5VSB Inout (CN4)

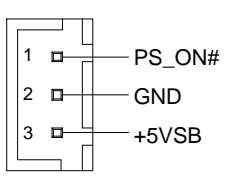

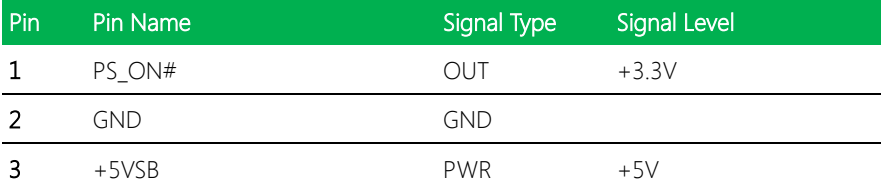

# <span id="page-32-0"></span>2.5.5 SATA Port 1 (CN5)

| Ц,  |   |     |
|-----|---|-----|
|     |   |     |
| Din | ◢ | Din |

Pin 1 Pin 7

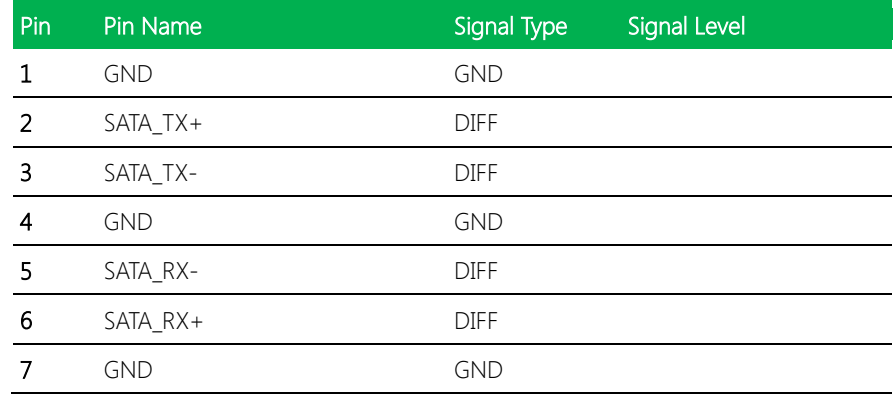

# <span id="page-32-1"></span>2.5.6 External +12V Input (CN6)

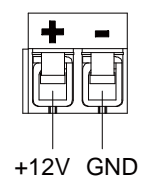

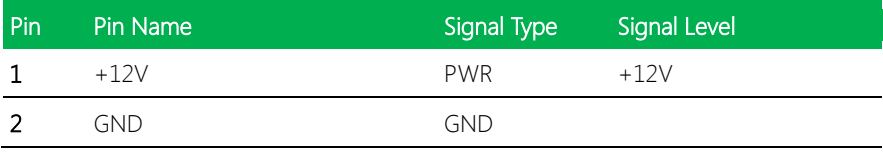

# <span id="page-33-0"></span>2.5.7 LVDS2 Port Inverter / Backlight Connector (CN7)

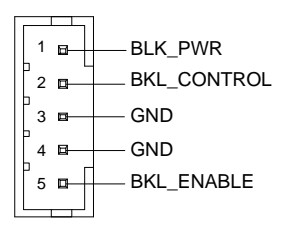

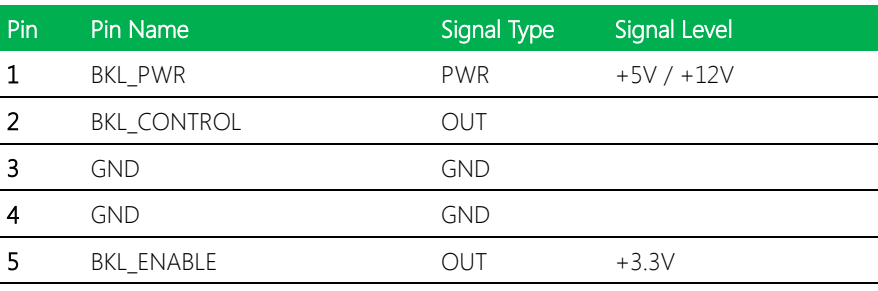

\* LVDS BKL\_PWR can be set to +5V or +12V by JP6.

\* LVDS BKL\_CONTROL can be set by JP6.

# <span id="page-33-1"></span>2.5.8 LVDS2 Port (CN8)

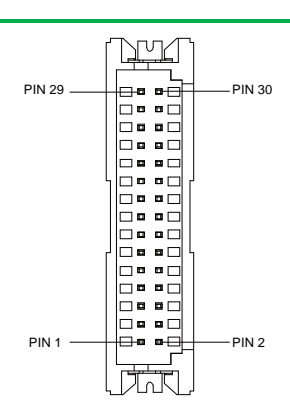

\* LVDS LCD\_PWR can be set to +3.3V or +5V by JP3.

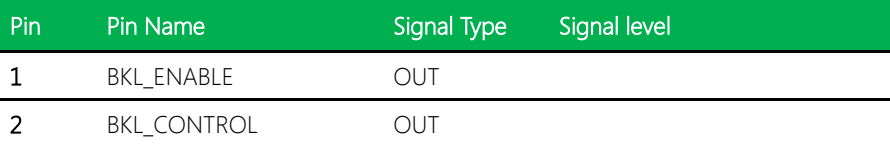

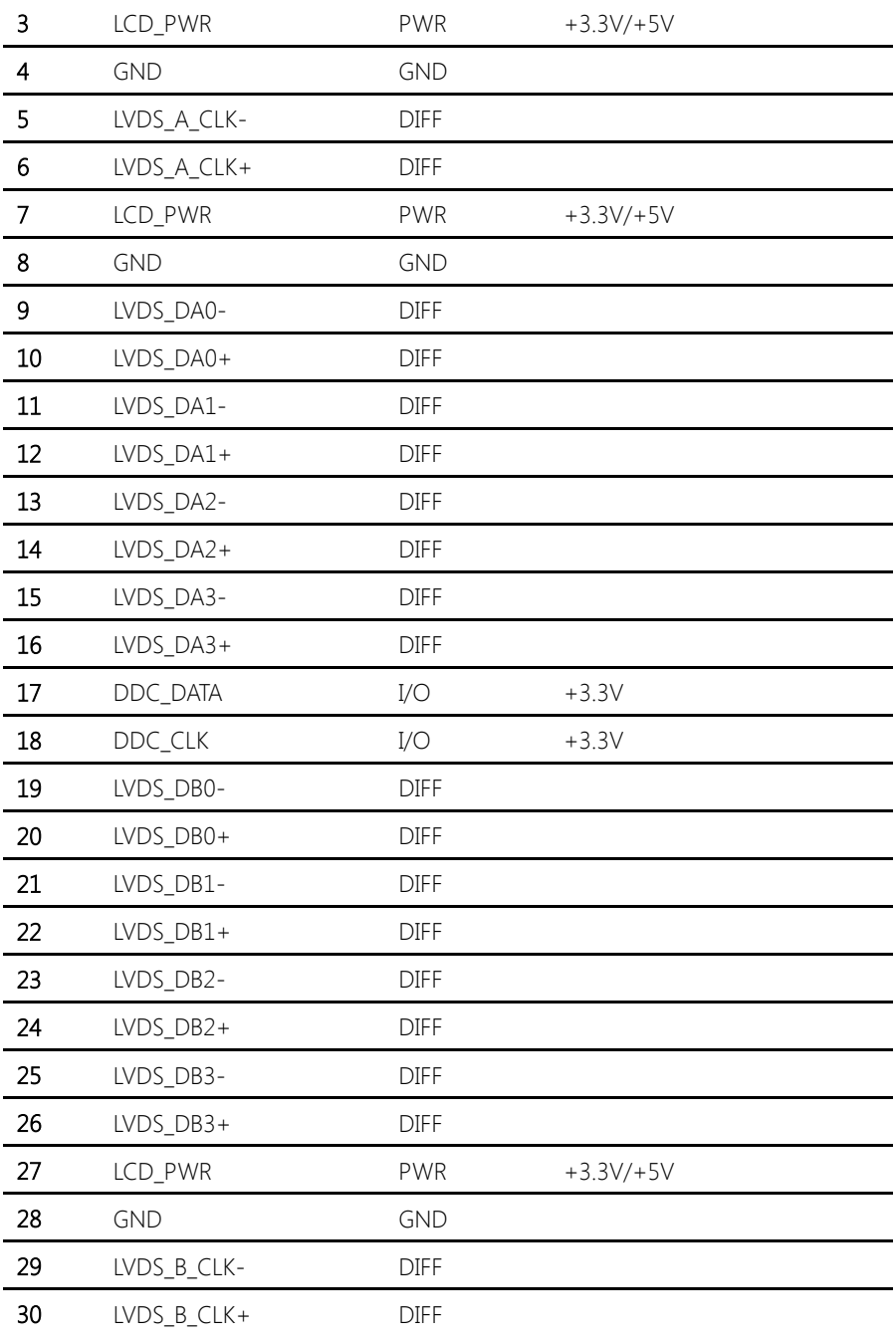

# <span id="page-35-0"></span>2.5.9 LVDS Port (CN9)

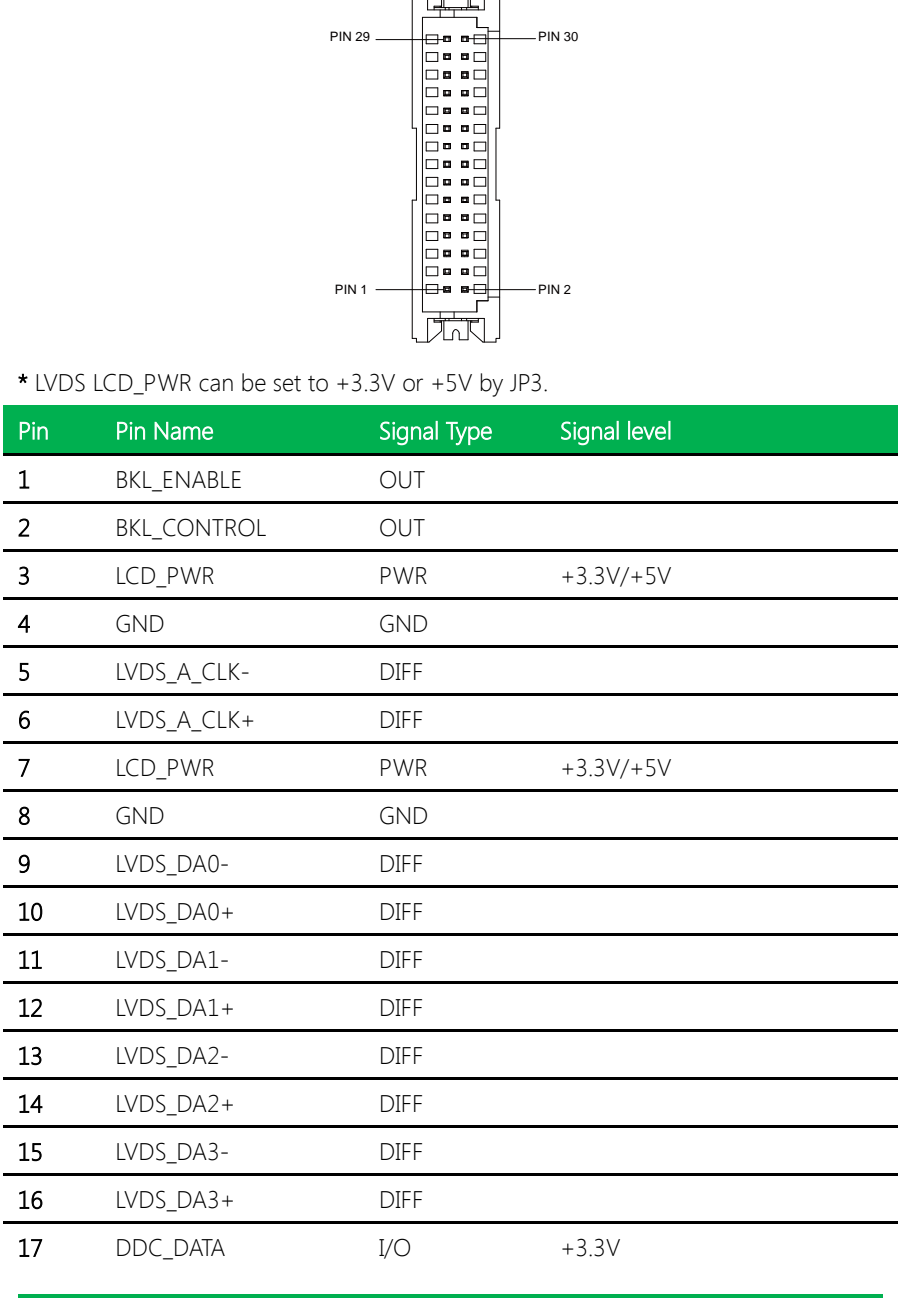

**Audi** 

Chapter 2 – Hardware Information 22
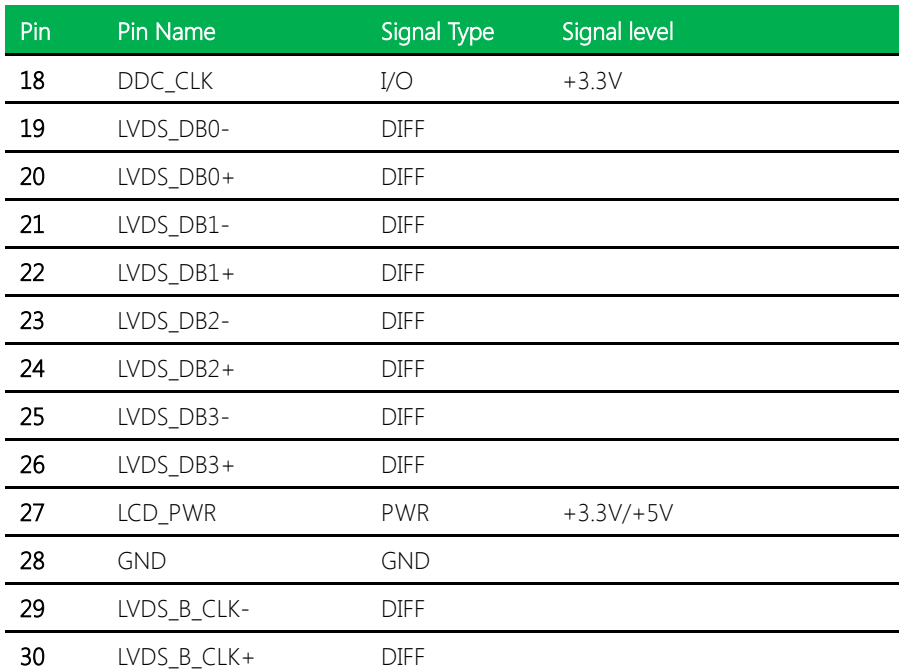

# 2.5.10 Audio I/O Port (CN10)

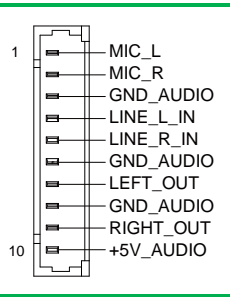

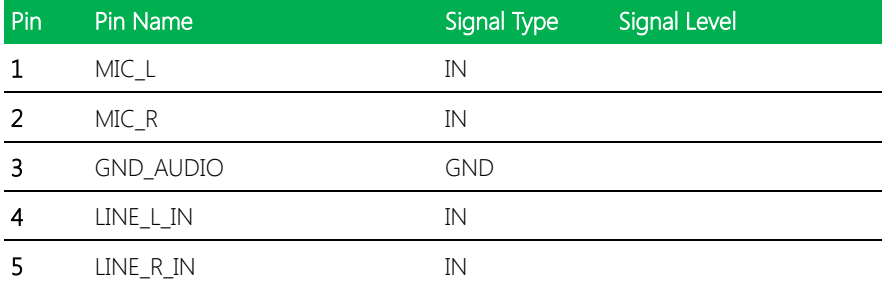

Chapter 2 – Hardware Information 23

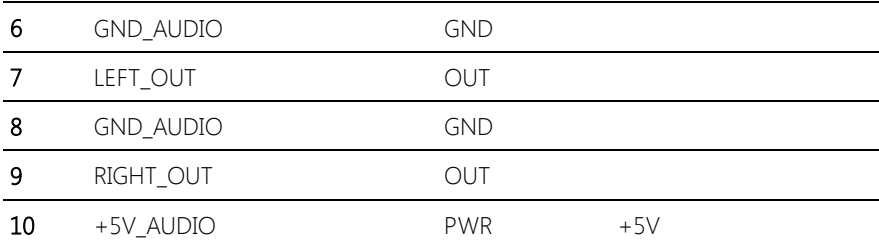

# 2.5.11 COM Port 2 (CN11)

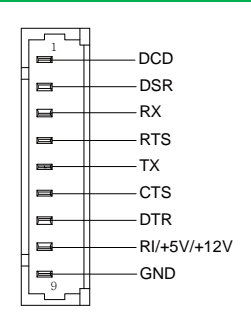

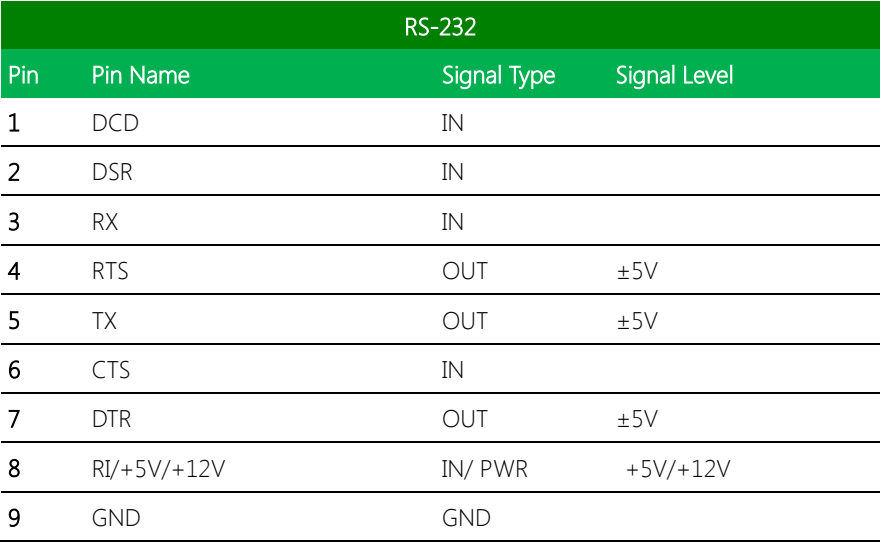

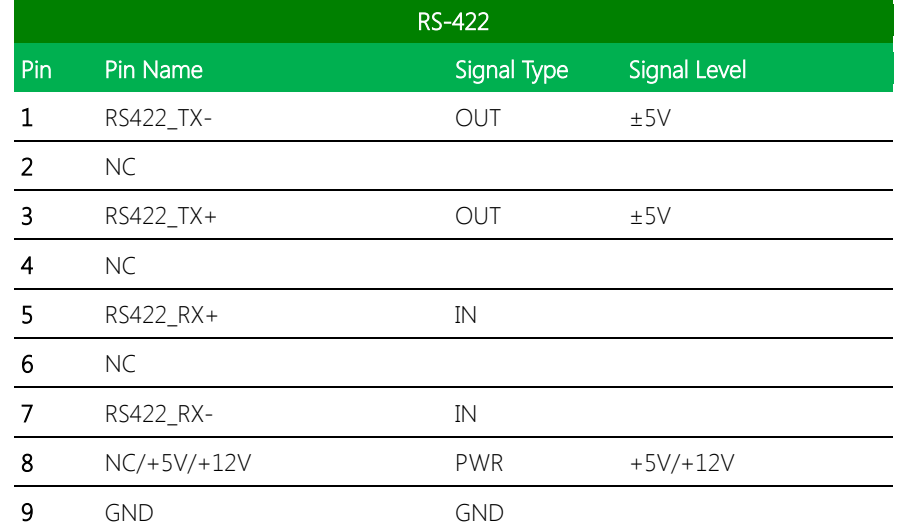

RS422\_TX-NC RS422\_TX+ NC RS422\_RX+ NC RS422\_RX-NC/+5V/+12V GND

1

 $\equiv$  $\overline{a}$ 

9

 $\blacksquare$  $\equiv$ 

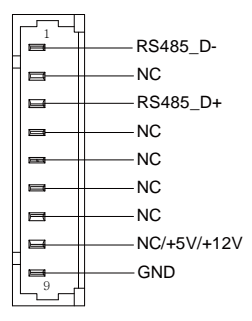

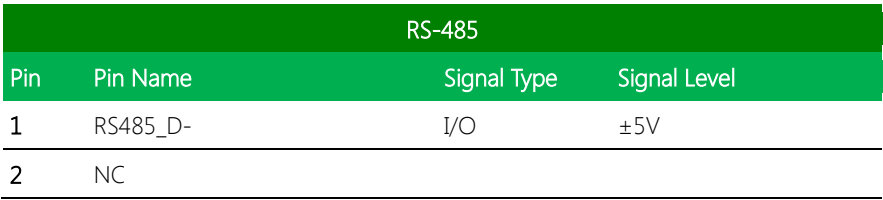

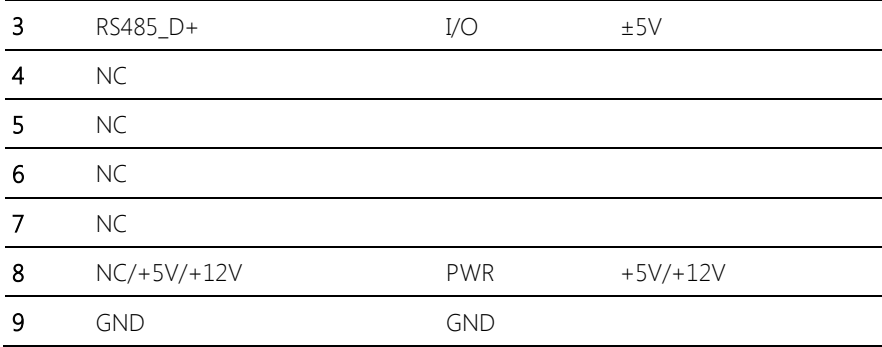

\* COM2 RS-232/422/485 can be set by BIOS setting. Default is RS-232.

\* Pin 8 function can be set by JP5.

#### 2.5.12 LPT Port / 8 bit DIO (CN12)

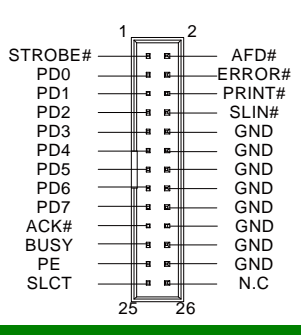

#### LPT Port

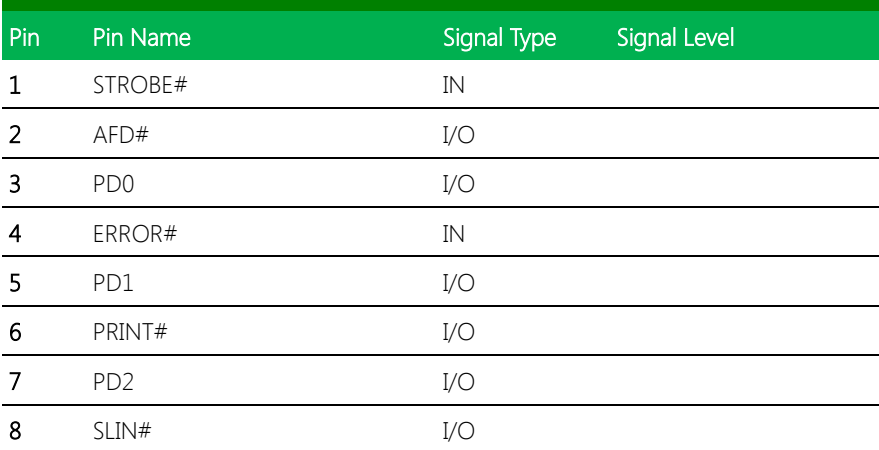

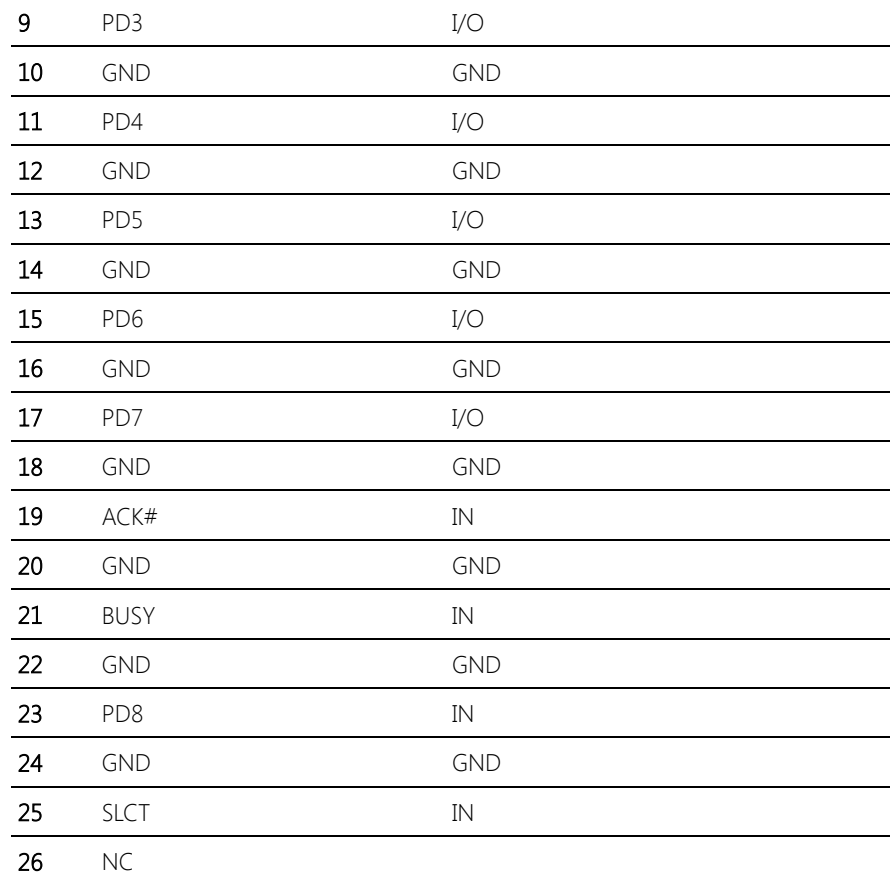

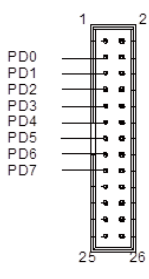

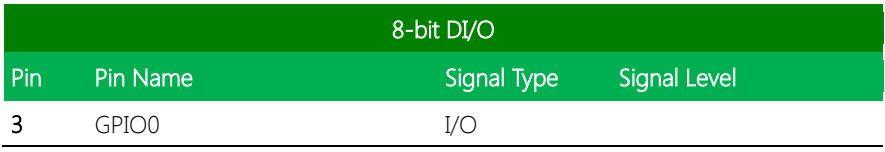

GENE-BSW5

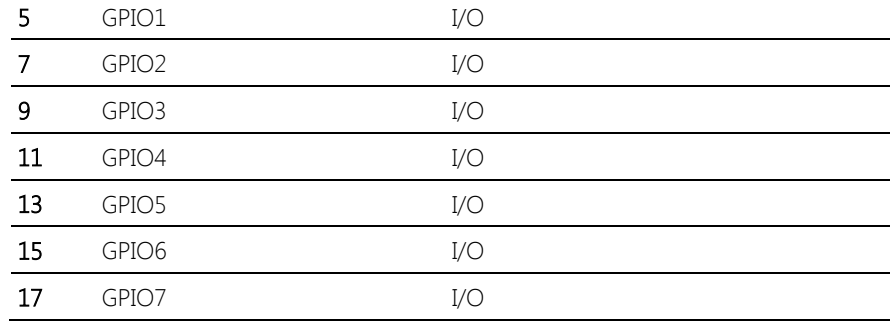

# 2.5.13 COM Port 3 (CN13)

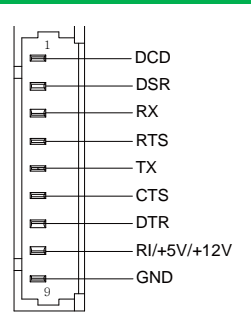

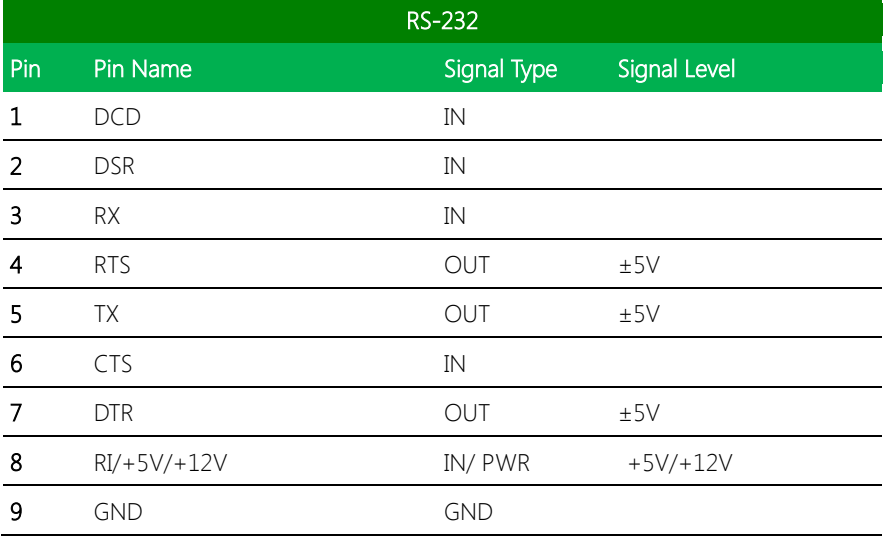

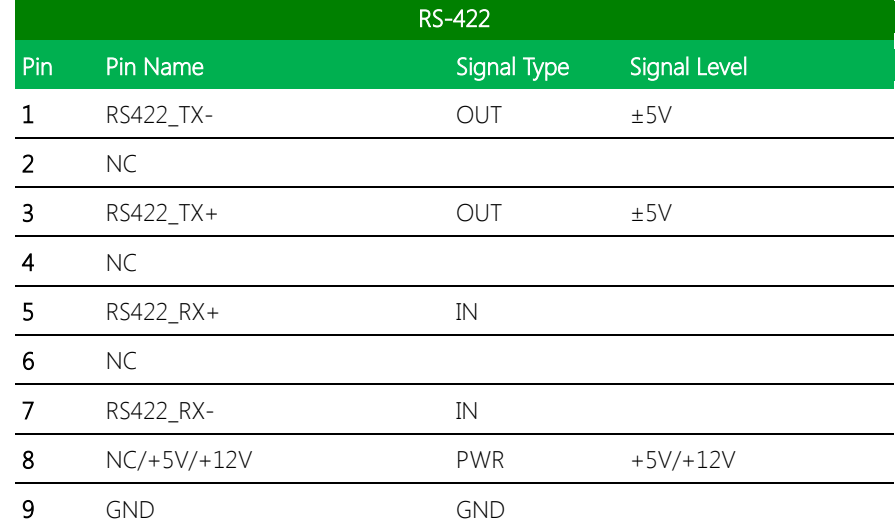

RS422\_TX-NC RS422\_TX+ NC RS422\_RX+ NC RS422\_RX-NC/+5V/+12V GND

1

 $\equiv$  $\overline{\phantom{0}}$ 

9

 $\blacksquare$ 5

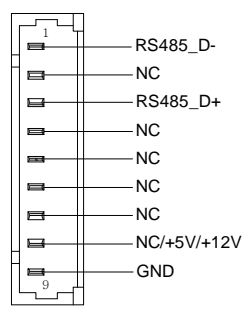

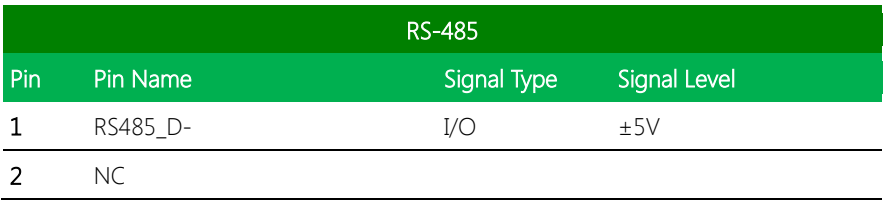

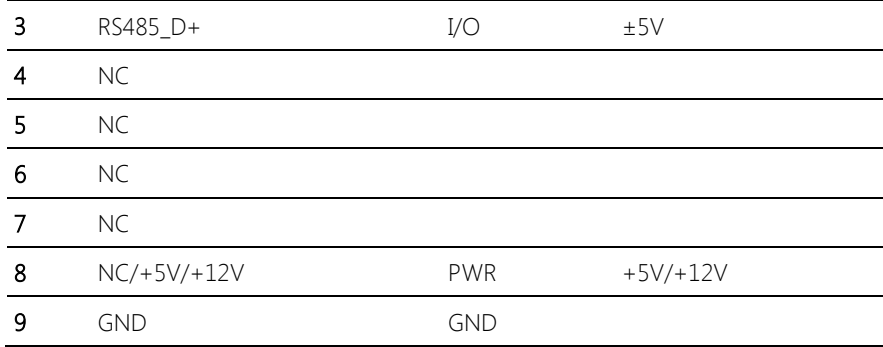

\* COM2 RS-232/422/485 can be set by BIOS setting. Default is RS-232.

\* Pin 8 function can be set by JP5.

#### 2.5.14 LPC Port (CN14)

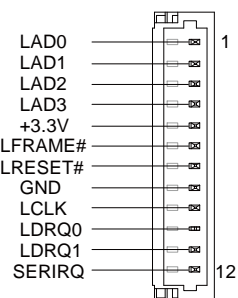

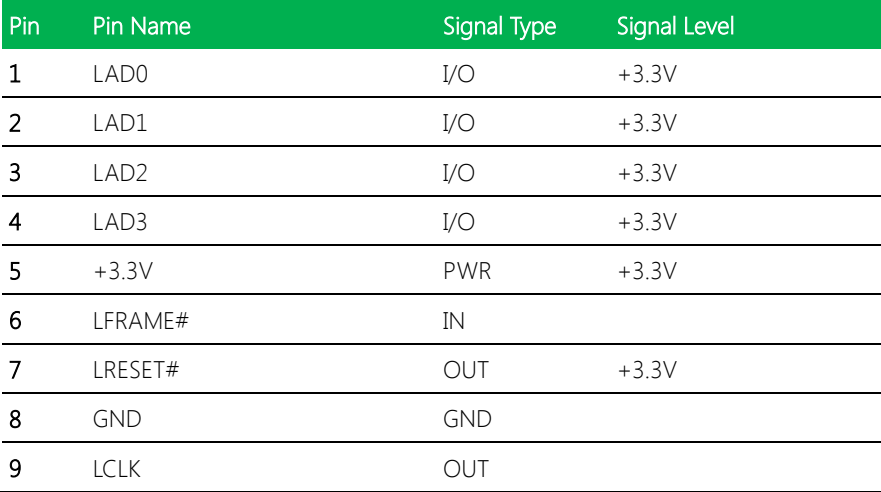

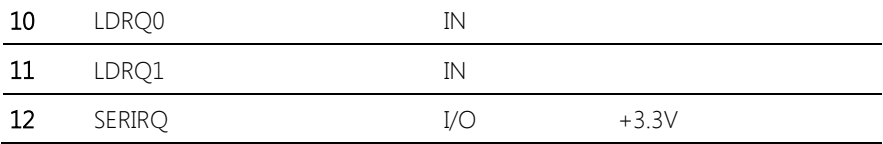

# 2.5.15 COM Port 6 (CN15)

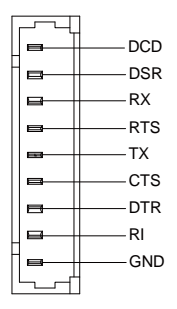

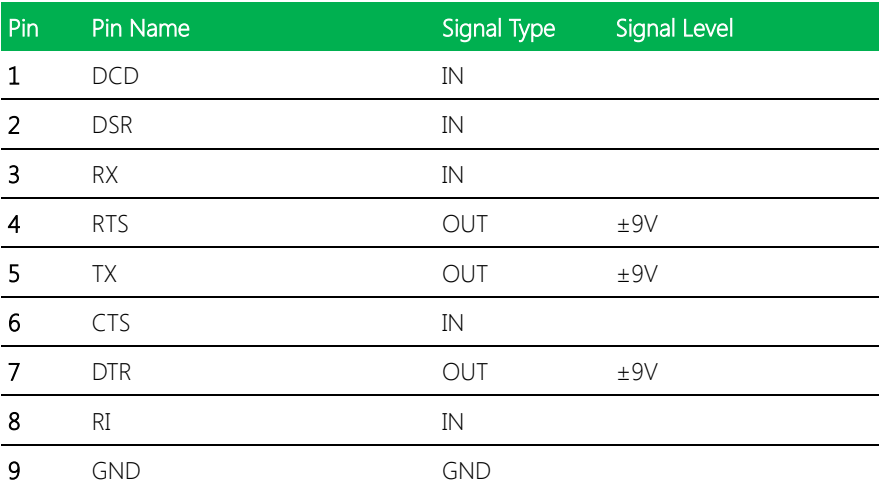

#### 2.5.16 COM Port 5 (CN16)

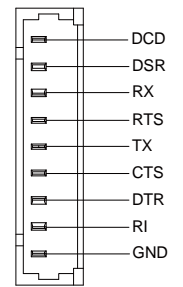

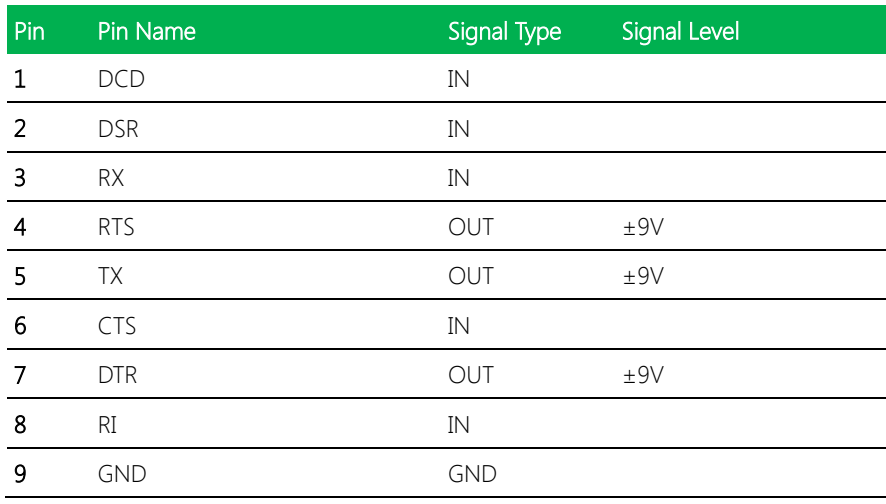

# 2.5.17 COM Port 4 (CN17)

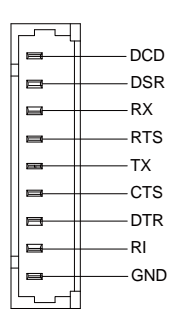

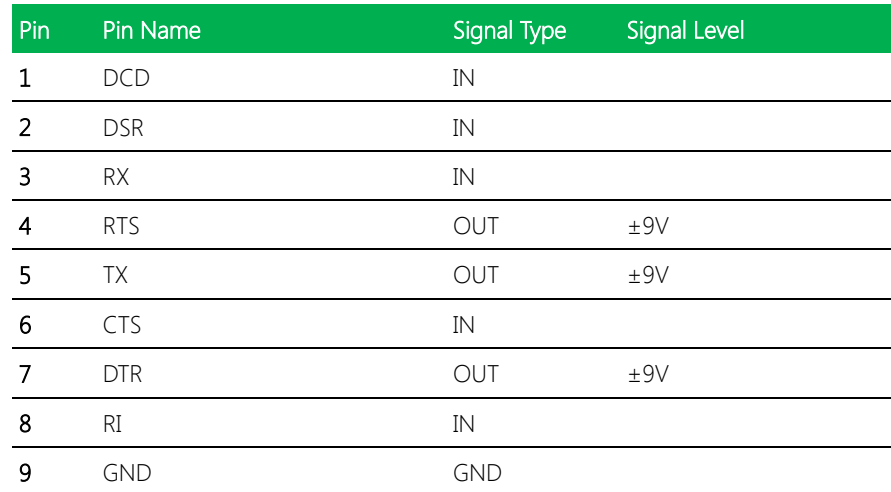

# 2.5.18 BIOS Debug Port (CN18)

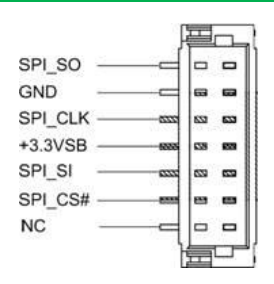

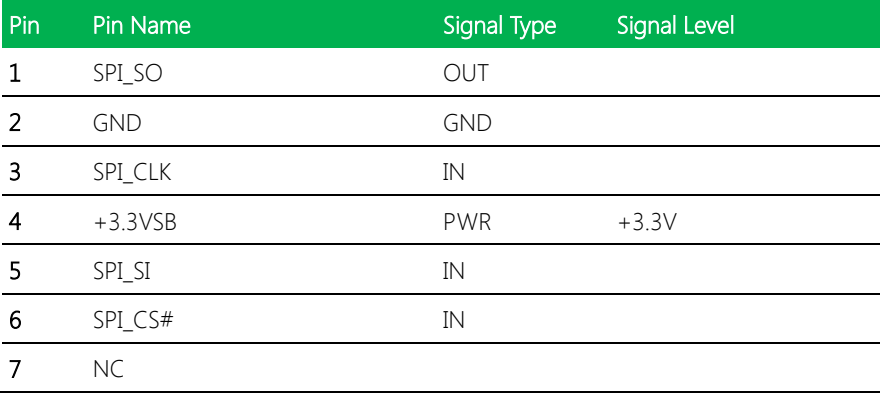

# 2.5.19 USB 2.0 Port 3 (CN19)

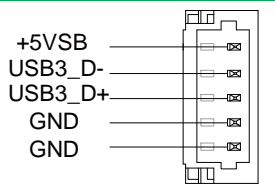

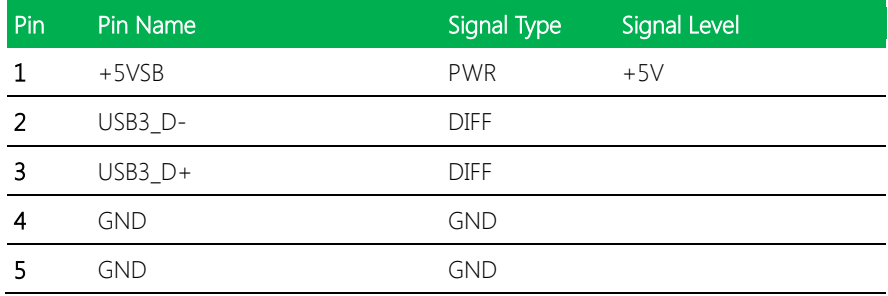

## 2.5.20 USB 2.0 Port 2 (CN20)

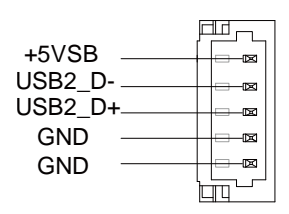

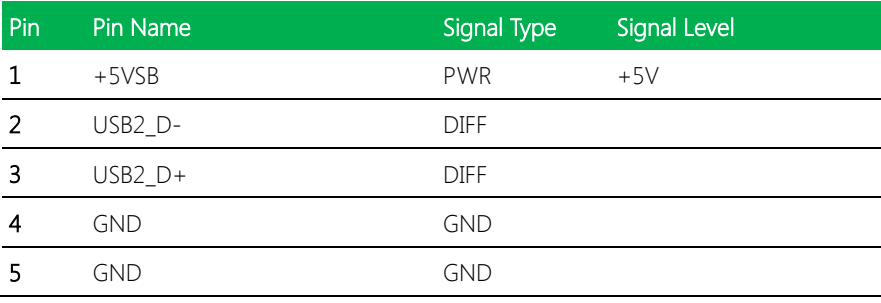

# 2.5.21 USB 2.0 Port 4 (CN21)

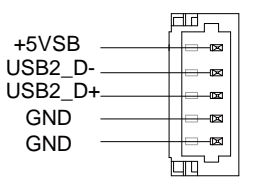

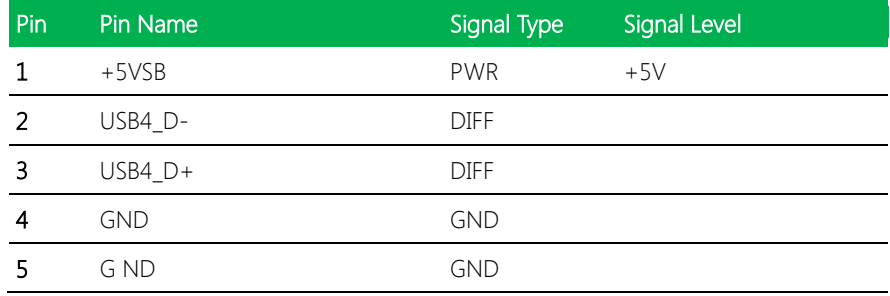

# 2.5.22 COM Port 1 (CN22)

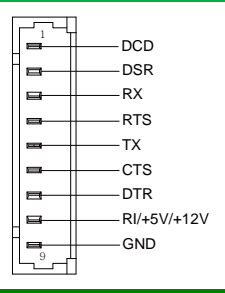

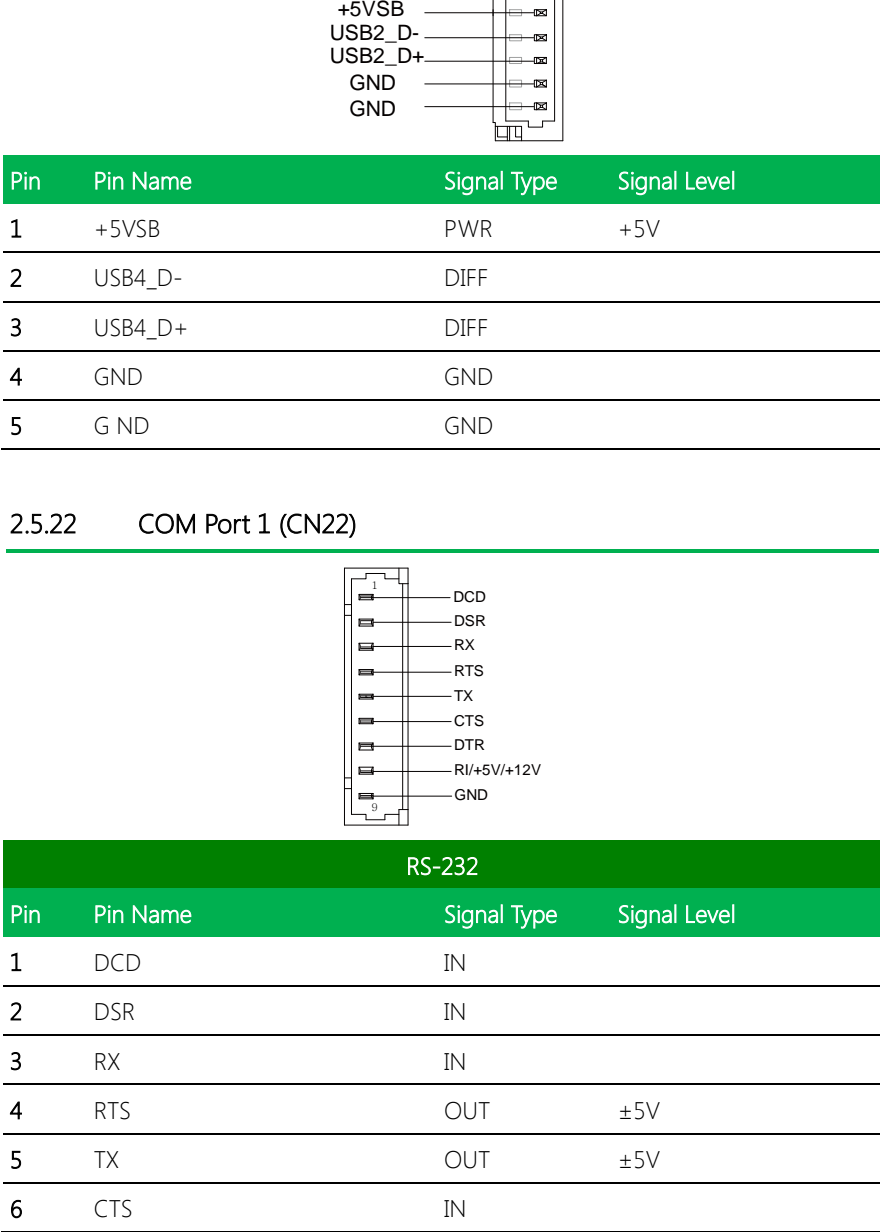

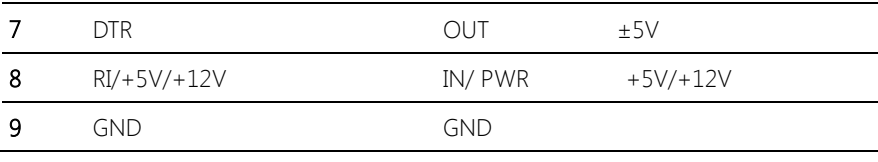

\* COM1 RS-232/422/485 can be set by BIOS setting. Default is RS-232.

# 2.5.23 Touchscreen Connector (CN23)

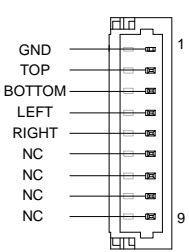

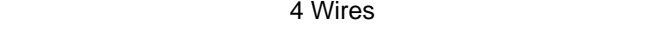

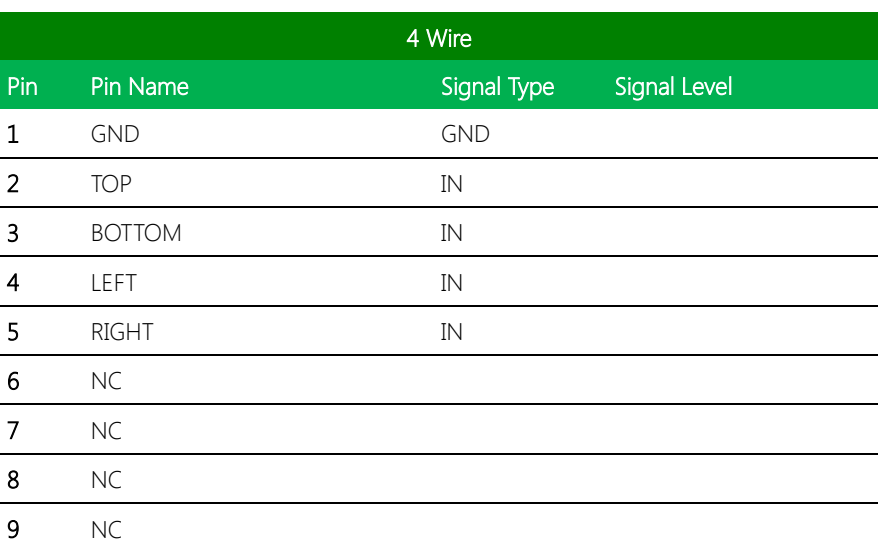

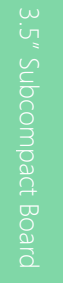

5 Wires

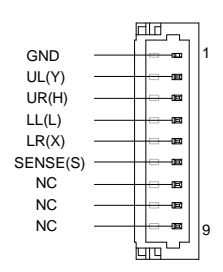

| 5" Subcompact Board     |            | GND<br>Е<br>UL(Y)<br>m<br>UR(H)<br>LL(L)<br>LR(X)<br>SENSE(S)<br><b>NC</b><br>同<br>$_{\rm NC}$<br>E<br>$_{\rm NC}$<br>9<br>口口                                                |              |  |
|-------------------------|------------|----------------------------------------------------------------------------------------------------|--------------|--|
|                         |            | 5 Wire                                                                                                    |              |  |
| Pin                     | Pin Name   | Signal Type                                                                                                    | Signal Level |  |
| $\mathbf{1}$            | <b>GND</b> | <b>GND</b>                                                                                                    |              |  |
| $\sqrt{2}$              | UL(Y)      | $\text{IN}{}$                                                                                                    |              |  |
| 3                       | UR(H)      | ${\rm IN}$                                                                                                    |              |  |
| $\overline{\mathbf{4}}$ | LL(L)      | $\text{IN}{}$                                                                                                    |              |  |
| GENE-BSW5<br>5          | LR(X)      | ${\rm IN}$                                                                                                    |              |  |
| $\boldsymbol{6}$        | SENSE(S)   | ${\rm IN}$                                                                                                    |              |  |
| $\overline{7}$          | $NC$       |                                                                                                    |              |  |
| $\bf 8$                 | $\sf NC$   |                                                                                                    |              |  |
| $\boldsymbol{9}$        | $\sf NC$   |                                                                                                    |              |  |
|                         |            | 8 Wires                                                                                                    |              |  |
|                         |            | ᡂ,<br>1<br>GND<br><b>TOP EXCITE</b><br><b>BOTTOM EXCITE</b><br>LEFT EXCITE<br>RIGHT EXCITE<br><b>TOP SENSE</b><br><b>BOTTOM SENSE</b><br>LEFT SENSE<br>RIGHT SENSE<br>9<br>皿 |              |  |
|                         |            | 8 Wire                                                                                                    |              |  |
| Pin                     | Pin Name   | Signal Type                                                                                                    | Signal Level |  |
| $\mathbf 1$             | <b>GND</b> | <b>GND</b>                                                                                                    |              |  |

8 Wires

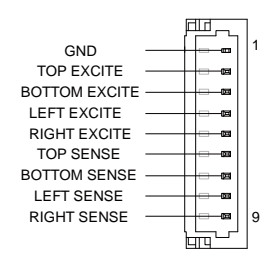

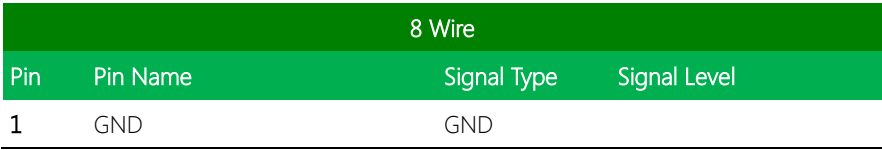

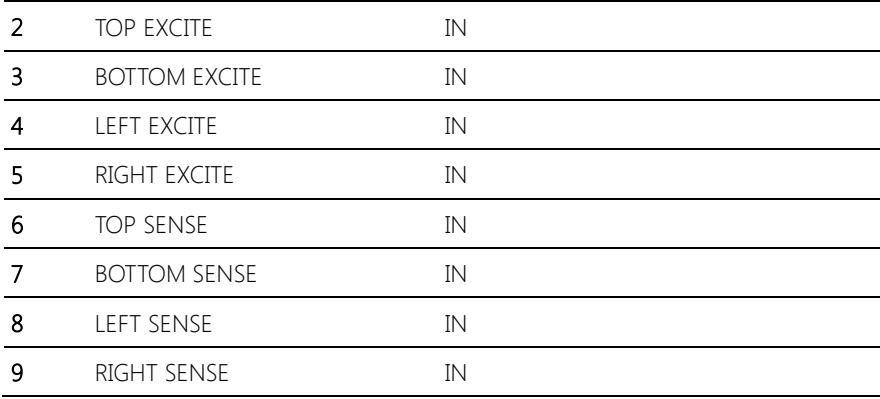

\* Touch mode can be set by JP14

## 2.5.24 PS/2 Keyboard/Mouse Combo Port (CN24)

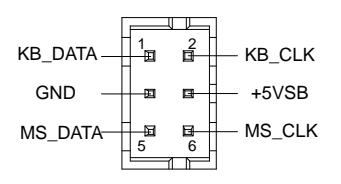

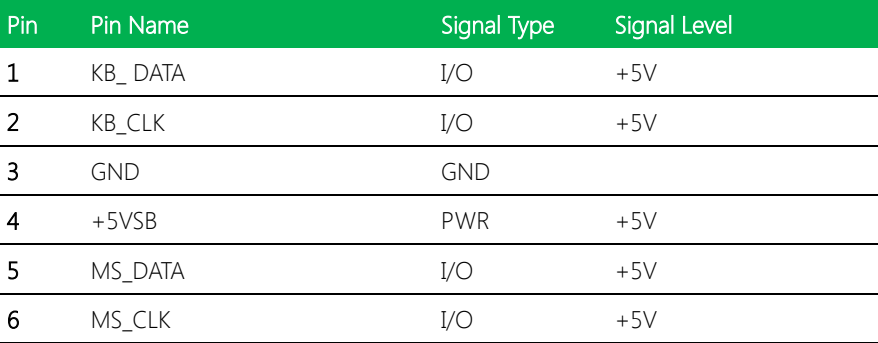

# 2.5.25 CPU Fan (CN25)

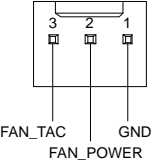

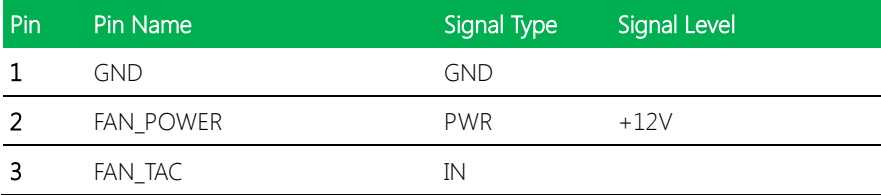

#### 2.5.26 LAN (RJ-45) Port1 (CN26)

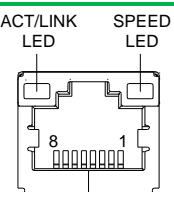

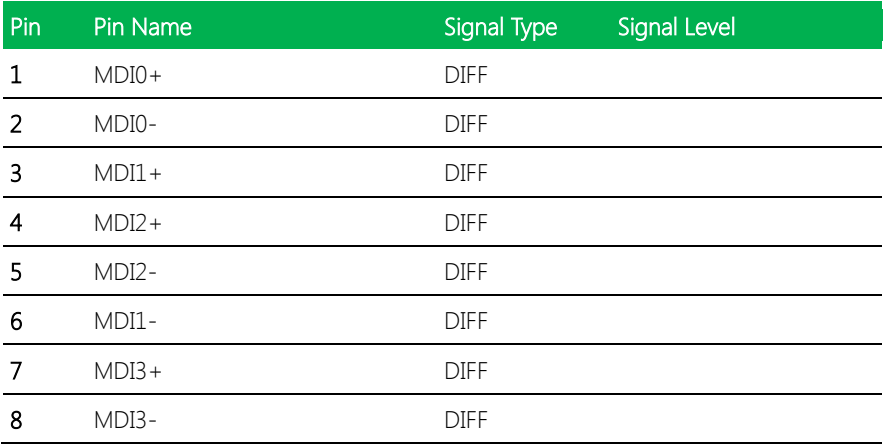

# 2.5.27 LAN (RJ-45) Port2 (CN27)

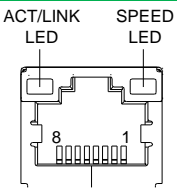

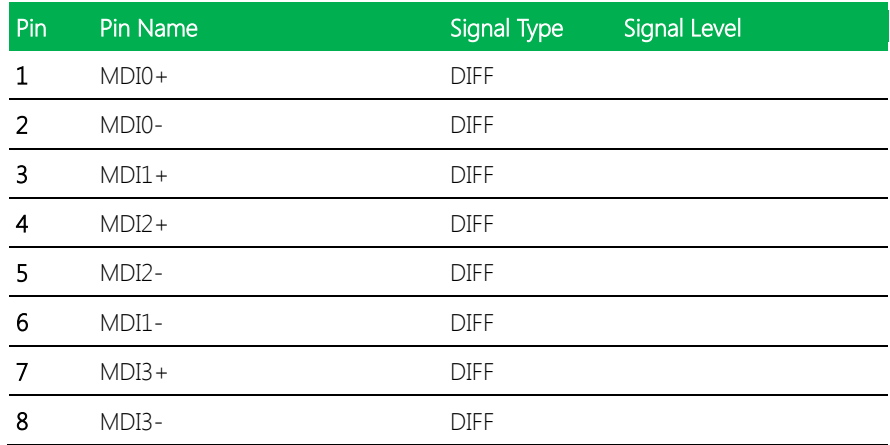

#### 2.5.28 USB Ports 0 and 1 (CN28)

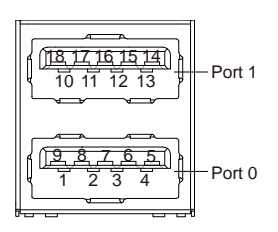

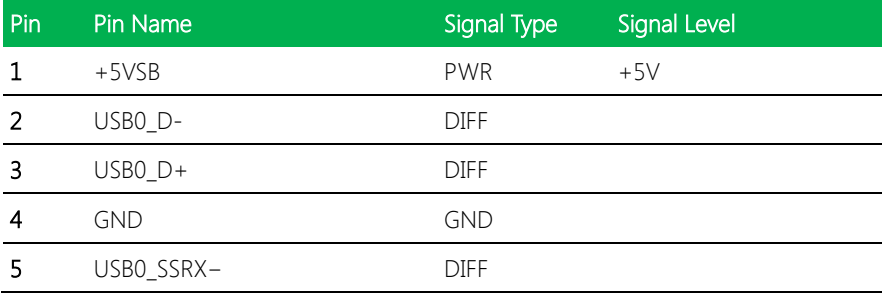

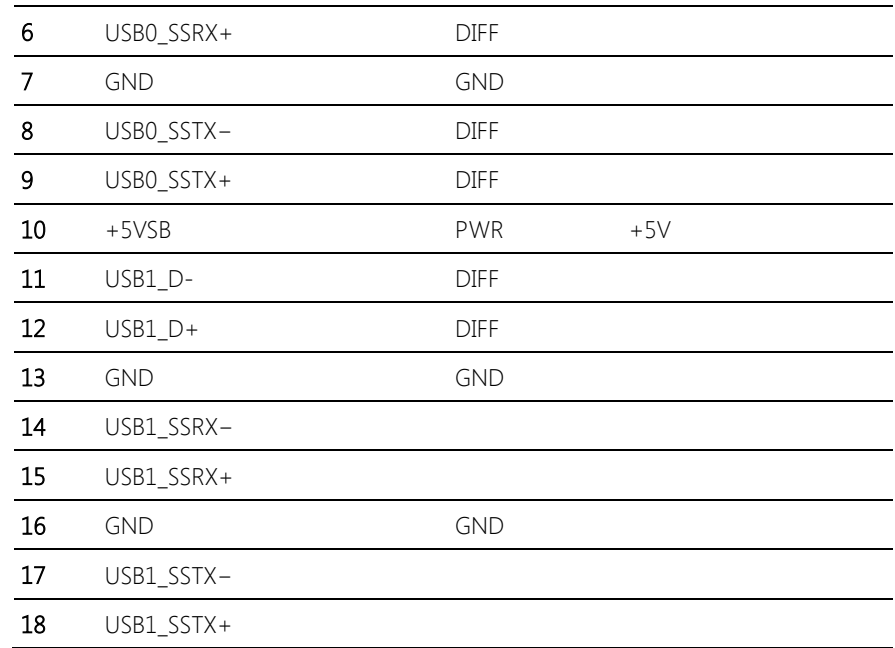

### 2.5.29 COM Port 1 (D-SUB 9) (CN29)

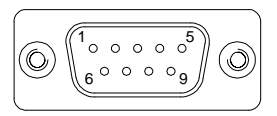

\* COM port1 can be selected for D-SUB9 or Wafer BOX connector (CN22)

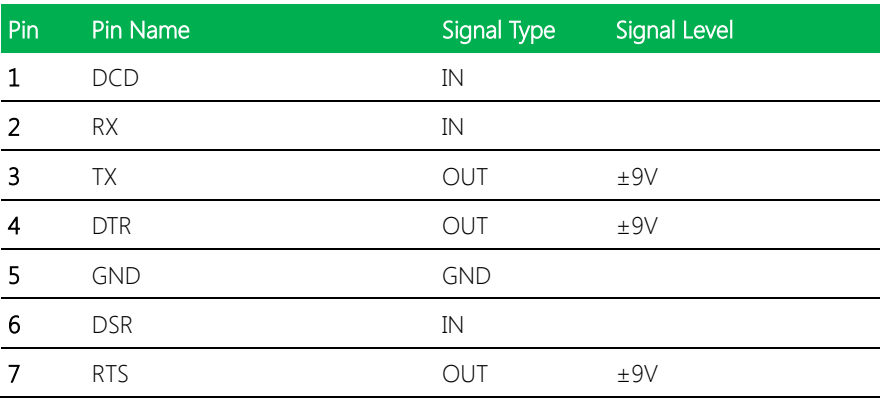

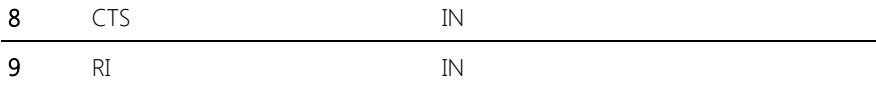

# 2.5.30 HDMI Port (CN30)

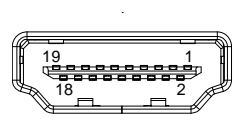

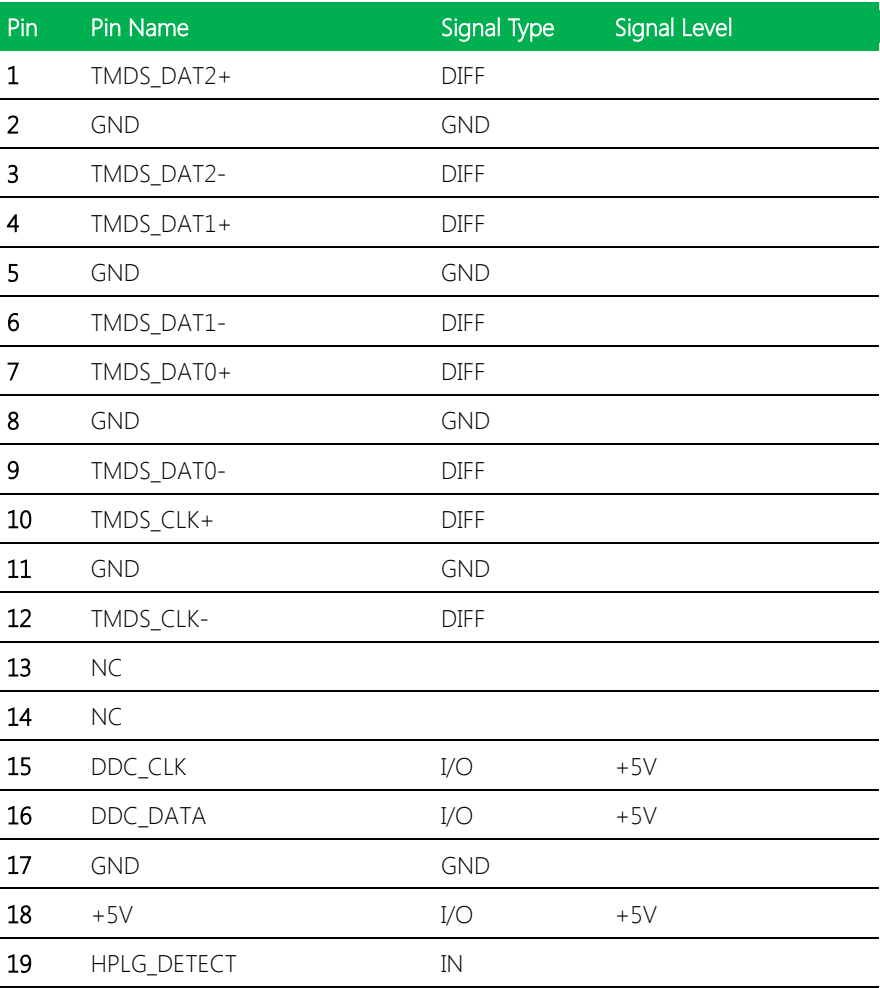

## 2.5.31 Battery (CN31)

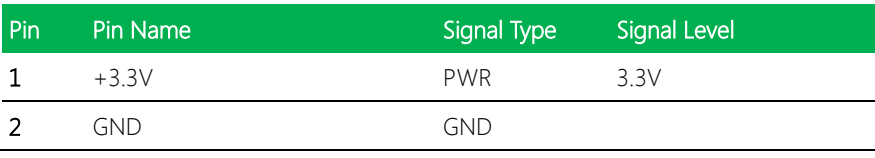

# 2.5.32 VGA Port (CN32)

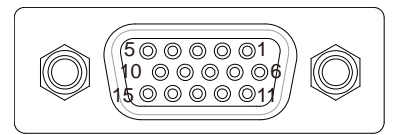

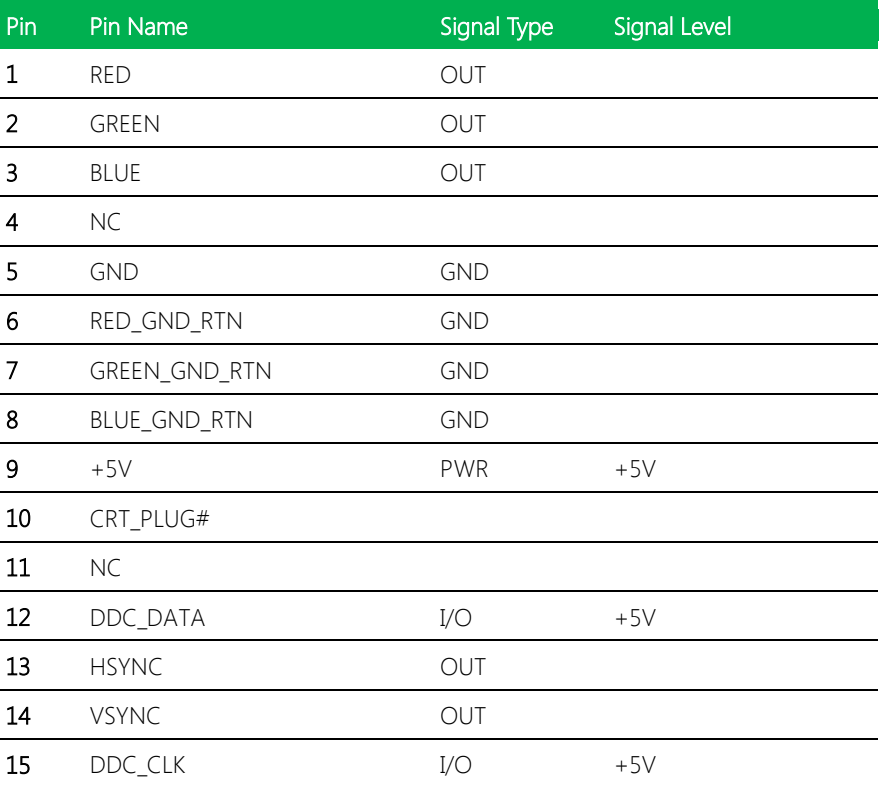

GENE-BSW5

Chapter 2 – Hardware Information 43

# 2.5.33 MiniCard Slot (Half-MiniCard) (CN33)

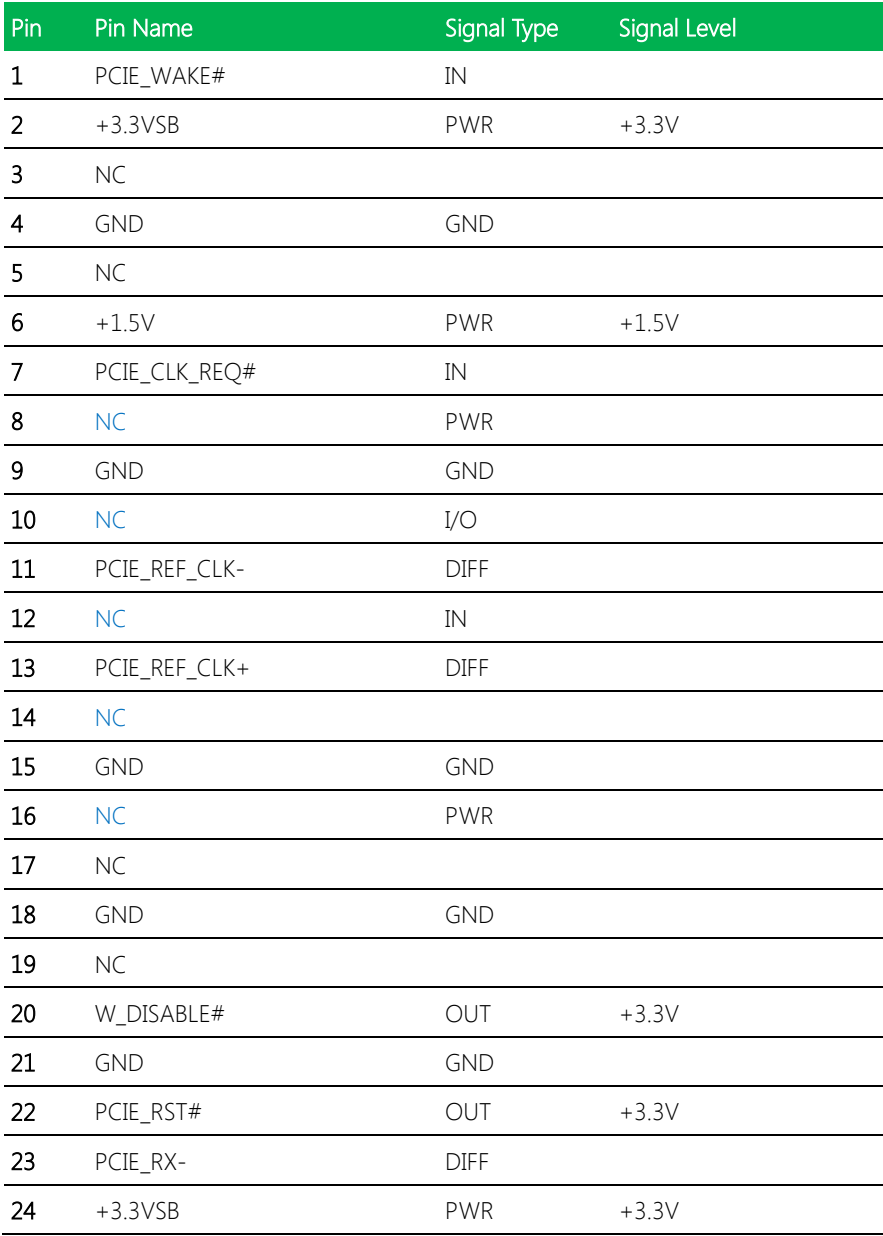

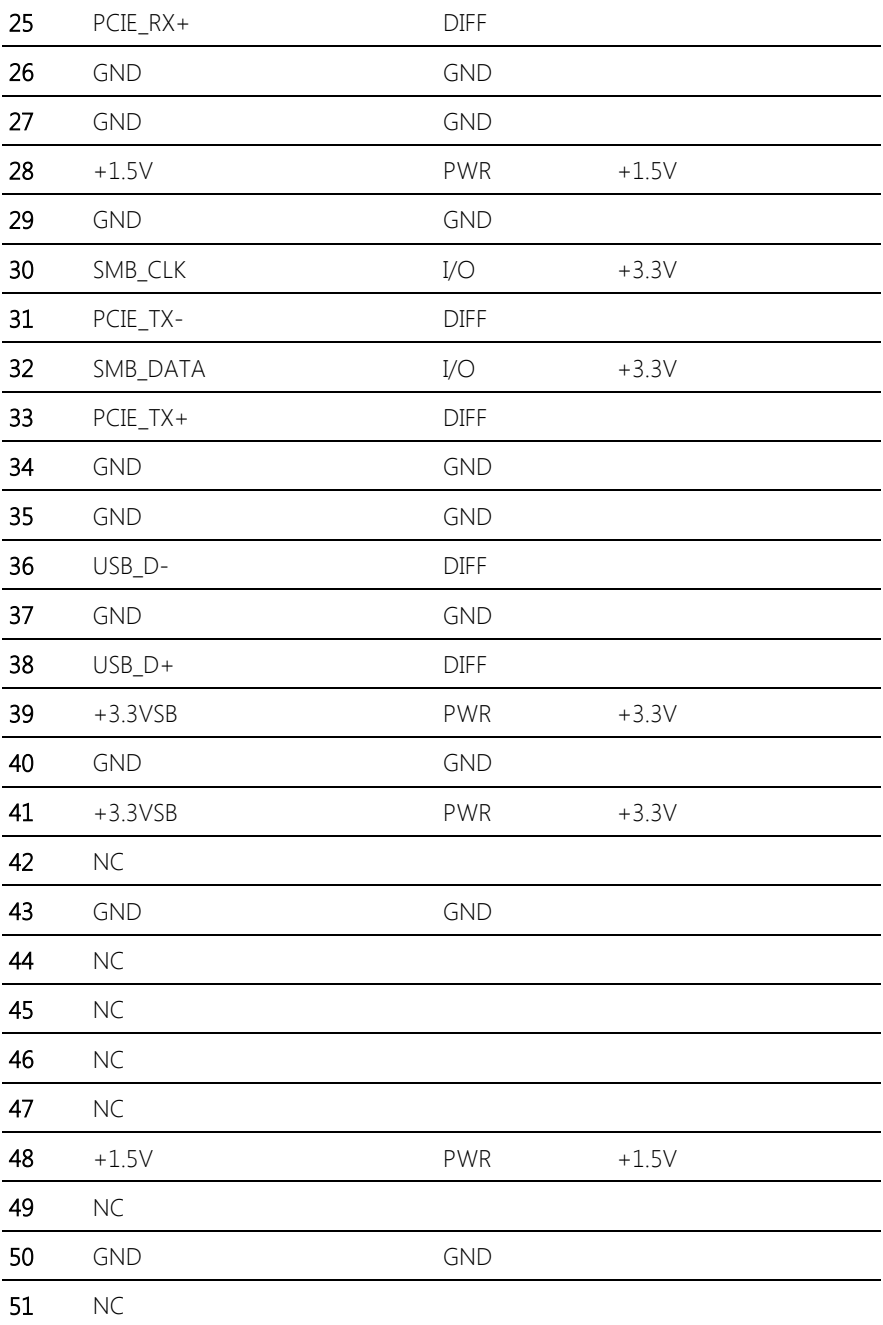

#### 2.5.34 DDR3L SO-DIMM (CN34)

Standard Specification

## 2.5.35 UIM Card Socket (CN35)

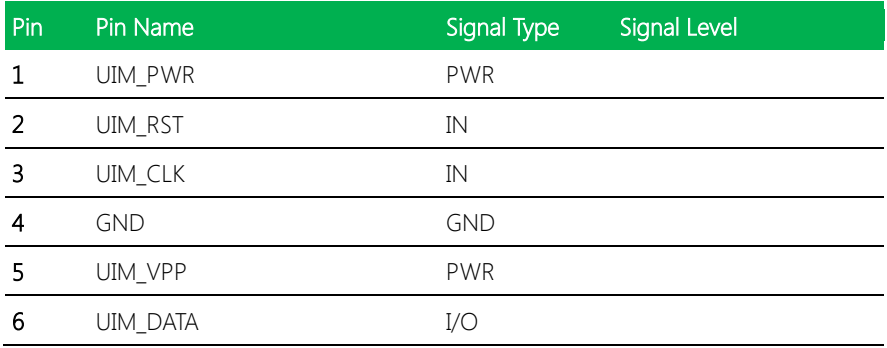

#### 2.5.36 MiniCard Slot (Full-MiniCard) (CN36)

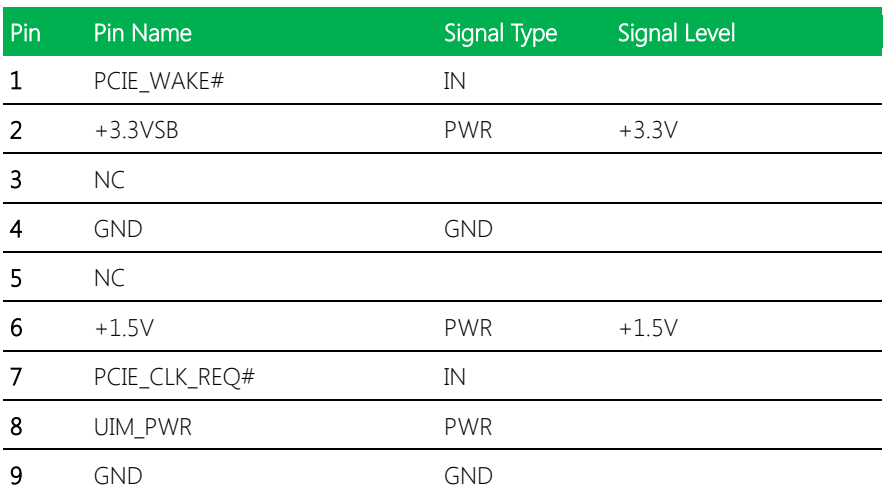

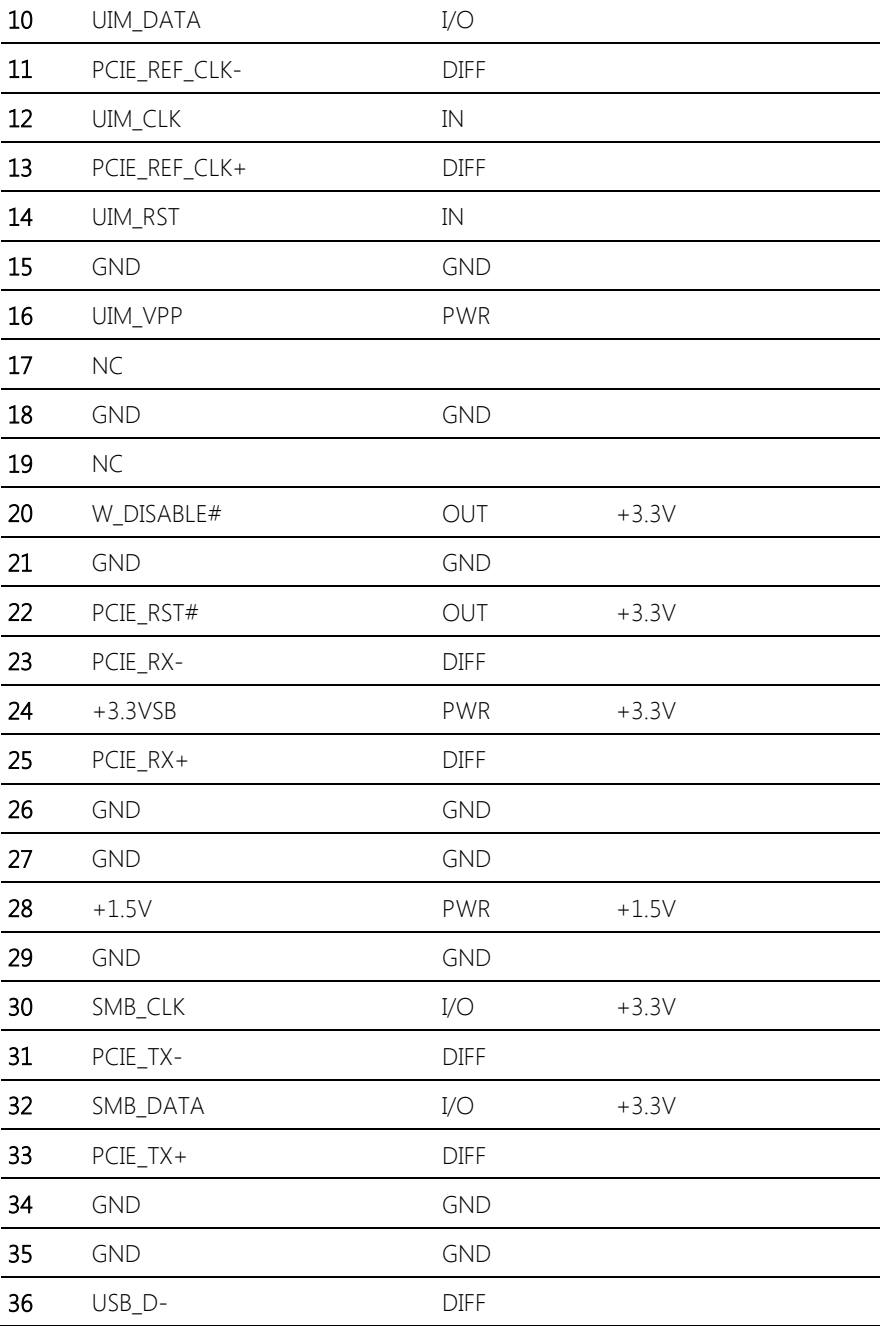

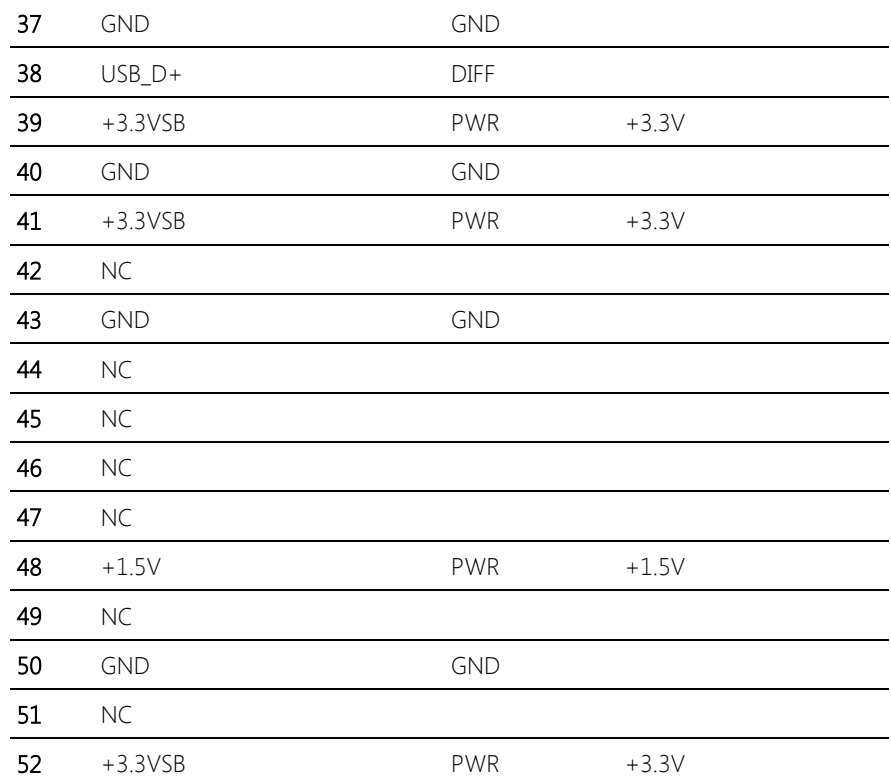

# Chapter 3

AMI BIOS Setup

#### 3.1 System Test and Initialization

The board uses certain routines to perform testing and initialization. If an error, fatal or non-fatal, is encountered, a few short beeps or an error message will be outputted. The board can usually continue the boot up sequence with non-fatal errors.

The system configuration verification routines check the current system configuration against the values stored in the CMOS memory. If they do not match, an error message will be outputted, in which case you will need to run the BIOS setup program to set the configuration information in memory.

There are three situations in which you will need to change the CMOS settings:

- You are starting your system for the first time
- You have changed your system's hardware
- The CMOS memory has lost power and the configuration information is erased

The system's CMOS memory uses a backup battery for data retention, which is to be replaced once emptied.

#### 3.2 AMI BIOS Setup

The AMI BIOS ROM has a pre-installed Setup program that allows users to modify basic system configurations, which is stored in the battery-backed CMOS RAM and BIOS NVRAM so that the information is retained when the power is turned off.

To enter BIOS Setup, press <Del> or <F2> immediately while your computer is powering up.

The function for each interface can be found below.

Main – Date and time can be set here. Press <Tab> to switch between date elements

Advanced – Enable/ Disable boot option for legacy network devices

Chipset – For hosting bridge parameters

Boot – Enable/ Disable quiet Boot Option

Security – The setup administrator password can be set here

Save & Exit –Save your changes and exit the program

#### 3.3 Setup submenu: Main

Press 'Delete' Key to enter Setup

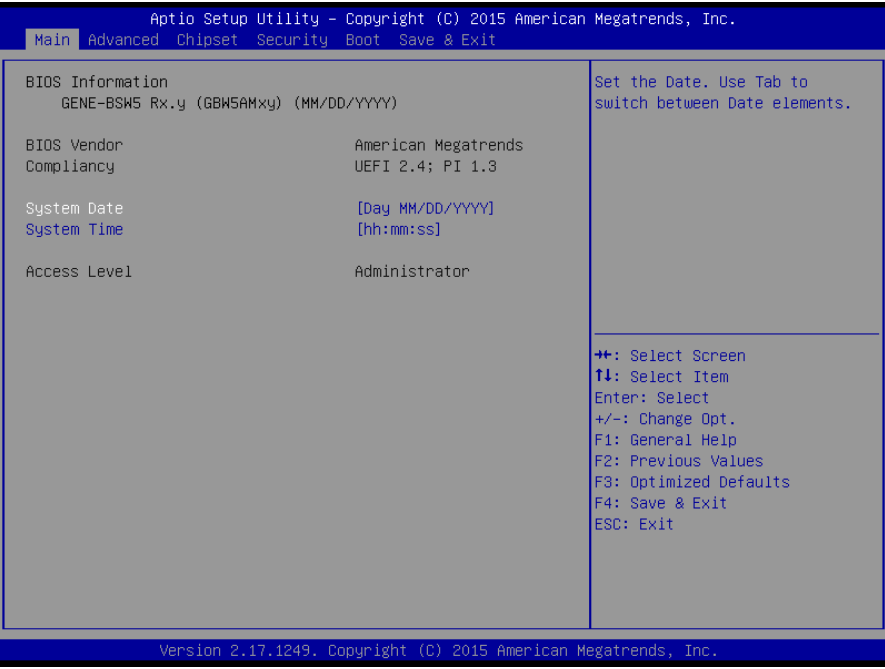

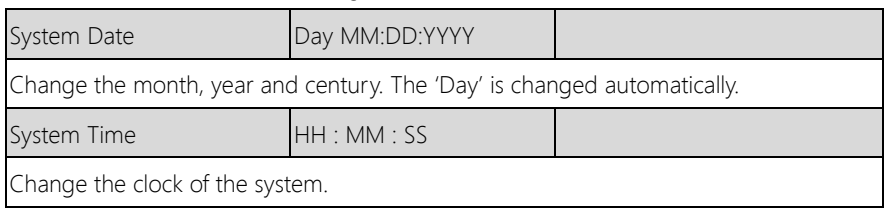

#### 3. Setup submenu: Advanced

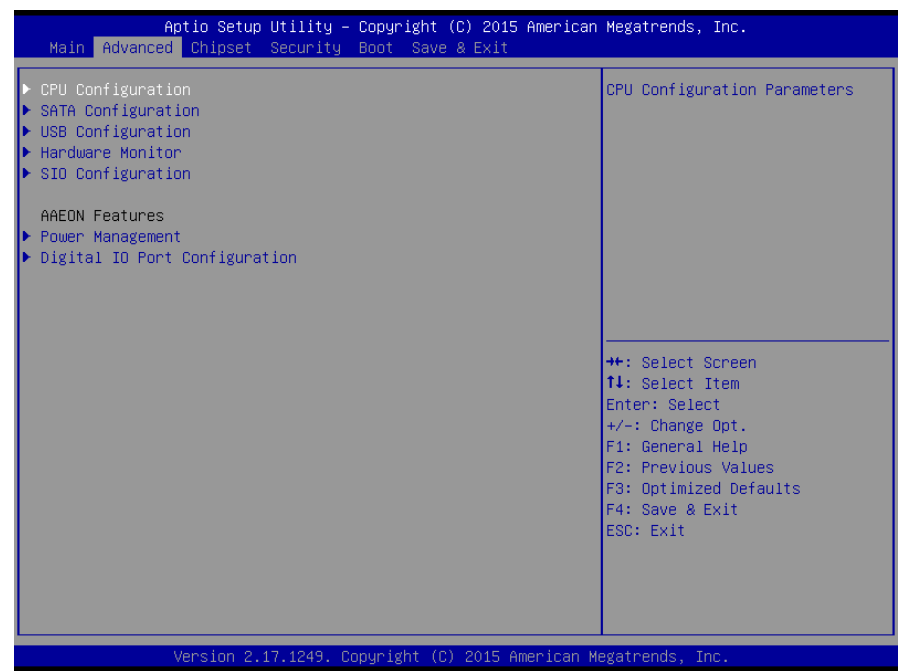

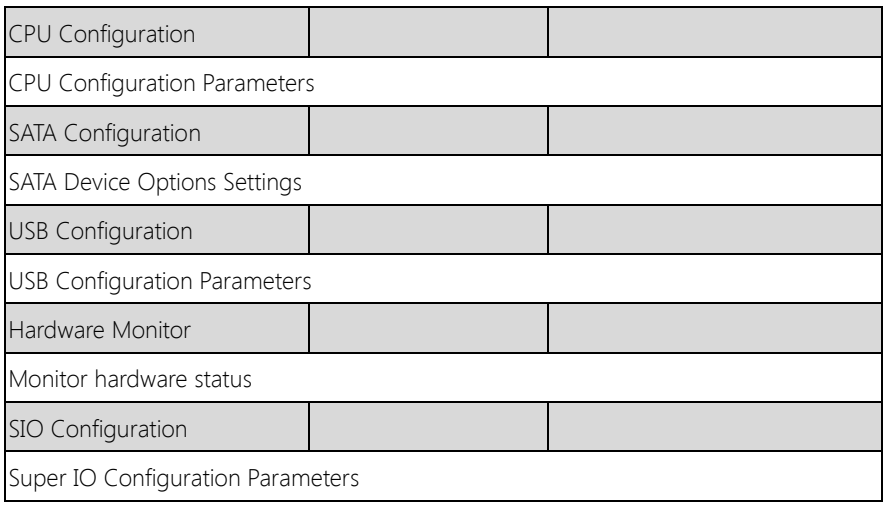

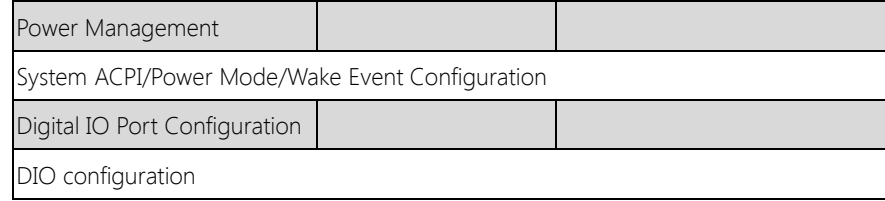

# 3.4.1 Advanced: Power Management

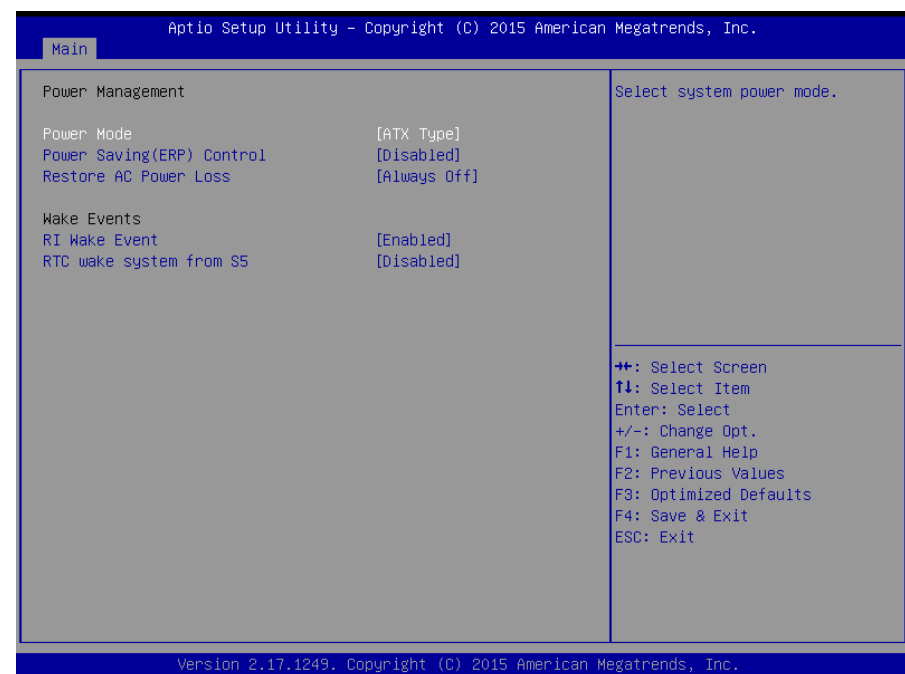

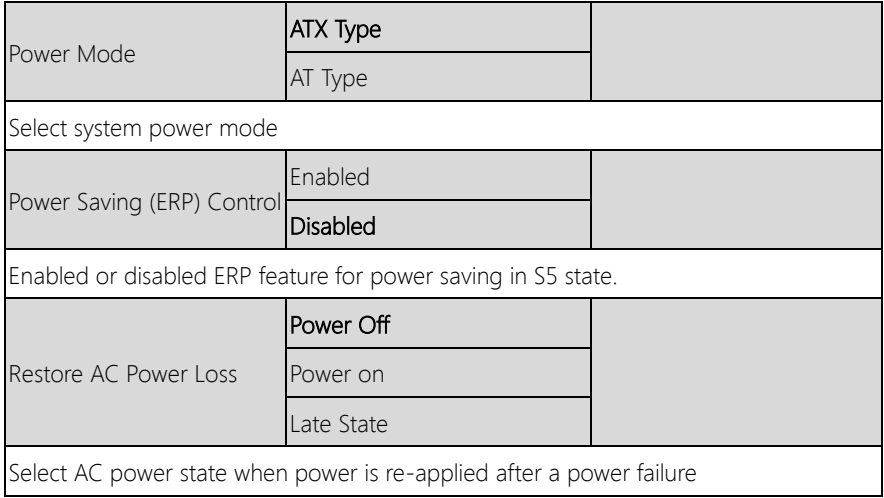

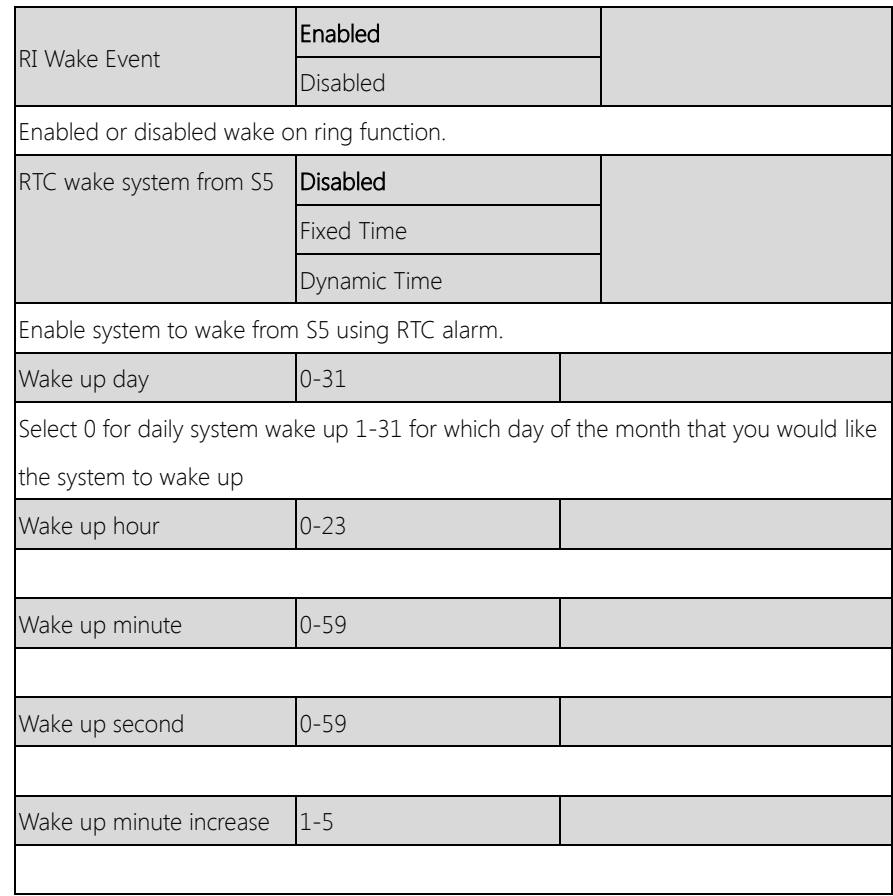

# 3.4.2 Advanced: CPU Configuration

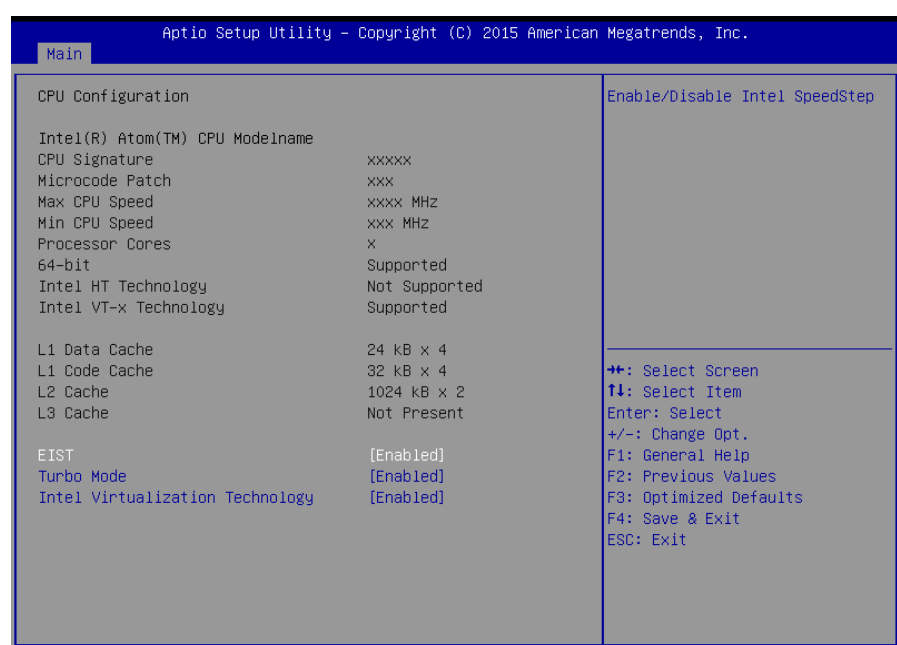

Version 2.17.1249. Copyright (C) 2015 American Megatrends,

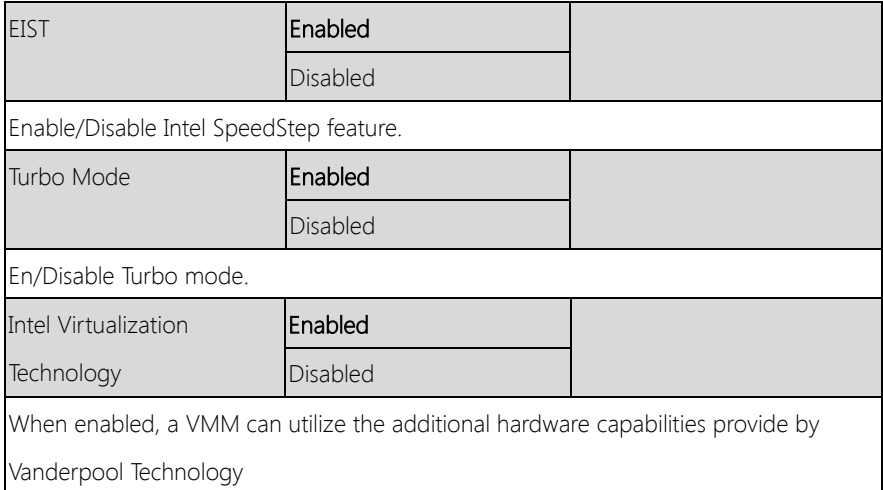

# 3.4.3 Advanced: SATA Configuration

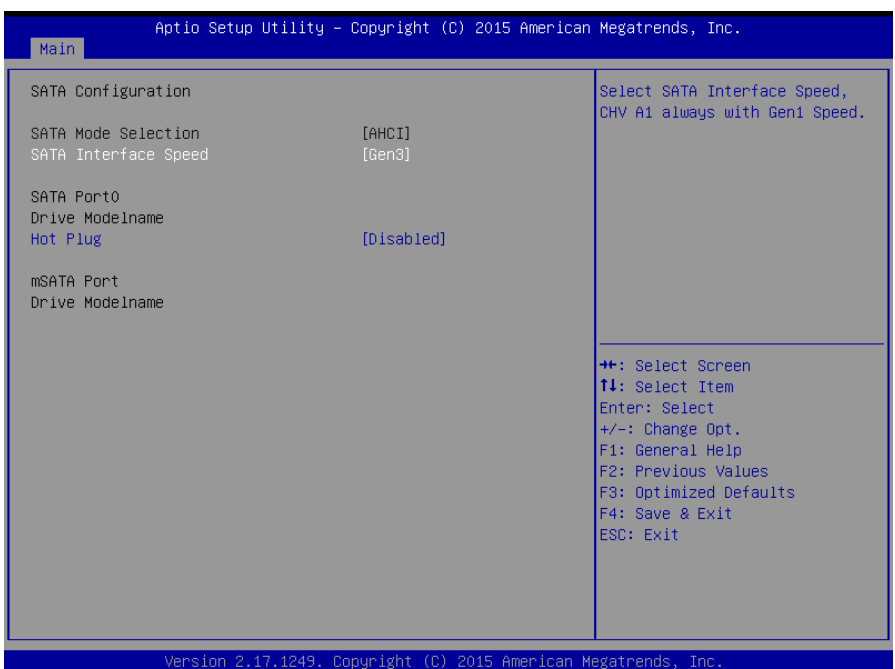

#### Options summary: (default setting)

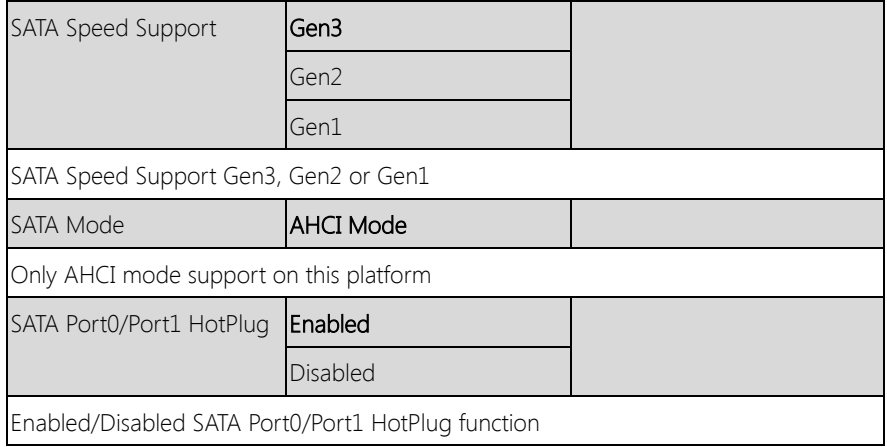

GENE-BSW5
## 3.4.4 Advanced: USB Configuration

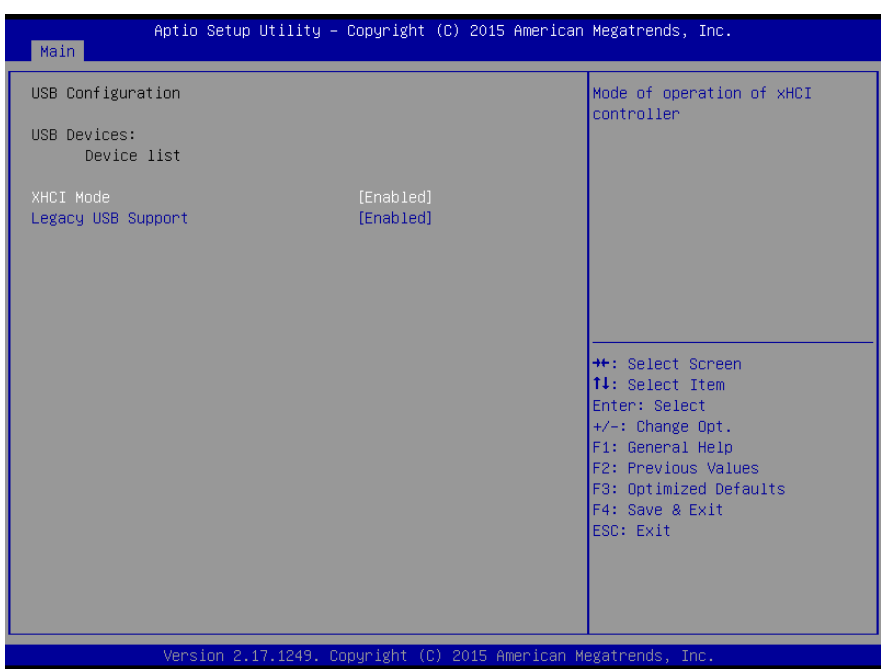

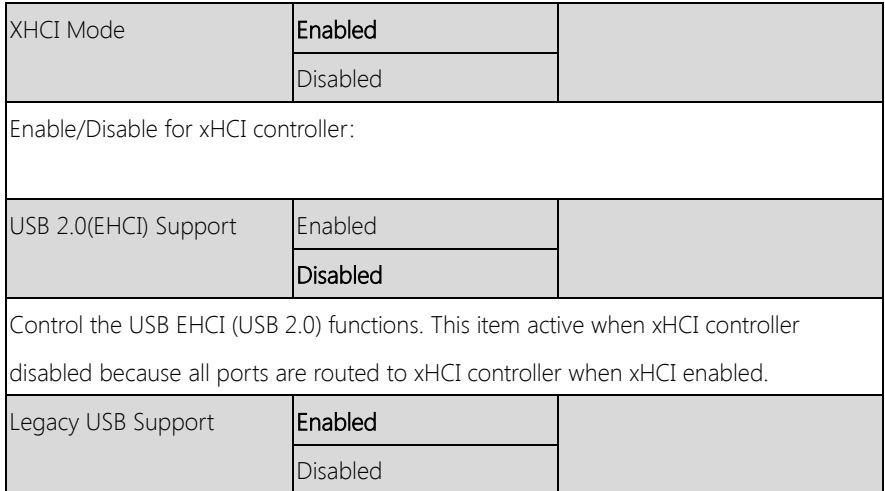

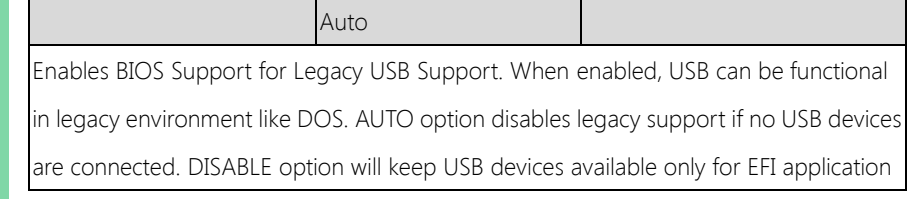

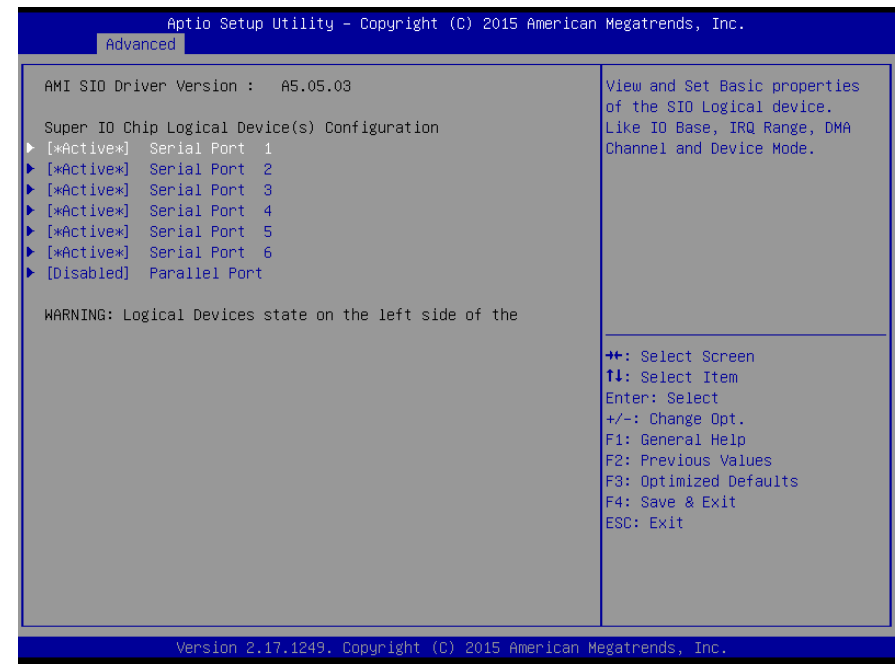

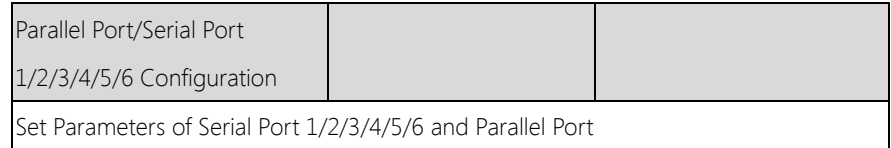

## 3.4.5.1 SIO Configuration: Serial Port 1-6 Configuration

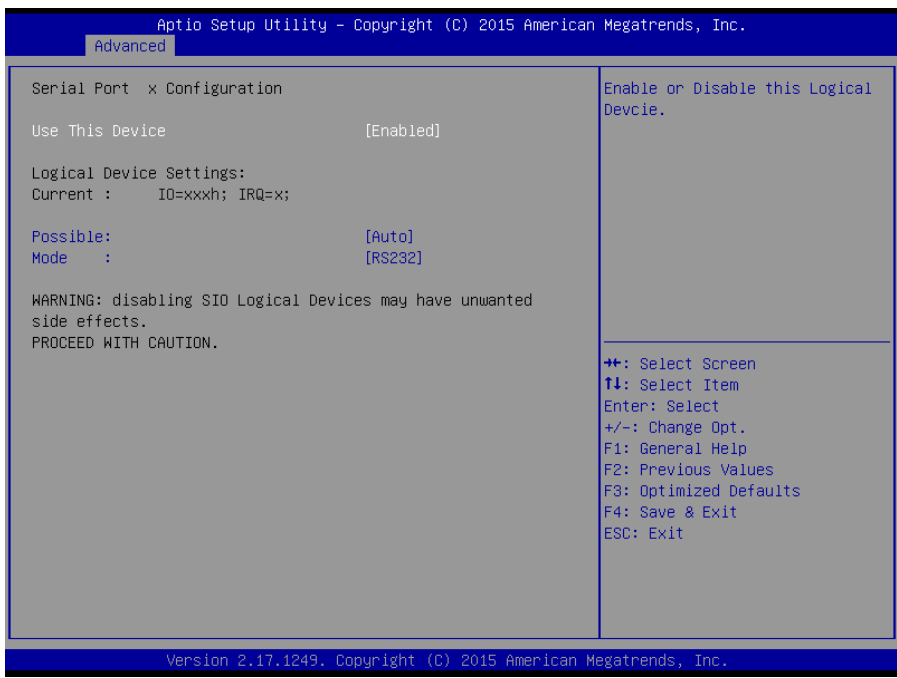

## Options summary: (default setting)

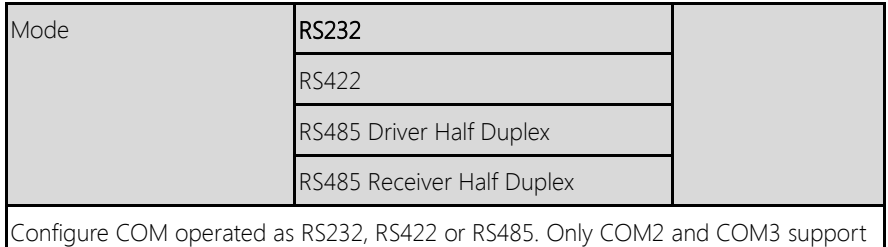

## this function.

## 3.4.5.2 SIO Configuration: Parallel Port Configuration

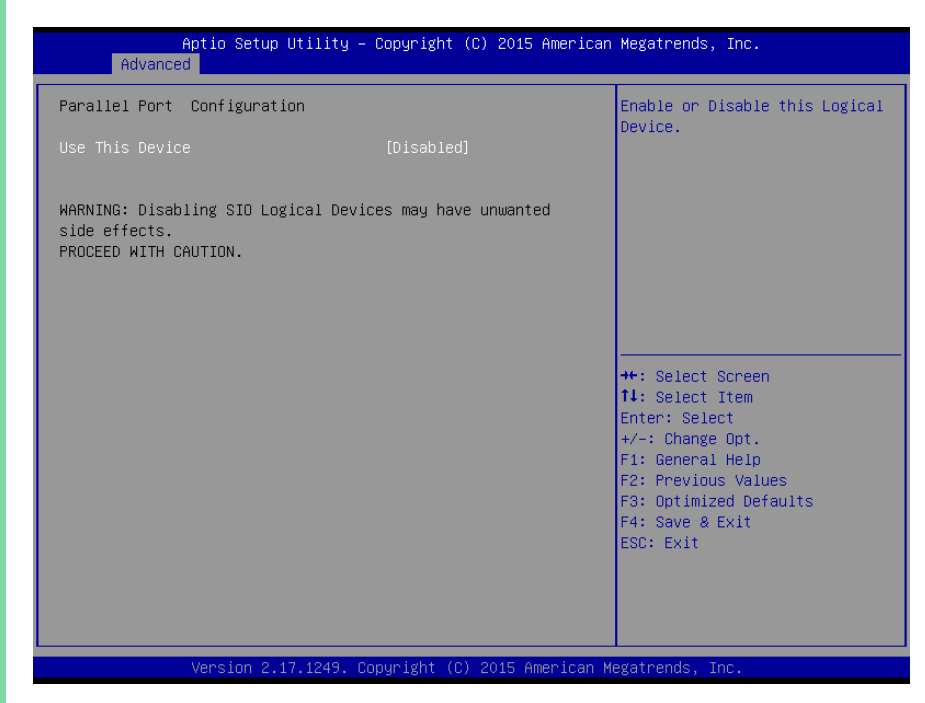

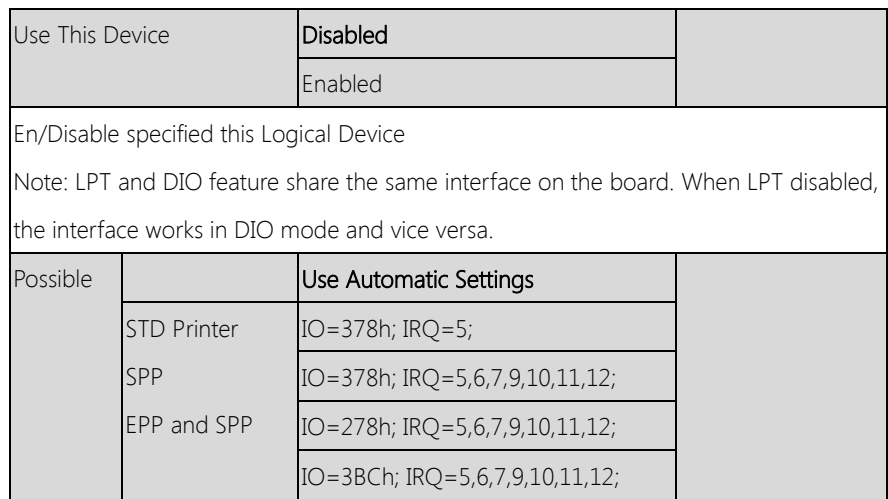

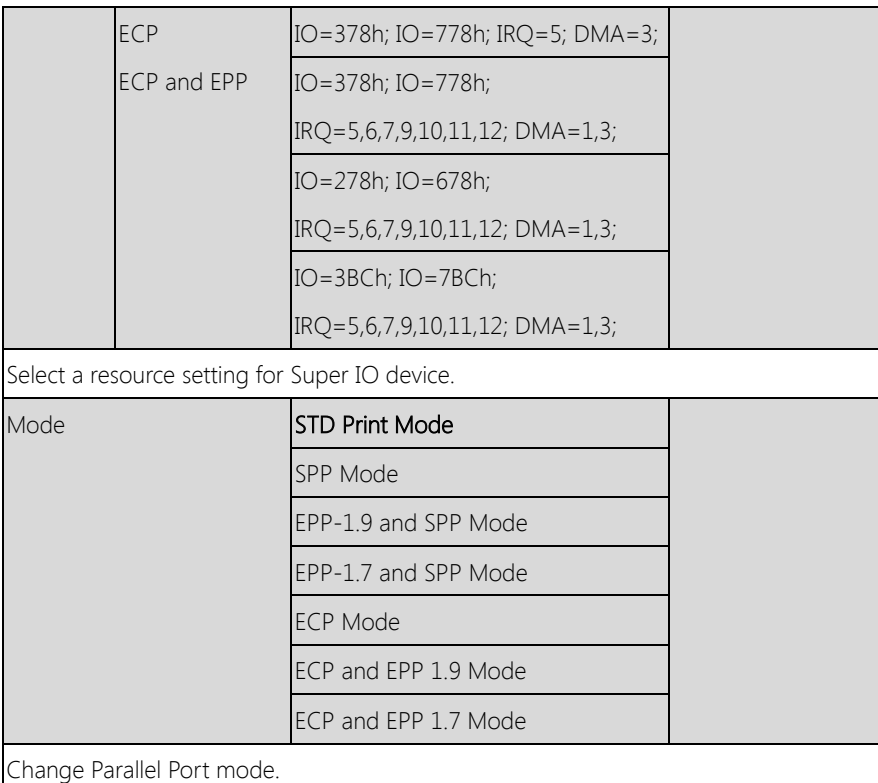

## 3.4.6 Advanced: Hardware Monitor

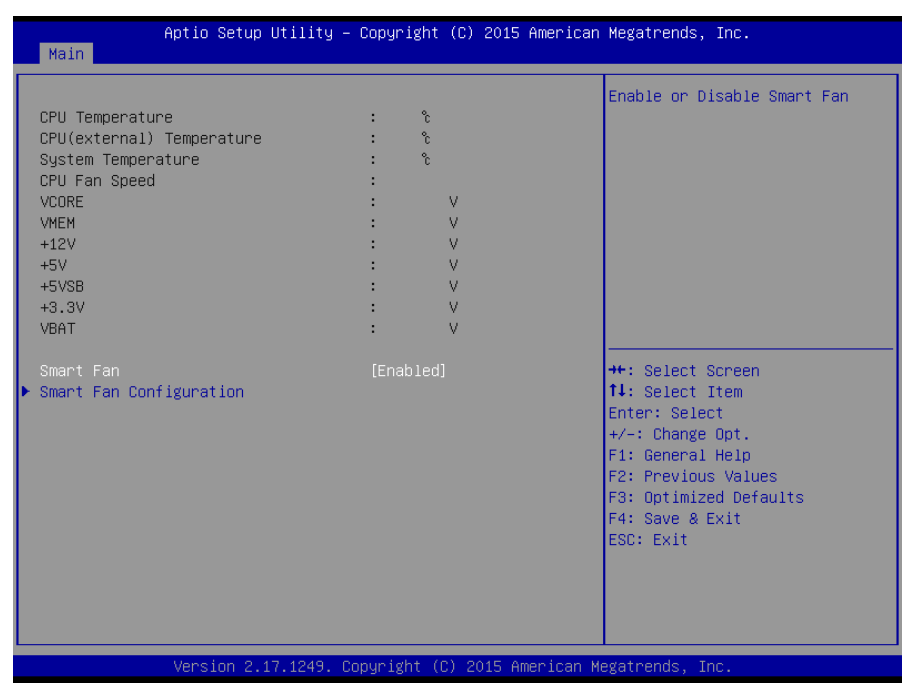

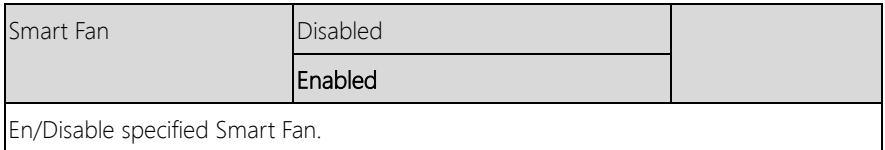

## 3.4.6.1 Hardware Monitor: Smart Fan Configuration

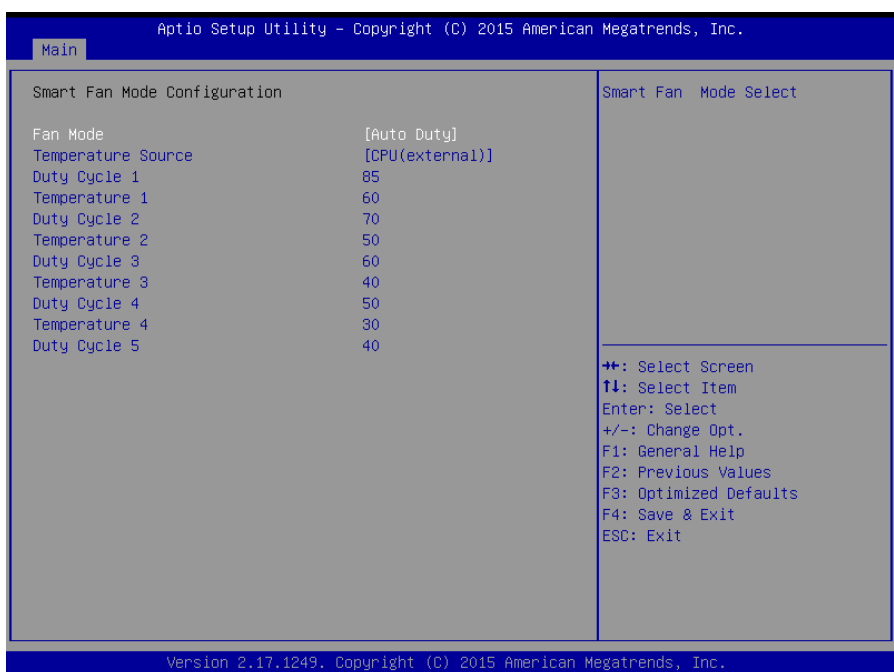

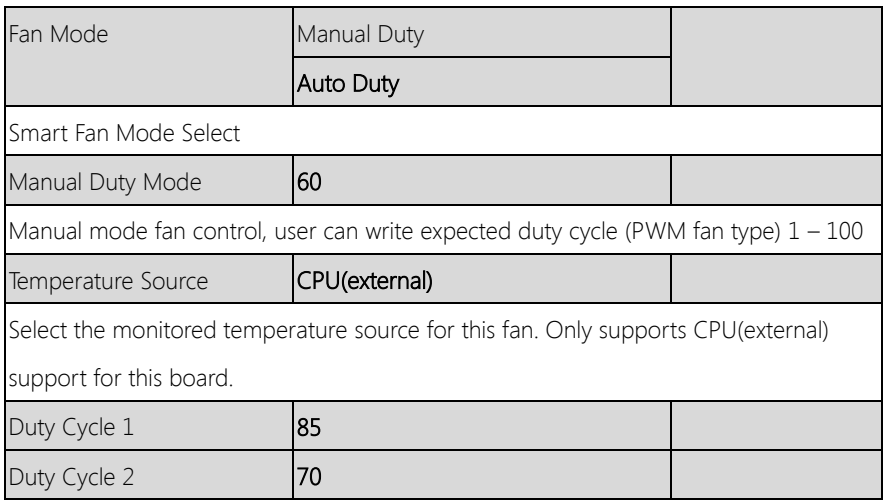

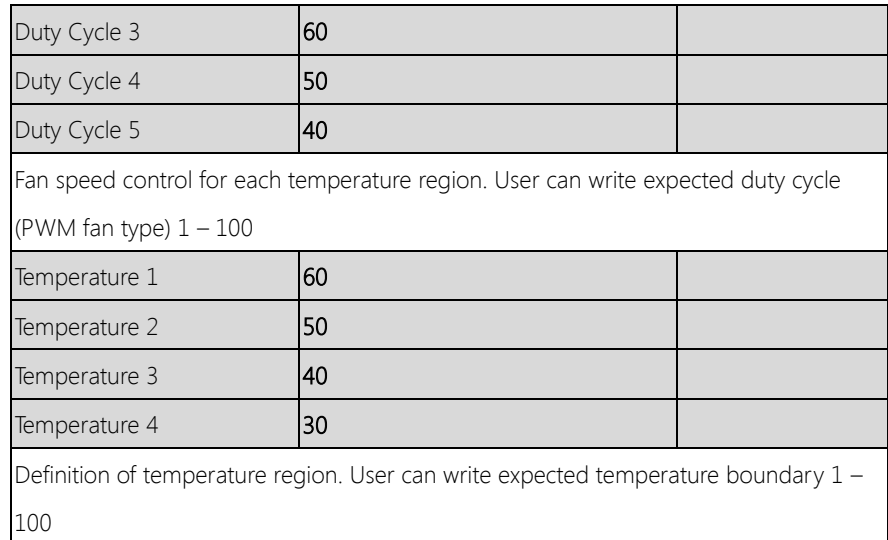

## 3.4.7 Advanced: Digital IO Port Configuration

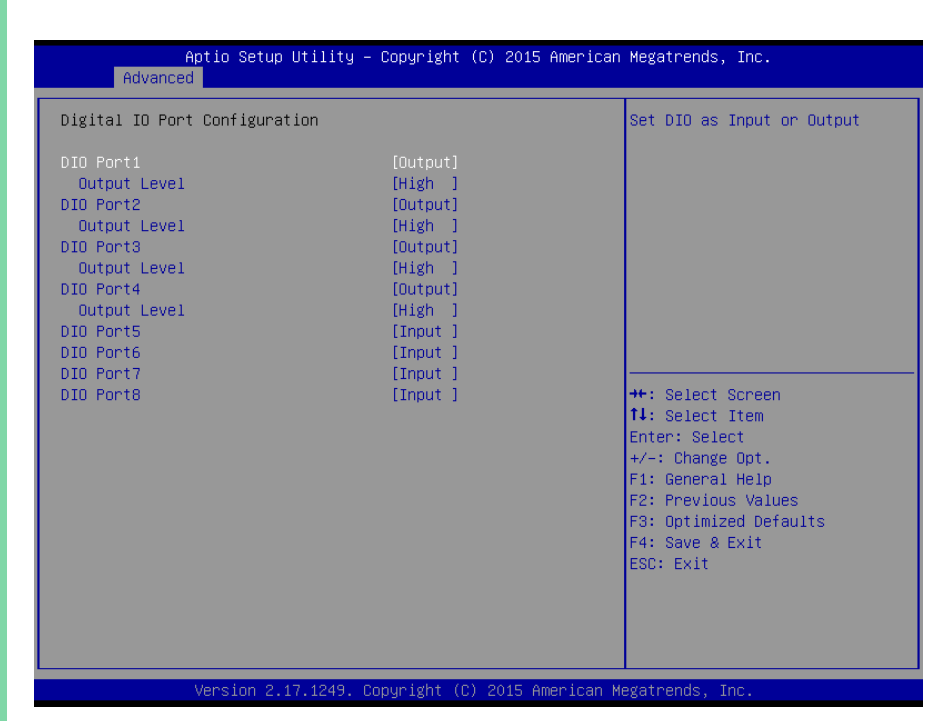

### Options summary: (default setting)

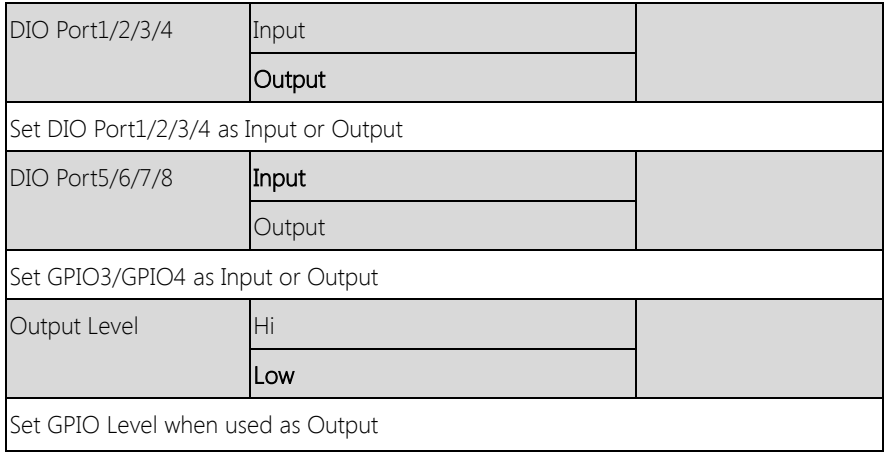

GENE-BSW5

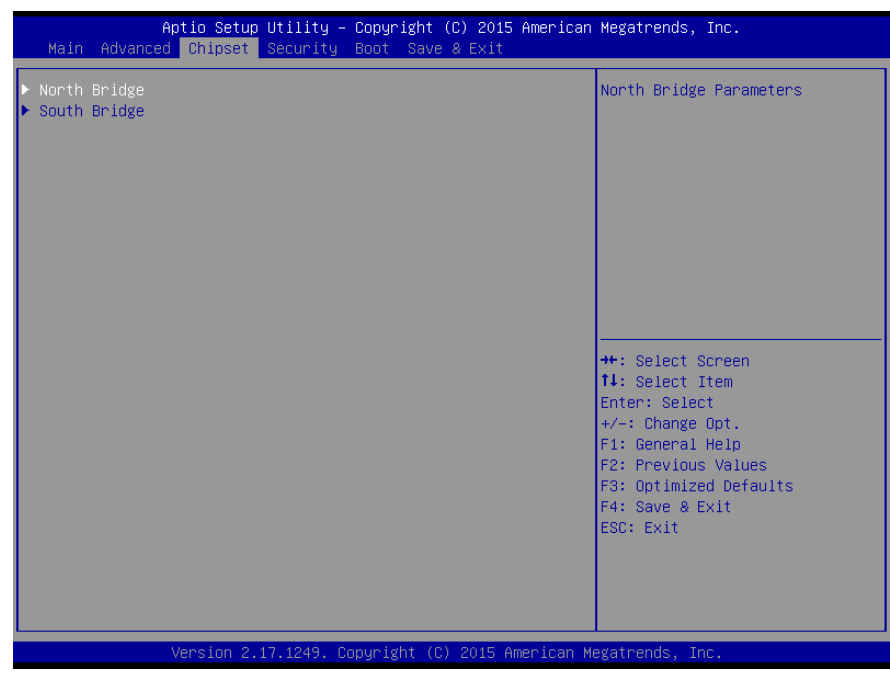

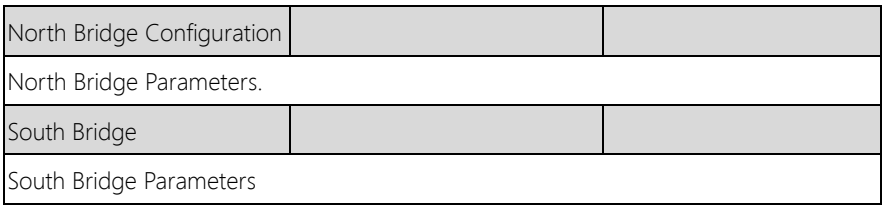

## 3.5.1 Chipset: North Bridge Configuration

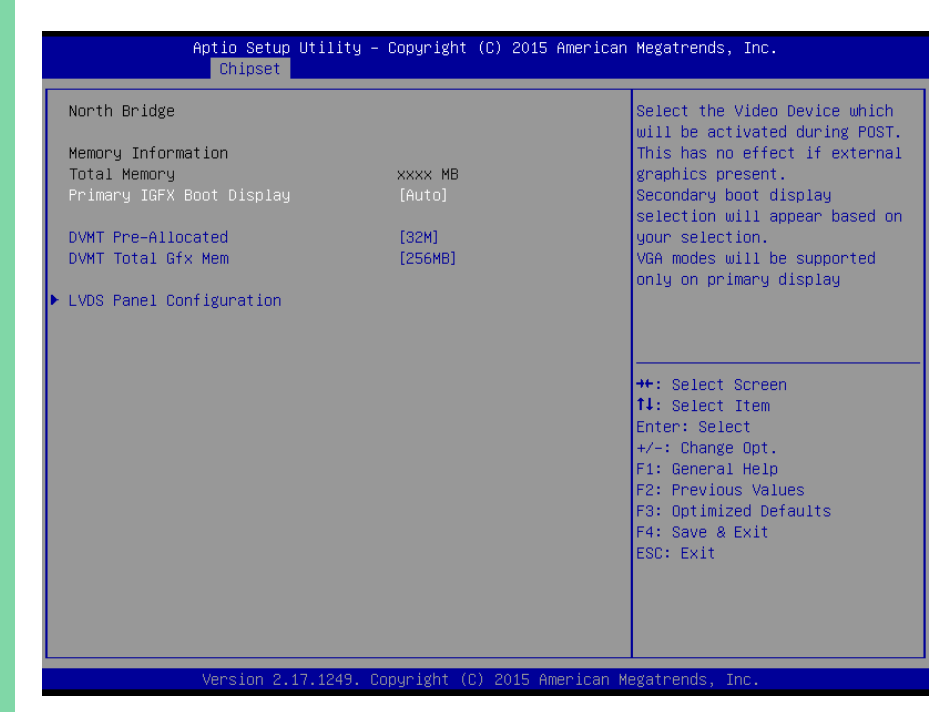

### Options summary: (default setting)

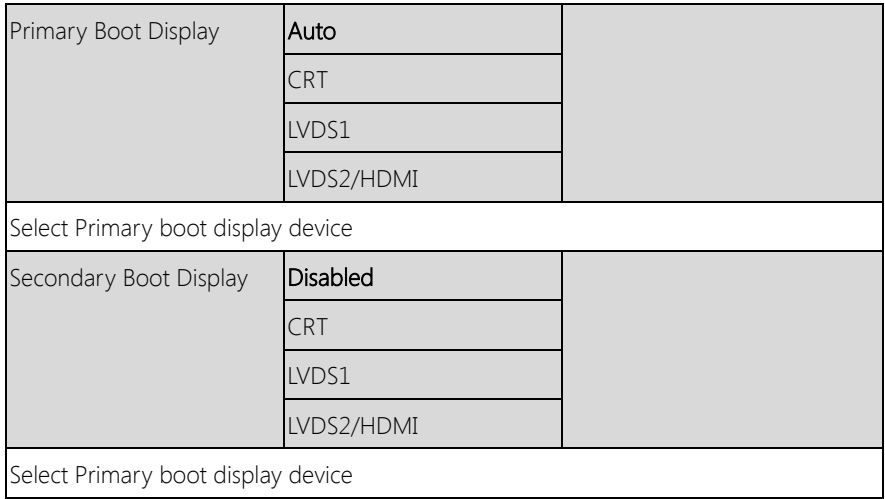

GENE-BSW5

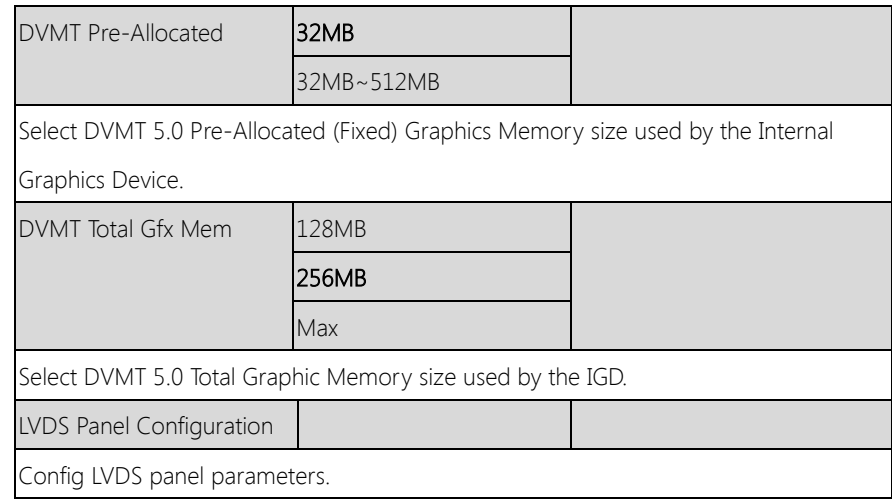

## 3.5.1.1 North Bridge: LVDS Panel Configuration

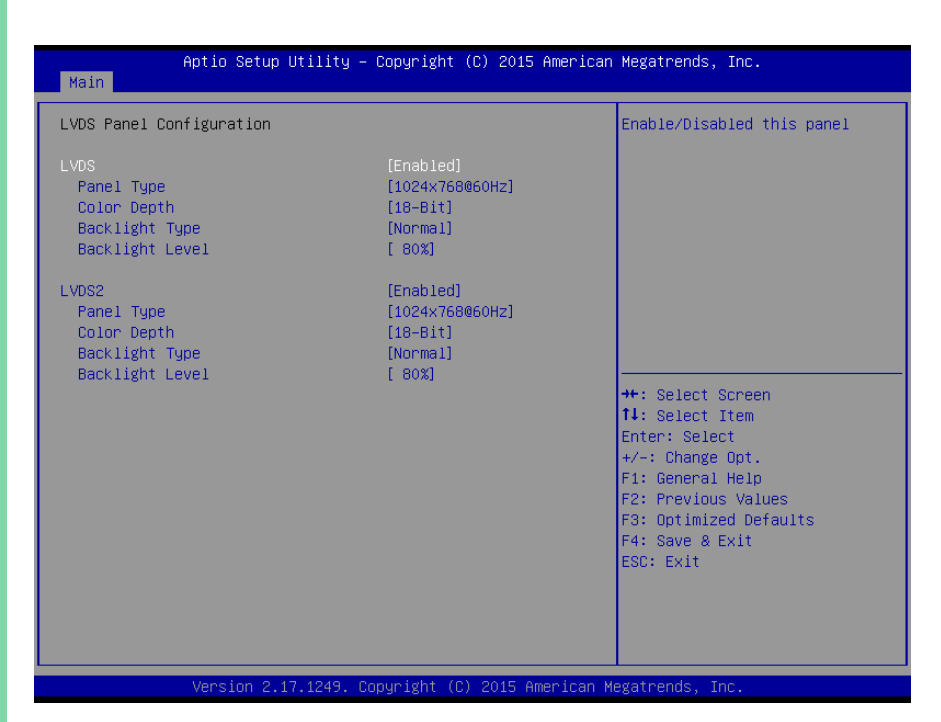

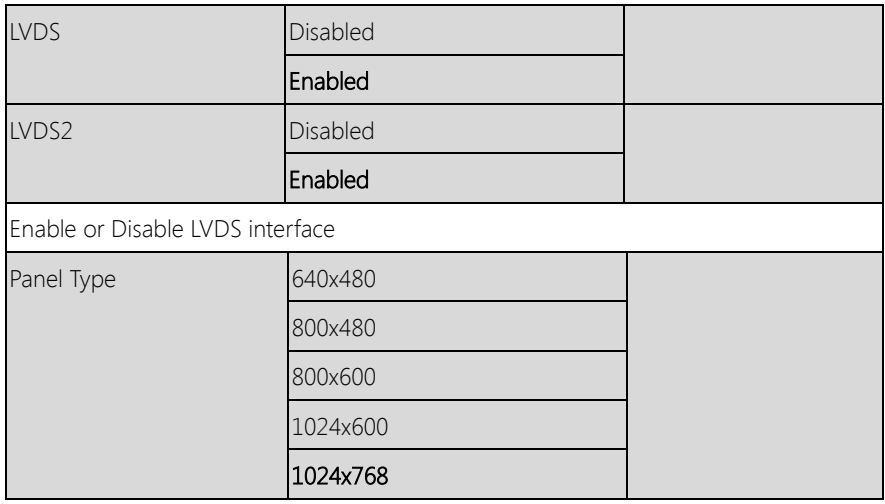

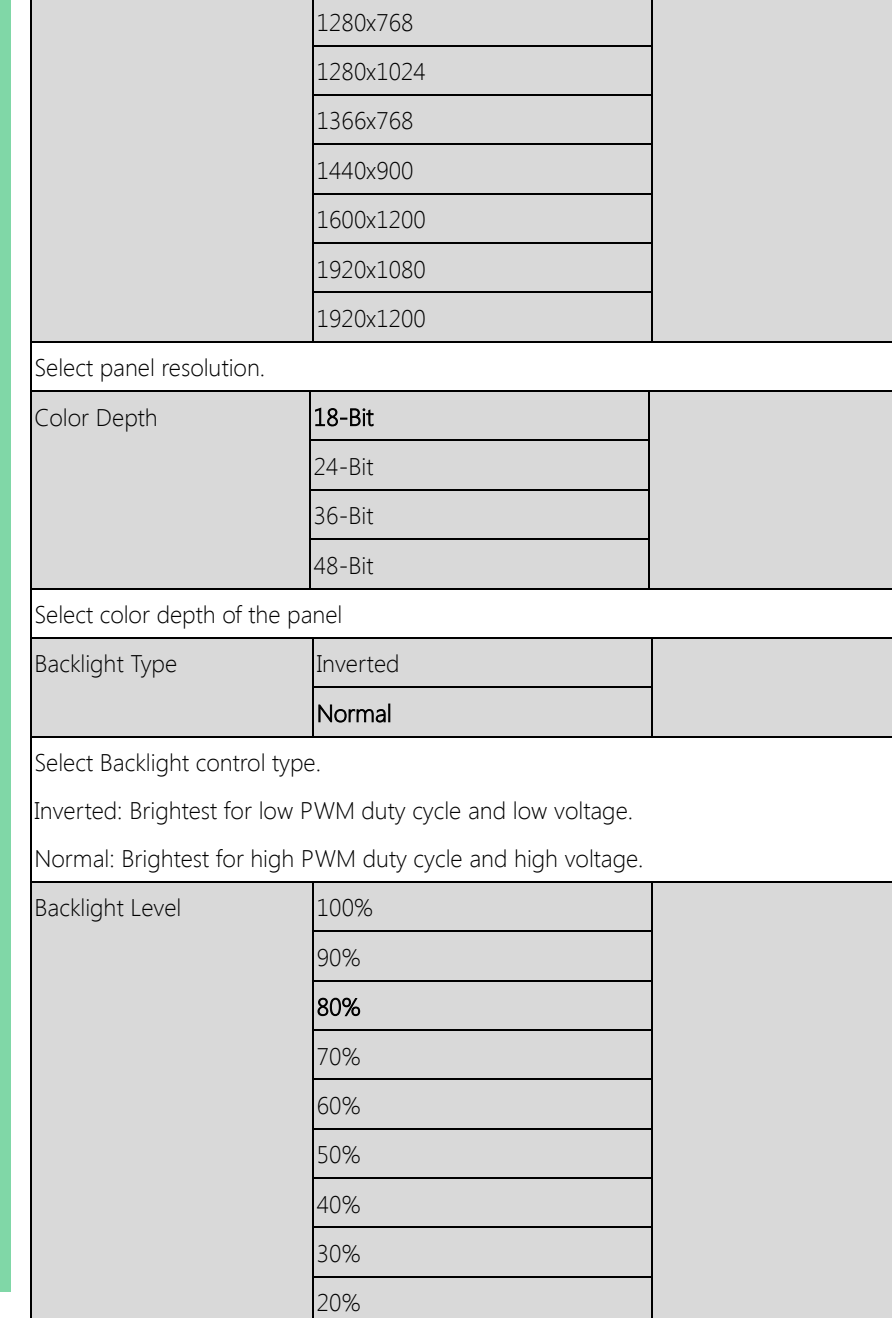

Г

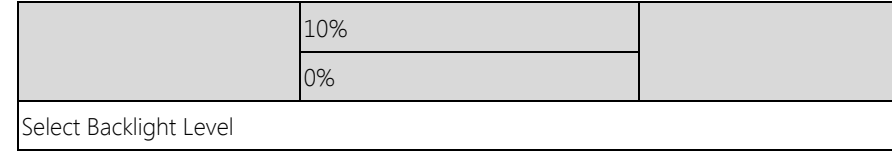

## 3.5.2 Chipset: South Bridge

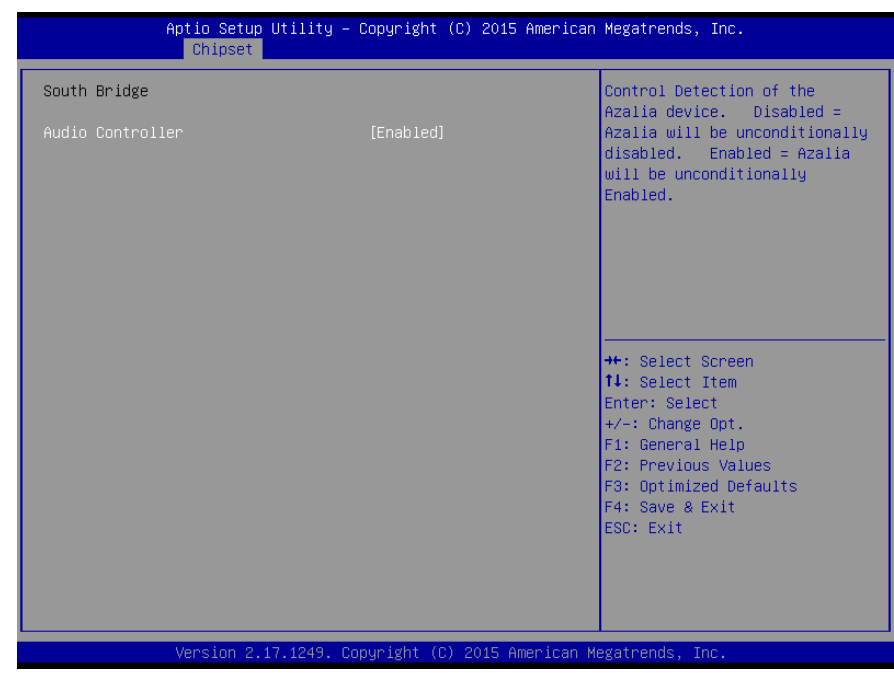

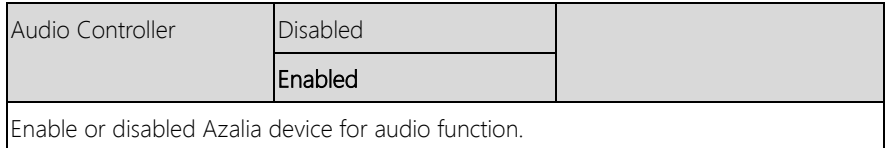

## 3.6 Setup submenu: Security

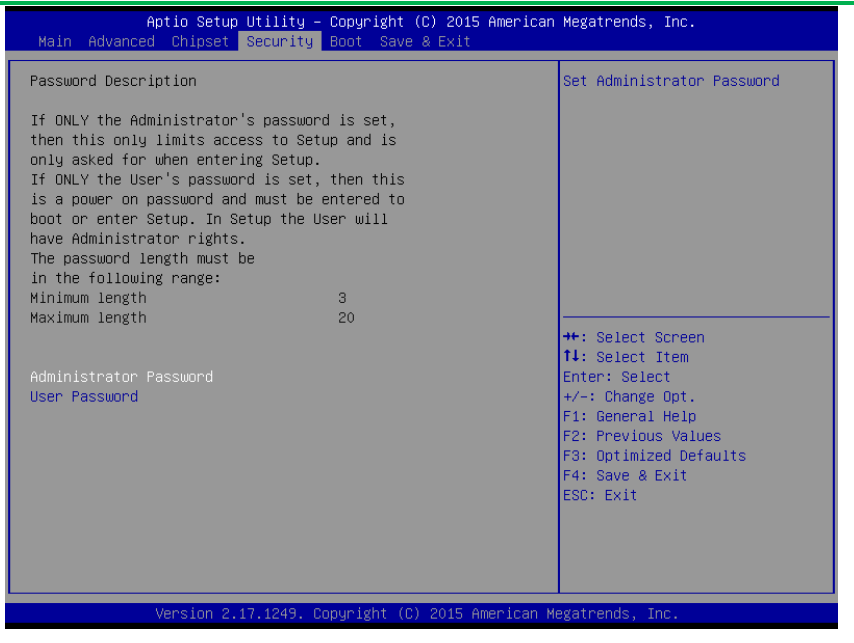

Options summary: (default setting)

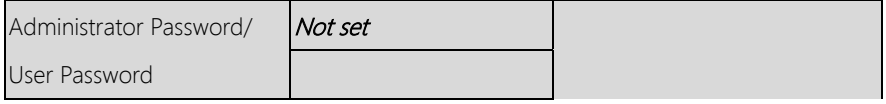

### Change User/Administrator Password

If an Administrator Password is set, it will be required during boot up, or when the user enters the Setup utility. Please Note that a User Password does not provide access to many of the features in the Setup utility.

Select the password you wish to set, press Enter to open a dialog box to enter your password (you can enter no more than six letters or numbers). Press Enter to confirm your entry, after which you will be prompted to retype your password for a final confirmation. Press Enter again after you have retyped it correctly.

GENE-BSW5

## Removing the Password

Highlight this item and type in the current password. At the next dialog box press Enter to disable password protection.

## 3.7 Setup submenu: Boot

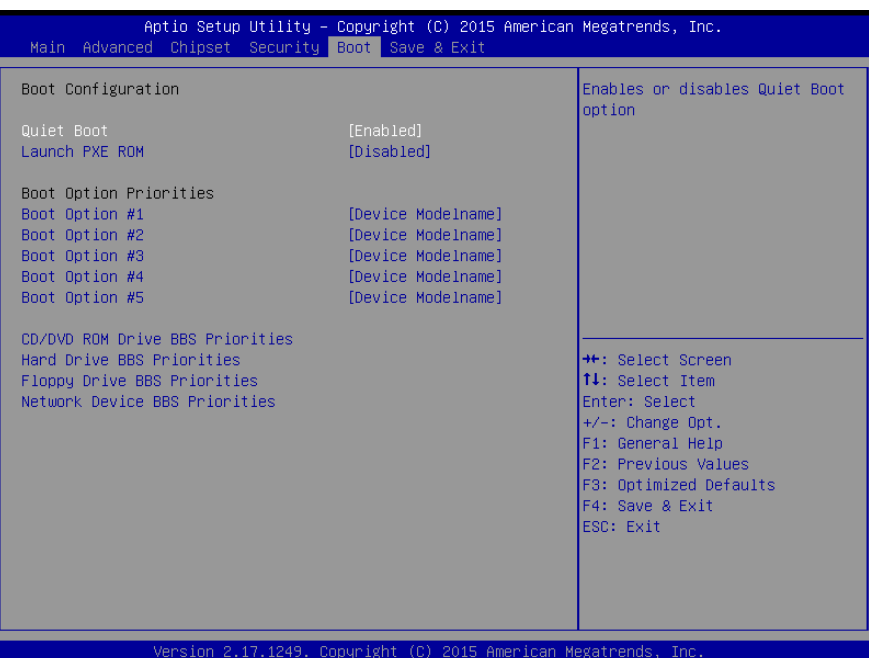

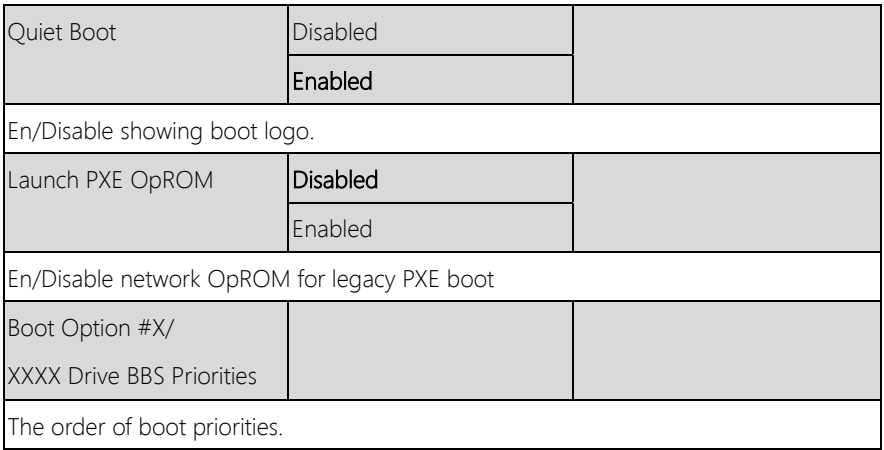

## 3.7.1 Boot: BBS Priorities

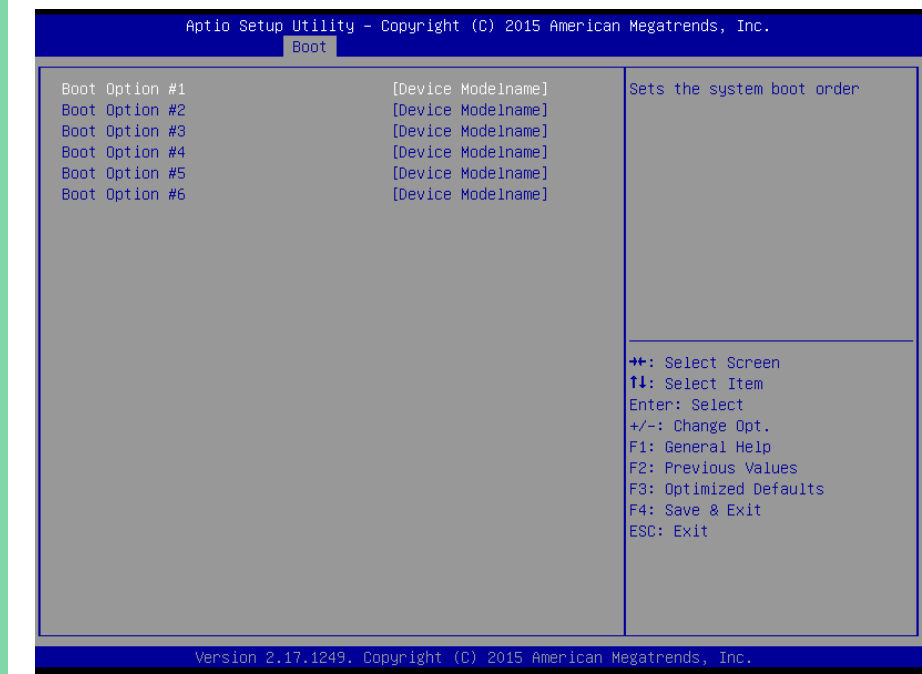

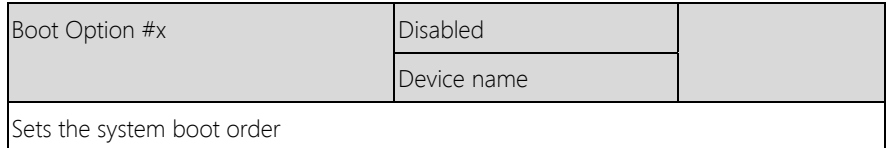

## 3.8 Setup submenu: Save & Exit

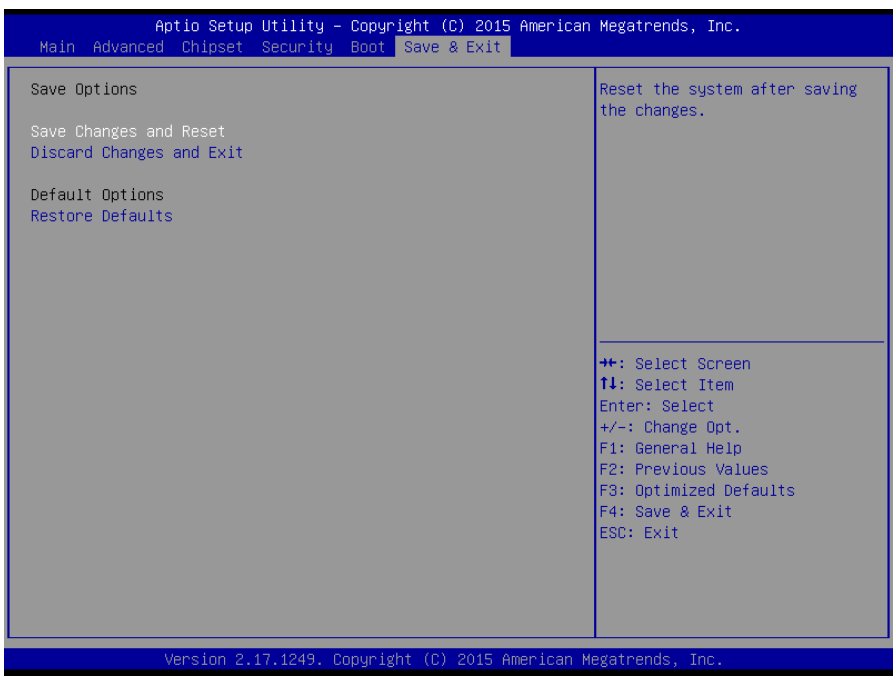

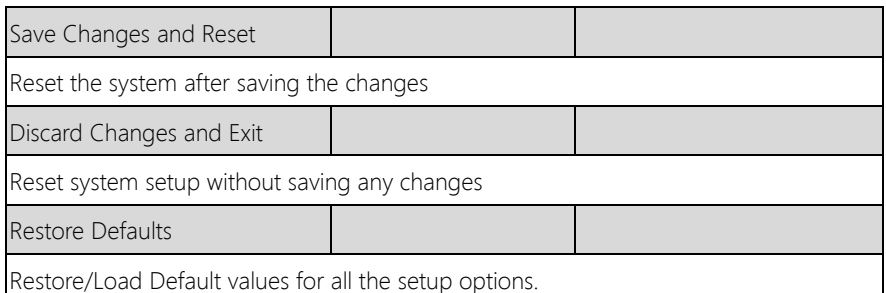

## Chapter 4

– Drivers Installation

GENE-BSW5

## 4.1 Product CD/DVD

The GENE-BSW5 comes with a product DVD that contains all the drivers and utilities you need to setup your product. Insert the DVD and follow the steps in the autorun program to install the drivers.

In case the program does not start, follow the sequence below to install the drivers.

### Step 1 – Install Chipset Drivers

- 1. Open the **Step1 Chipset** folder and select your OS
- 2. Open the **SetupChipset.exe** file in the folder
- 3. Follow the instructions
- 4. Drivers will be installed automatically

### Step 2 – Install Graphics Drivers

- 1. Open the **Step2 VGA** folder and select your OS
- 2. Open the Setup.exe file in the folder
- 3. Follow the instructions
- 4. Drivers will be installed automatically

Note: After the drivers are installed, LVDS1, not VGA, will be automatically set as the default video output. Users may change this by disabling LVDS1/LVDS2 in BIOS (if they are not used) to make VGA as the default output. Desktop display modes can be changed using the hotkey "Windows key + P".

Note 2: There is a known issue in Windows® 8.1 whereby running Direct3D graphic tools such as BurnIn Test will cause the system to freeze. Microsoft has provided the KB2979265 hotfix (included in the disk) to address this issue. In order to apply this hotfix without dependency issues, it is advised that users install it via Windows® Update.

### Step 3 – Install Audio Drivers

- 1. Click on the Step3 Audio folder and select your OS
- 2. Open the **Setup.exe** file in the folder
- 3. Follow the instructions
- 4. Drivers will be installed automatically

### Step 4 – Install LAN Drivers

- 1. Open the **Step4 LAN** folder and select your OS
- 2. Open the Setup.exe file in the folder
- 3. Follow the instructions
- 4. Drivers will be installed automatically

### Step 5 – Install Touch Panel Driver

- 1. Open the Step5 TOUCHPANEL folder followed by Setup.exe
- 2. Follow the instructions
- 3. Drivers will be installed automatically

## Step 6 – Install TXE Driver

- 1. Open the Step6 TXE folder followed by Setup.exe
- 2. Follow the instructions
- 3. Drivers will be installed automatically

## Step 7 – Install USB 3.0 Driver (Windows 7/8.1 only)

- 1. Open the **Step7 USB3.0** folder and select your OS
- 2. Open the.exe file in the folder
- 3. Follow the instructions

GENE-BSW5

4. Drivers will be installed automatically

### Step 8 – Install Serial Port Drivers

### For Windows 7:

1. Change User Account Control settings to Never notify

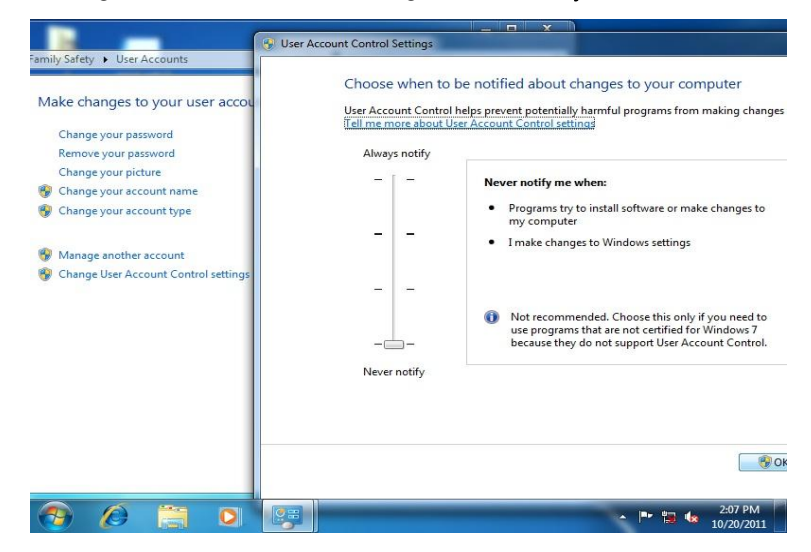

2. Reboot and log in as administrator

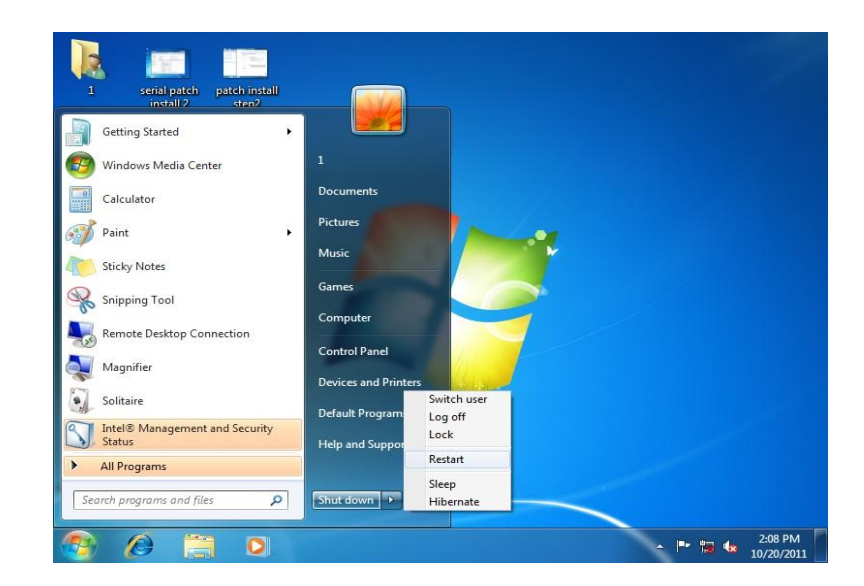

### 3. Run patch.bat as administrator

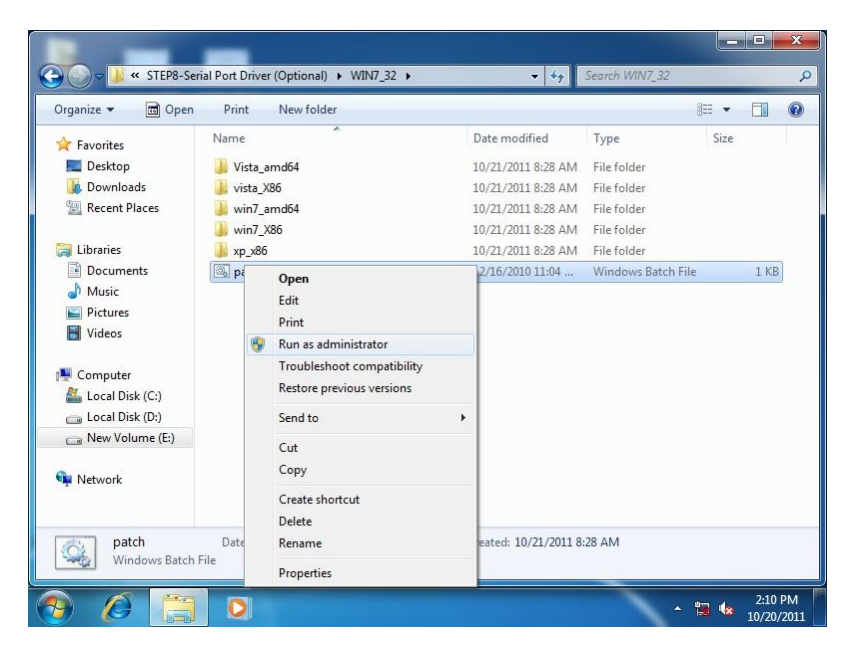

### For Windows 8:

1. Open the Apps Screen, right click on the **Command Prompt** tile and select

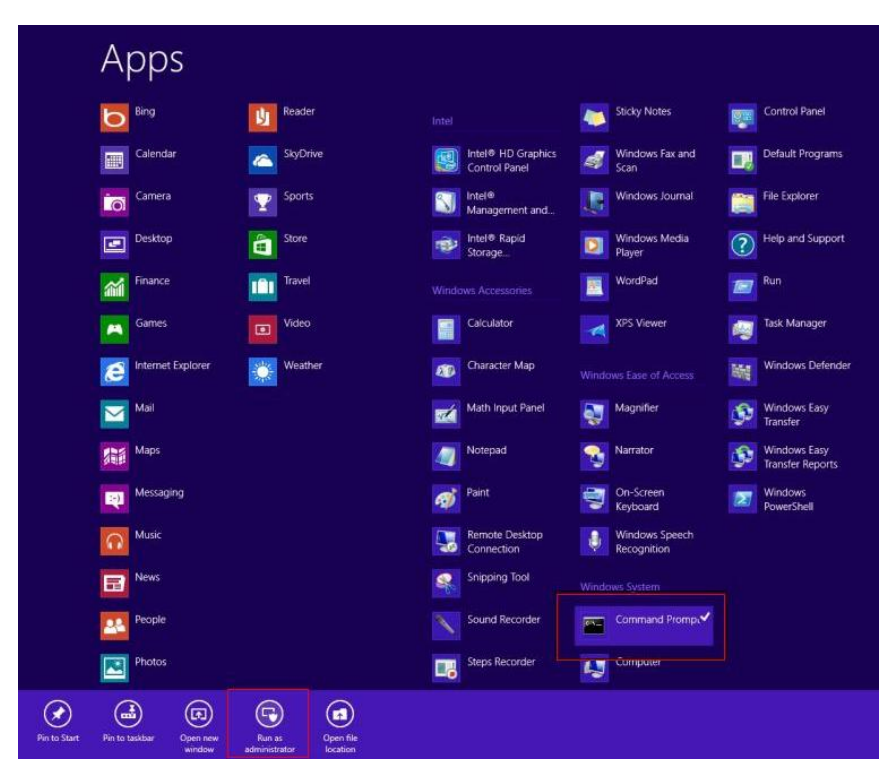

Run as Administrator

- 2. To install the driver (patch.bat), you will first have to locate the file in command prompt. To do that, go to the folder in which the file resides by entering cd (file path) eq: if the file is in a folder named abc in c drive, enter cd c:\abc (screenshot for reference only)
- 3. You are now at the folder where the file is located. Enter the patch.bat to open and install the drivers.

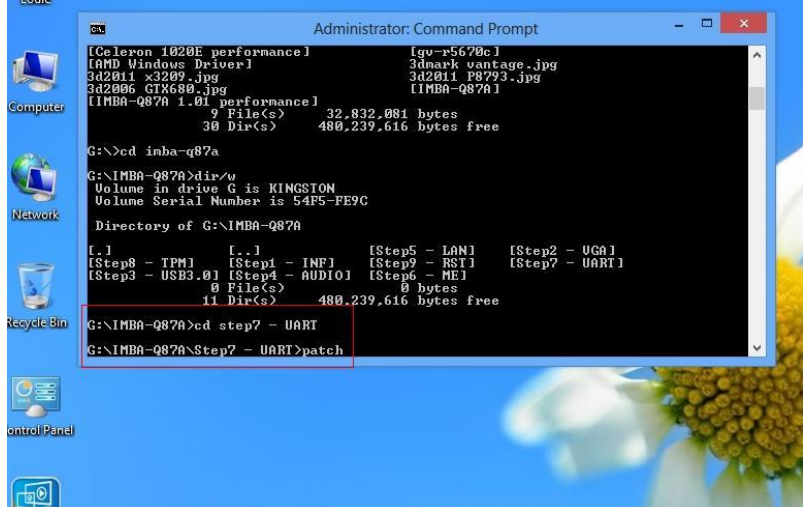

- 4. Reboot after installation completes.
- 5. To confirm the installation, go to Device Manager, expand the Ports (COM & LPT) tree and double click on any of the COM ports to open its properties. Go to the Driver tab, select Driver Details and click on serial.sys, you should see its provider as Windows (R) Win 7 DDK Provider.

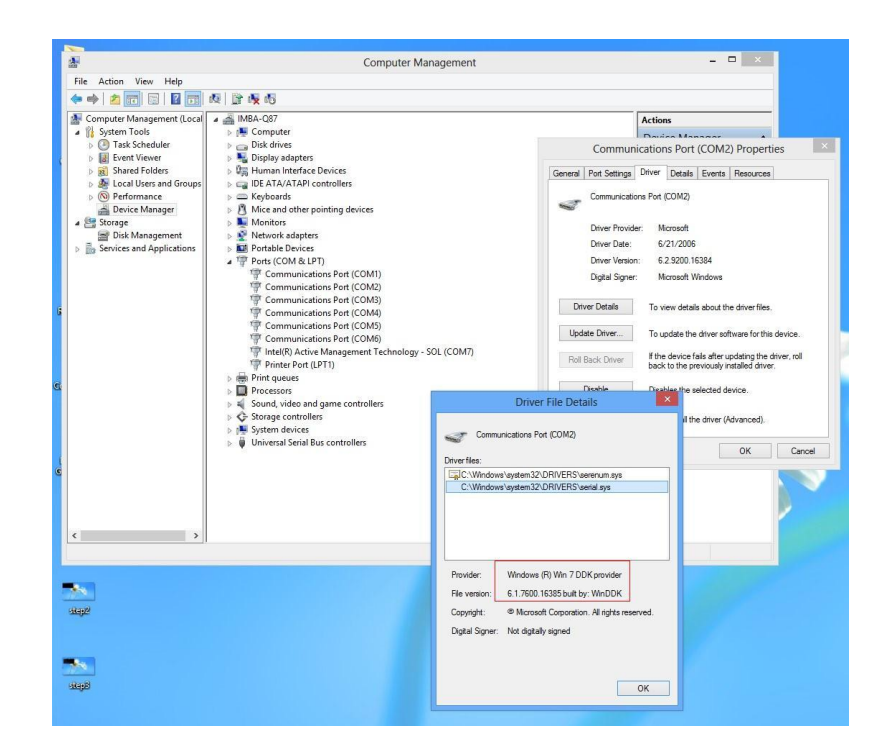

### For Windows 10:

1. You will need administrator rights to install the drivers. To get it, first go to

Computer Management in Control Panel and double-click on

### Administrator

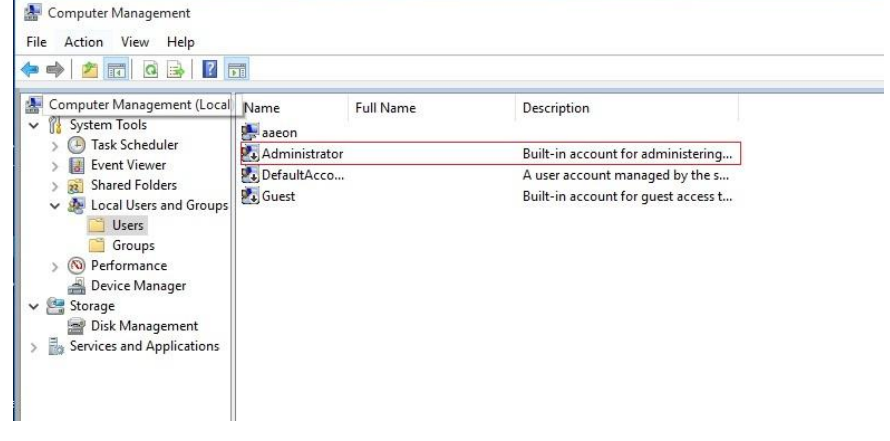

2. In the dialog box, uncheck the Account is disabled option to enable

administrator account.

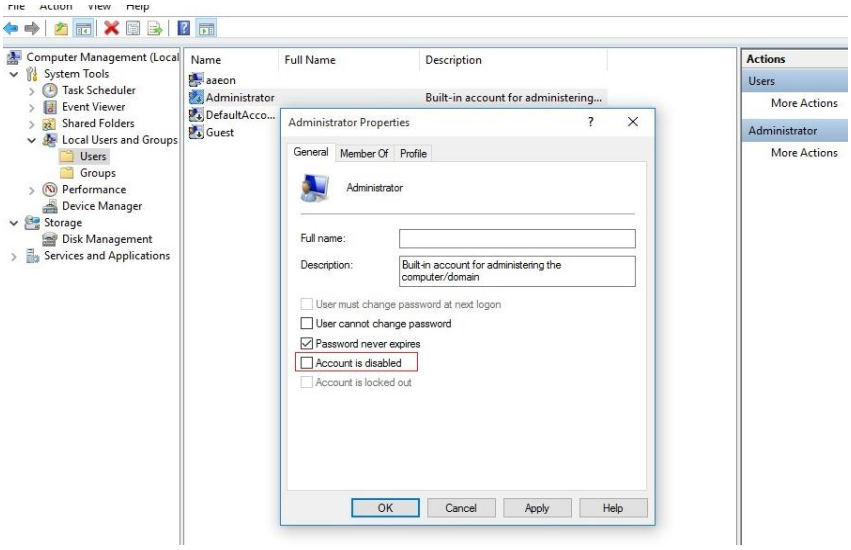

3. Restart and sign in as the administrator (not password-protected by default)

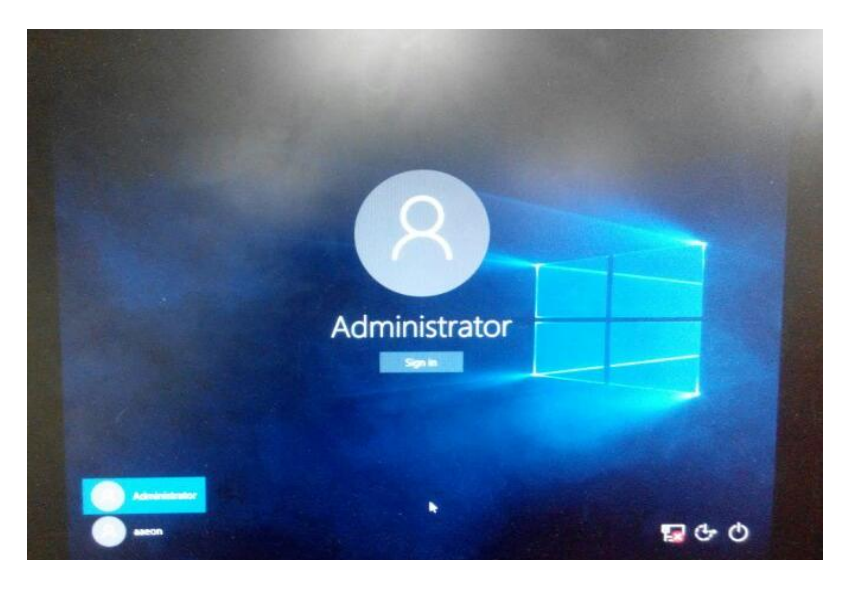

4. Go back to the Windows 10 Serial Port drivers directory and run patch.bat

### as administrator.

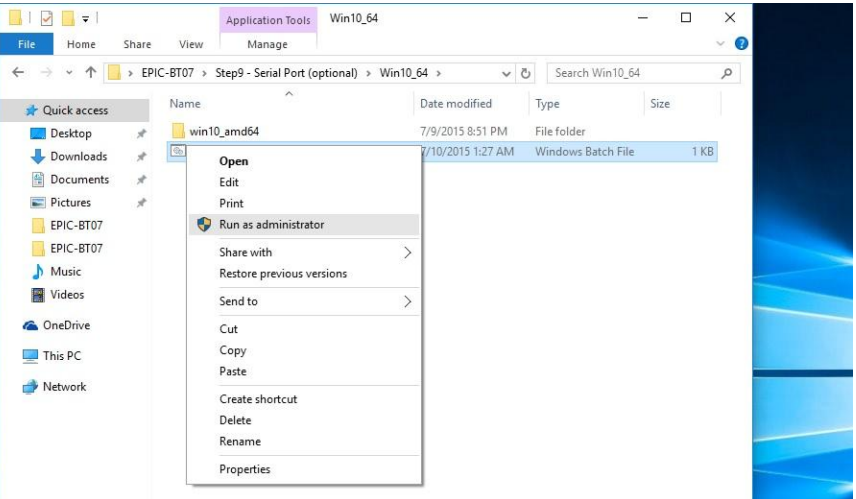

# Appendix A

- Watchdog Timer Programming

## A.1 Watchdog Timer Registers

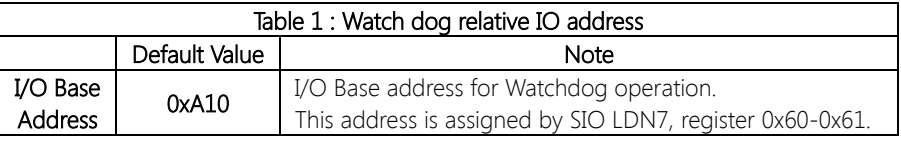

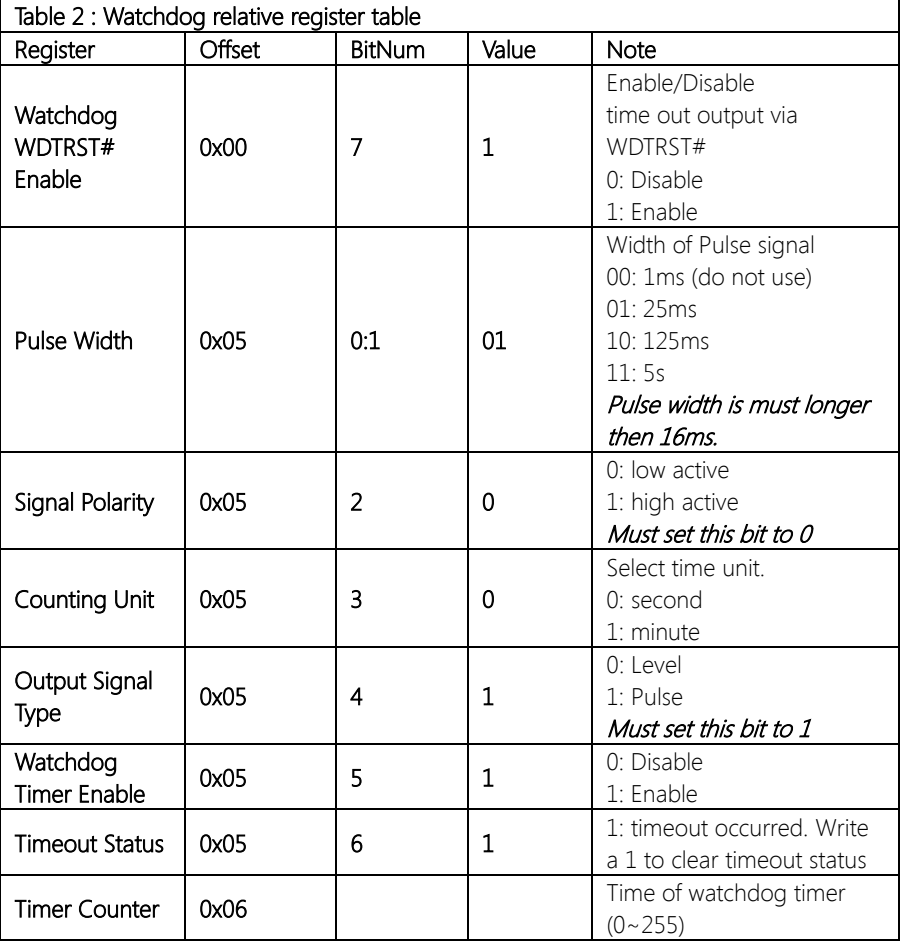

## A.2 Watchdog Sample Program

```
******************************************************************************
// WDT I/O operation relative definition (Please reference to Table 1) 
#define WDTAddr 0x510 // WDT I/O base address 
Void WDTWriteByte(byte Register, byte Value);
byte WDTReadByte(byte Register);
Void WDTSetReg(byte Register, byte Bit, byte Val);
// Watch Dog relative definition (Please reference to Table 2)
#define DevReg 0x00 // Device configuration register
    #define WDTRstBit 0x80 // Watchdog WDTRST# (Bit7)
    #define WDTRstVal 0x80 // Enabled WDTRST# 
#define TimerReg 0x05 // Timer register 
    #define PSWidthBit 0x00 // WDTRST# Pulse width (Bit0:1)
    #define PSWidthVal 0x01 // 25ms for WDTRST# pulse
    #define PolarityBit 0x02 // WDTRST# Signal polarity (Bit2)
    #define PolarityVal 0x00 // Low active for WDTRST#
    #define UnitBit 0x03 // Unit for timer (Bit3)
    #define ModeBit 0x04 // WDTRST# mode (Bit4)
    #define ModeVal 0x01 // 0:level 1: pulse
    #define EnableBit 0x05 // WDT timer enable (Bit5)
    #define EnableVal 0x01 // 1: enable
    #define StatusBit 0x06 // WDT timer status (Bit6)
#define CounterReg 0x06 // Timer counter register
*******************************************************************************
*******************************************************************************
VOID Main(){
     // Procedure : AaeonWDTConfig
     // (byte)Timer : Counter of WDT timer.(0x00~0xFF)
     // (boolean)Unit : Select time unit(0: second, 1: minute).
     AaeonWDTConfig(Counter, Unit);
     // Procedure : AaeonWDTEnable
      // This procudure will enable the WDT counting.
     AaeonWDTEnable();
}
     *******************************************************************************
*******************************************************************************
// Procedure : AaeonWDTEnable
```
## VOID AaeonWDTEnable 0

WDTEnableDisable(1);

## }

// Procedure : AaeonWDTConfig

### VOID AaeonWDTConfig (byte Counter, BOOLEAN Unit){

// Disable WDT counting WDTEnableDisable(0); // Clear Watchdog Timeout Status WDTClearTimeoutStatus(); // WDT relative parameter setting WDTParameterSetting(Timer, Unit);

VOID WDTEnableDisable(byte Value){ If (Value  $== 1$ ) WDTSetBit(TimerReg, EnableBit, 1); else WDTSetBit(TimerReg, EnableBit, 0);

## }

}

GENE-BSW5

## VOID WDTParameterSetting(byte Counter, BOOLEAN Unit){ // Watchdog Timer counter setting WDTWriteByte(CounterReg, Counter); // WDT counting unit setting WDTSetBit(TimerReg, UnitBit, Unit); // WDT output mode set to pulse WDTSetBit(TimerReg, ModeBit, ModeVal); // WDT output mode set to active low WDTSetBit(TimerReg, PolarityBit, PolarityVal); // WDT output pulse width is 25ms WDTSetBit(TimerReg, PSWidthBit, PSWidthVal); // Watchdog WDTRST# Enable WDTSetBit(DevReg, WDTRstBit, WDTRstVal); } VOID WDTClearTimeoutStatus(){ WDTSetBit(TimerReg, StatusBit, 1); } \*\*\*\*\*\*\*\*\*\*\*\*\*\*\*\*\*\*\*\*\*\*\*\*\*\*\*\*\*\*\*\*\*\*\*\*\*\*\*\*\*\*\*\*\*\*\*\*\*\*\*\*\*\*\*\*\*\*\*\*\*\*\*\*\*\*\*\*\*\*\*\*\*\*\*\*\*\*\*
#### VOID WDTWriteByte(byte Register, byte Value){

IOWriteByte(WDTAddr+Register, Value);

#### byte WDTReadByte(byte Register){

return IOReadByte(WDTAddr+Register);

#### VOID WDTSetBit(byte Register, byte Bit, byte Val){

byte TmpValue;

TmpValue = WDTReadByte(Register); TmpValue  $<(1 \lt\lt Bit);$ TmpValue  $|=$  Val  $<<$  Bit; WDTWriteByte(Register, TmpValue);

 $\overline{\mathcal{C}}$ 

 $\}$ 

 $\mathcal{E}$ 

# Appendix B

I/O Information

## B.1 I/O Address Map

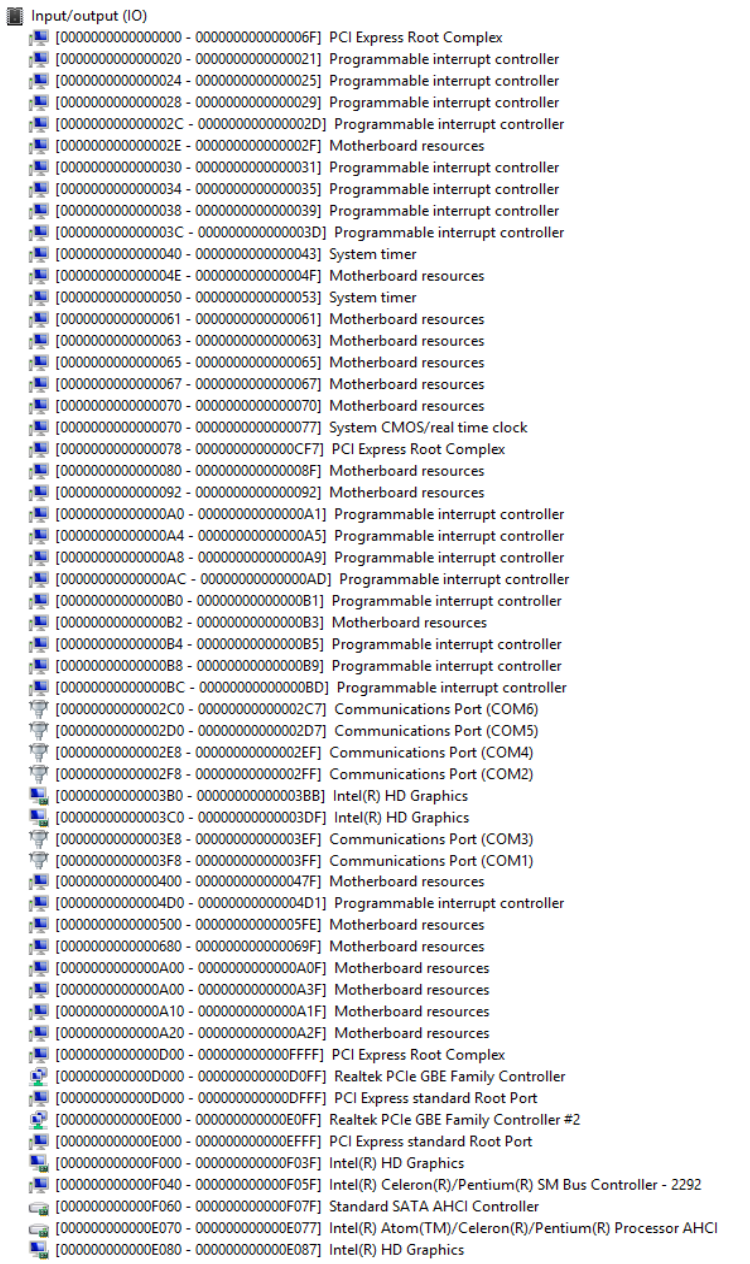

#### B.2 Memory Address Map

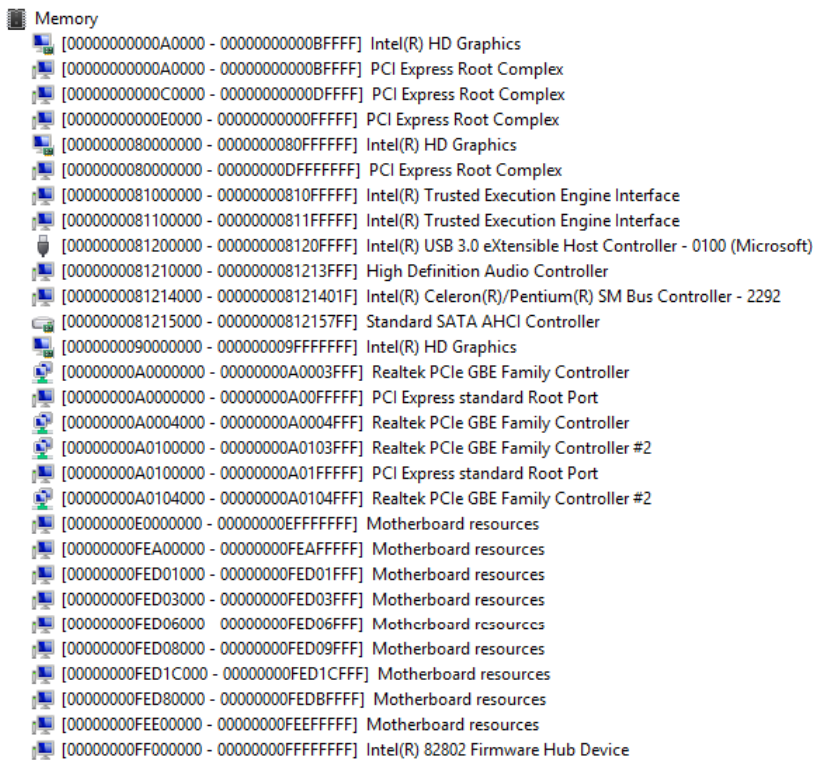

### B.3 IRQ Mapping Chart

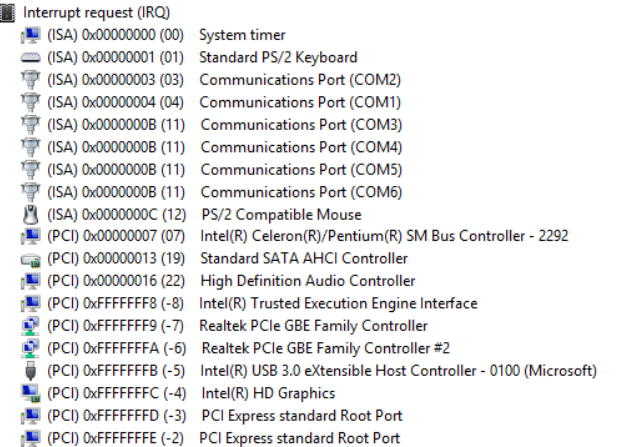

GENE-BSW5

# Appendix C

– Digital I/O Ports

#### C.1 Electrical Specifications for Digital I/O Ports

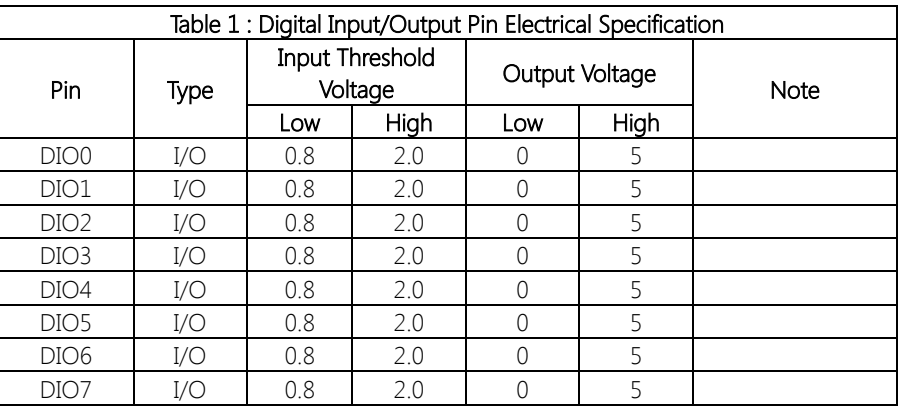

Note: All DIO pins are 5V tolerant in input mode.

#### C.2 DI/O Programming

GENE-BSW5 utilizes FINTEK F81801U chipset as its Digital I/O controller. Below are the procedures to complete its configuration and the AAEON initial DI/O program is also attached, based on which you can develop customized program to fit your application.

There are three steps to complete the configuration setup:

- (1) Enter the MB PnP Mode
- (2) Modify the data of configuration registers

(3) Exit the MB PnP Mode. Undesired result may occur if the MB PnP Mode is not exited normally.

## C.3 Digital I/O Register

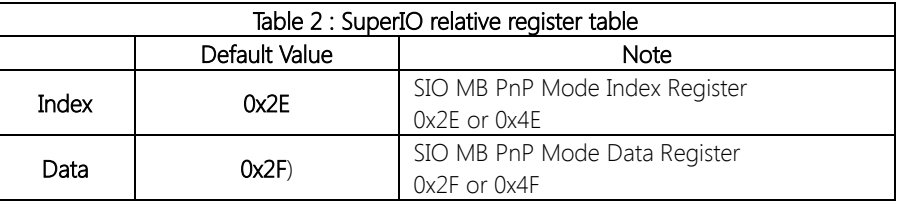

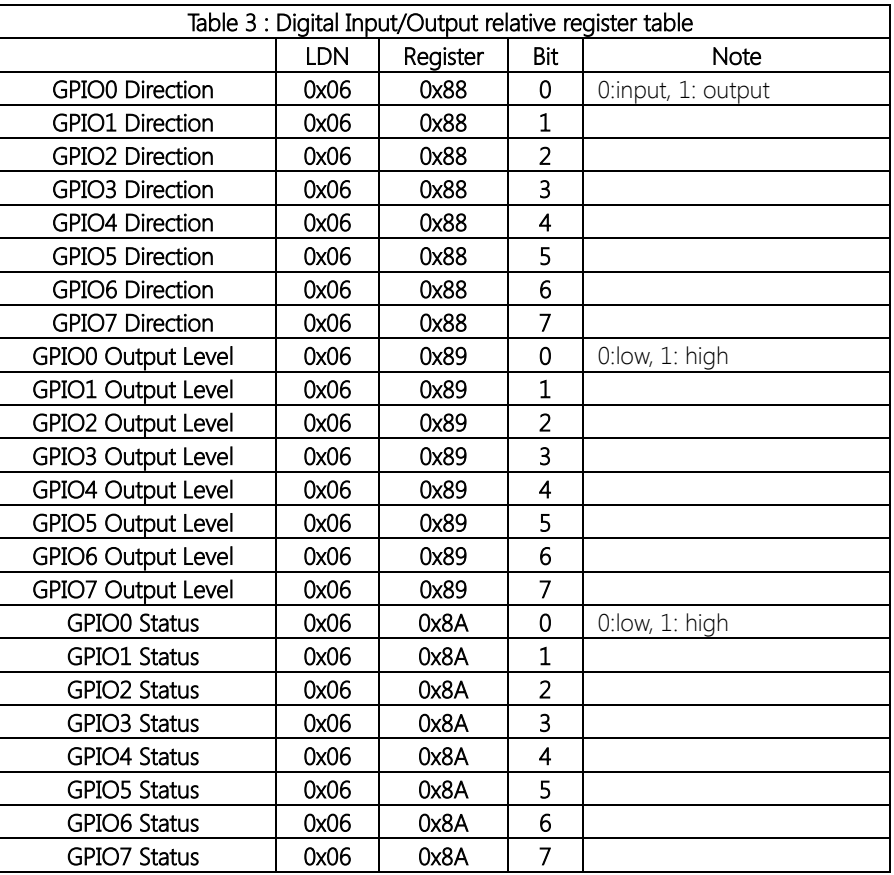

#### $C.4$ Digital I/O Sample Program

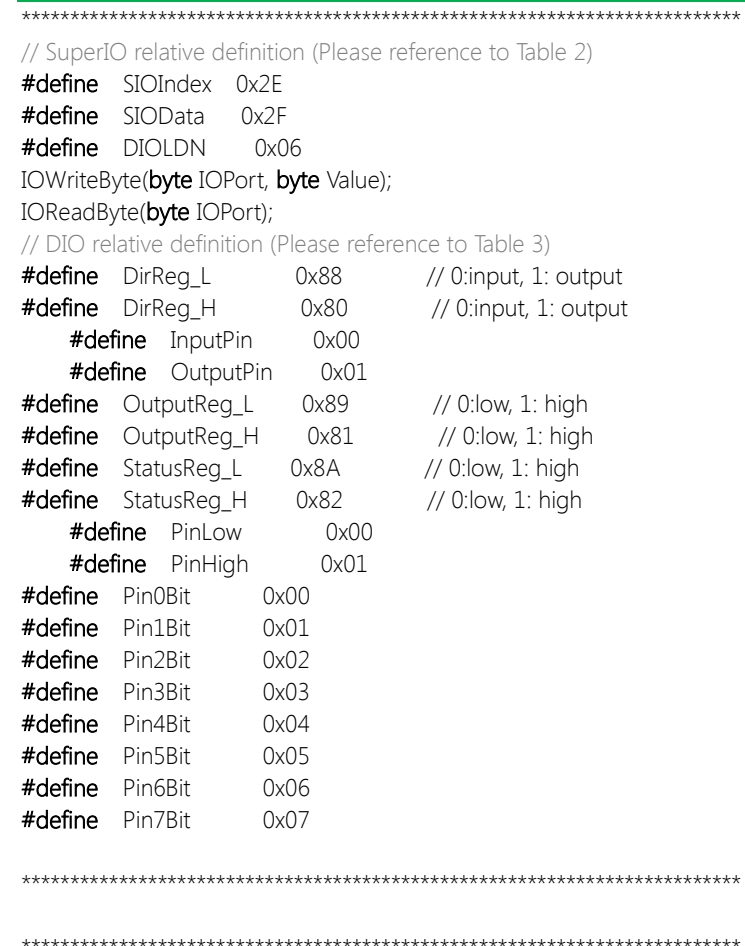

#### VOID Main(){

Boolean PinStatus;

```
// Procedure : AaeonReadPinStatus
// Input:// Example, Read Digital I/O Pin 3 status
// Output :
// InputStatus:
             0: Digital I/O Pin level is low
\frac{1}{2}1: Digital I/O Pin level is High
 \frac{1}{2}
```
### $P$ inStatus = AaeonReadPinStatus( $P$ in3Bit); // Procedure : AaeonSetOutputLevel // Input: Example, Set Digital I/O Pin 2 to high level  $\frac{1}{2}$ AaeonSetOutputLevel(Pin2Bit, PinHigh); Boolean AaeonReadPinStatus(byte PinBit){ Boolean PinStatus : PinStatus = SIOBitRead(DIOLDN, StatusReg L, PinBit); Return PinStatus: VOID AaeonSetOutputLevel(byte PinBit, byte Value){ ConfigDioMode(PinBit, OutputPin); SIOBitSet(DIOLDN, OutputReg\_L, PinBit, Value); SIOEnterMBPnPMode(){ IOWriteByte(SIOIndex, 0x87); IOWriteByte(SIOIndex, 0x87);  $\left\{ \right.$ VOID SIOExitMBPnPMode(){ IOWriteByte(SIOIndex, 0xAA); ₹ VOID SIOSelectLDN(byte LDN){ IOWriteByte(SIOIndex, 0x07); // SIO LDN Register Offset = 0x07 IOWriteByte(SIOData, LDN); ₹ VOID SIOBitSet(byte LDN, byte Register, byte BitNum, byte Value){ Byte TmpValue; SIOEnterMBPnPMode(): SIOSelectLDN(LDN);

**GENE-BSWS** 

TmpValue = IOReadByte(SIOData); TmpValue  $< - (1 < < \text{BitNum})$ ; TmpValue  $| =$  (Value << BitNum); IOWriteByte(SIOData, TmpValue); SIOExitMBPnPMode();

#### VOID SIOByteSet(byte LDN, byte Register, byte Value){

SIOEnterMBPnPMode(); SIOSelectLDN(LDN); IOWriteByte(SIOIndex, Register); IOWriteByte(SIOData, Value); SIOExitMBPnPMode();

 $\overline{\phantom{a}}$ 

 $\mathcal{E}$ 

#### 

#### Boolean SIOBitRead(byte LDN, byte Register, byte BitNum){

Byte TmpValue;

```
SIOEnterMBPnPMode();
SIOSelectLDN(LDN):
IOWriteByte(SIOIndex, Register);
TmpValue = IOReadByte(SIOData);
TmpValue < (1 << BitNum);
SIOExitMBPnPMode();
If(TmpValue == 0)
      Return 0:
Return 1:
```
#### VOID ConfigDioMode(byte PinBit, byte Mode){

Byte TmpValue;

SIOEnterMBPnPMode(); SIOSelectLDN(DIOLDN); IOWriteByte(SIOIndex, DirRea L); TmpValue = IOReadByte(SIOData);  $TmpValue$  = (Mode <<  $PinBit$ ); IOWriteByte(SIOData, DirReg\_L); SIOExitMBPnPMode();